IBM Business Process Manager Verze 8.5.600

*Výukový program Nábor*

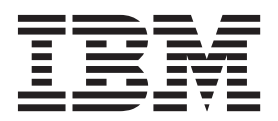

#### **Poznámka**

Před použitím těchto informací a produktu, který podporují, si přečtěte informace v části Poznámky.

Toto vydání se vztahuje k verzi 8.5 produktu IBM Business Process Manager.

# **Obsah**

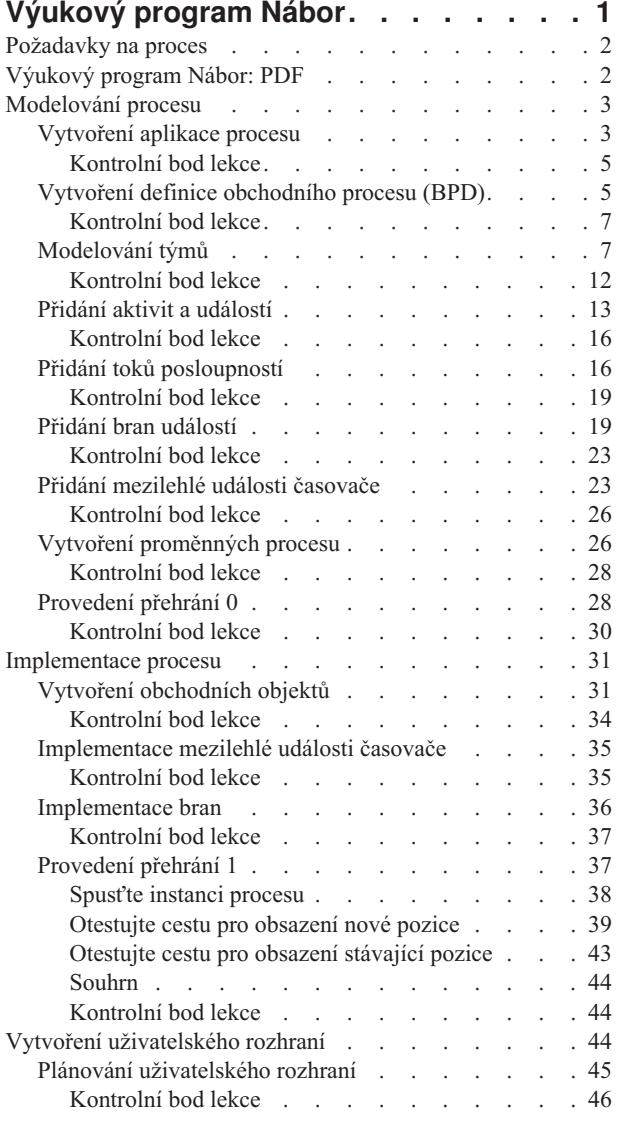

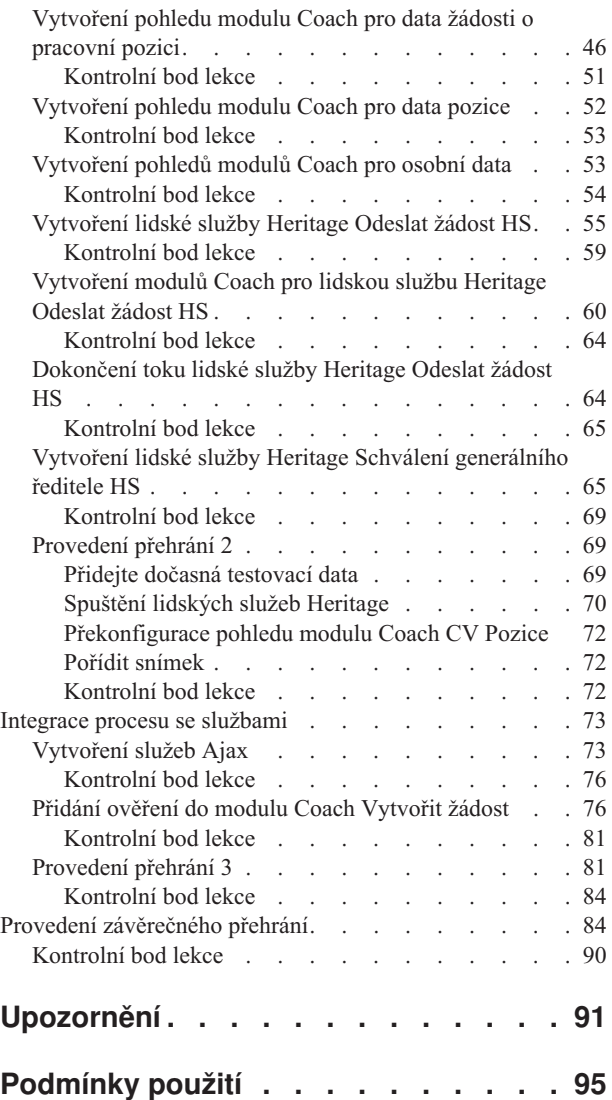

# <span id="page-4-0"></span>**Výukový program Nábor**

V tomto výukovém programu pomocí nástrojů v produktu IBM® Process Designer znovu vytvoříte aplikaci procesu Ukázkový nábor, která se nachází v komponentě IBM Process Center.

Tento výukový program vás seznámí s používáním nástroje Process Designer, jelikož v něm budete iterativně modelovat a testovat instanci procesu náboru. Během absolvování jednotlivých lekcí se postupně seznámíte s produktem Process Designer tak, abyste byli schopni sestavovat své vlastní procesy.

**Poznámka:** Tento výukový program představuje výukové cvičení, které popisuje jeden z možných způsobů modelování, implementace a testování procesu. V závislosti na vašem procesu a aplikaci procesu však mohou být vhodnější i jiné metody.

Tento výukový program obsahuje následující moduly:

- v Výukový program Nábor: Modelování procesu
- v Výukový program Nábor: Implementace procesu
- v Výukový program Nábor: Vytvoření uživatelského rozhraní
- v Výukový program Nábor: Integrace procesu se službami
- v Výukový program Nábor: Provedení závěrečného přehrání

Po dokončení tohoto výukového programu budete moci provádět následující úlohy:

- Modelovat proces na základě požadavků na proces.
- v Implementovat proces včetně proměnných dat a služeb nezbytných pro daný proces.
- v Vytvořit pro proces uživatelské rozhraní.
- v V každé fázi ověřit dokončenou práci pomocí přehrání.
- Spustit a zkontrolovat proces.

Každý modul v tomto výukovém programu je rozdělen do lekcí a navazuje na předchozí moduly tak, abyste mohli pracovat s celým výukovým programem od začátku do konce.

**Poznámka:** Aplikace procesu, kterou vytváříte v tomto výukovém programu, se nazývá Můj ukázkový nábor a aplikace procesu, která je obsažena v produktu Process Center, se nazývá Ukázkový nábor.

Chcete-li některé lekce přeskočit, můžete následujícím postupem zkopírovat nezbytné artefakty z aplikace procesu Ukázkový nábor, která se nachází v komponentě Process Center.

- 1. Spust'te editor produktu Process Designer na pracovní ploše.
- 2. Zadejte své jméno uživatele a heslo a klepněte na tlačítko **Přihlásit**. Po otevření produktu Process Designer se v okně Aplikace procesu zobrazí seznam aplikací procesu dostupných v produktu Process Center.
- 3. Otevřete aplikaci procesu Ukázkový nábor v Návrháři.
- 4. Klepnutím na volbu **Vše** v knihovně zobrazte seznam artefaktů.
- 5. Klepněte pravým tlačítkem myši na jednotlivé artefakty, které chcete zkopírovat, a vyberte volbu **Kopírovat položku do** > **Můj ukázkový nábor**.
- 6. Zkontrolujte artefakty, které odkazují na zkopírované artefakty v ukázce Můj ukázkový nábor, a opravte případné chyby způsobené kopírováním. K chybám dochází z toho důvodu, že zkopírované artefakty nejsou totožné s artefakty v ukázce Můj ukázkový nábor, ačkoli mají stejný název. Pokud jste například zkopírovali obchodní objekt Person (Osoba), zkontrolujte všechny vazby a odkazy na tento obchodní objekt. Pokud zjistíte chybu, vymažte vazbu nebo odkaz a poté znovu vyberte obchodní objekt ze seznamu, který se otevře.

## <span id="page-5-0"></span>**Požadavky na proces**

Proces, jehož model se chystáte vytvořit, se nazývá proces Standard HR Open New Position. Tento proces pokrývá postup obsazení pracovní pozice od odeslání žádosti o pracovní pozici přes její schválením a předání oddělení lidských zdrojů, které vyhledá uchazeče o pracovní pozici.

Proces Standard HR Open New Position obsahuje následující požadavky:

- v Vedoucí náboru musí buď obsadit novou pracovní pozici, nebo nahradit zaměstnance, který odchází ze stávající pozice.
- v Vedoucí náboru musí určit požadavky na pracovní pozici a připravit žádost o pracovní pozici k odeslání personálnímu oddělení. U nové pracovní pozice může vedoucí náboru poskytnout následující informace:
	- ID žádosti o pracovní pozici.
	- Jméno vedoucího náboru.
	- Název pracovní pozice.
	- Název oddělení, které vyžaduje žádost o pracovní pozici.
	- Počet zaměstnanců požadovaných k obsazení pracovní pozice.
	- Zda se žádost o pracovní pozici týká nové nebo stávající pozice.
	- Zda se jedná o plný, částečný nebo smluvní úvazek.
	- Datum zahájení pracovní pozice.
	- Umístění pracovní pozice.

U stávající pracovní pozice musí vedoucí náboru uvést následující informace o osobě, která bude nahrazena:

- Křestní jméno.
- Příjmení.
- Vedoucí nebo supervizor dané osoby.
- Platové zařazení nebo mzdová úroveň dané osoby.
- Klasifikace dané osoby z hlediska zdanění.
- Komentář k dané osobě.
- v Vedoucí náboru před zahájením procedury náboru zkontroluje a schválí žádost o pracovní pozici.
	- Pokud se jedná o žádost o obsazení stávající pozice, vedoucí náboru ji musí odeslat přímo na personální oddělení. Když personální oddělení obdrží žádost o pracovní pozici, vyhledá vhodné uchazeče.
	- Pokud se jedná o žádost o obsazení nové pozice, vedoucí náboru ji musí postoupit ke schválení generálnímu řediteli.
- v Generální ředitel musí žádost o pracovní pozici vyhodnotit a bu ji schválit, nebo odmítnout.
	- Pokud generální ředitel žádost o pracovní pozici schválí, je postoupena personálnímu oddělení, které vyhledá vhodné uchazeče.
	- Pokud generální ředitel žádost o pracovní pozici odmítne, je to oznámeno vedoucímu náboru a proces žádosti o pracovní pozici je ukončen.
	- Pokud generální ředitel žádost v řádném termínu nezpracuje, je upozorněn.

# **Výukový program Nábor: PDF**

Výukový program Nábor je rovněž dostupný ve formátu PDF v knihovně produktu IBM Business Process Manager

Chcete-li zobrazit a vytisknout výukový program Nábor ve formátu PDF, klepněte na následující odkaz:

[Knihovna produktu IBM Business Process Manager.](http://www.ibm.com/software/integration/business-process-manager/library/documentation/index.html)

**Poznámka:** K jeho zobrazení je nutné použít produkt Adobe Acrobat. Tento software je zdarma k dispozici na webu [www.adobe.com.](http://www.adobe.com/)

# <span id="page-6-0"></span>**Modelování procesu**

V tomto modulu použijete požadavky na proces k vytvoření modelu procesu Standard HR Open New Position, a poté k provedení přehrání s názvem přehrání 0. Během přehrání 0 odhalíte nové požadavky a přezkoumáte proces se zainteresovanými osobami.

### **Cíle výuky**

Po dokončení lekcí v tomto modulu budete obeznámeni s koncepty a způsobem provádění následujících úloh:

- Vytvoření aplikace procesu.
- v Vytvoření definice obchodního procesu (BPD).
- v Modelování týmů přidáním drah a přiřazením týmů k definici BPD.
- v Přidání aktivit, událostí a bran do definice BPD.
- v Přidání toků posloupností ke spojení aktivit, událostí a bran.
- v Přidání mezilehlé události časovače do definice BPD.
- Vytvoření proměnných procesu.
- v Spuštění přehrání 0.

### **Nezbytné předpoklady**

Na počítači musíte mít nainstalovaný a spuštěný produkt Process Designer. Musíte rovněž porozumět informacím v tématu Požadavky na proces.

# **Vytvoření aplikace procesu**

V této lekci vytvoříte aplikaci procesu, která bude obsahovat proces Standard HR Open New Position.

Chcete-li provést tuto úlohu, musíte se nacházet v editoru produktu IBM Process Designer na pracovní ploše.

Aplikaci procesu musíte vytvořit před vytvořením procesu Standard HR Open New Position. Aplikace procesu je uložena v úložišti komponenty Process Center, ke kterému můžete přistupovat z produktu Process Designer.

**Zapamatujte si:** Při práci s produktem Process Designer vždy zkontrolujte, zda jste připojeni ke komponentě Process Center, protože na vašem lokálním systému se nenachází žádný pracovní prostor ani úložiště. Veškerá prováděná práce se ukládá do komponenty Process Center.

V této lekci se používají následující pojmy:

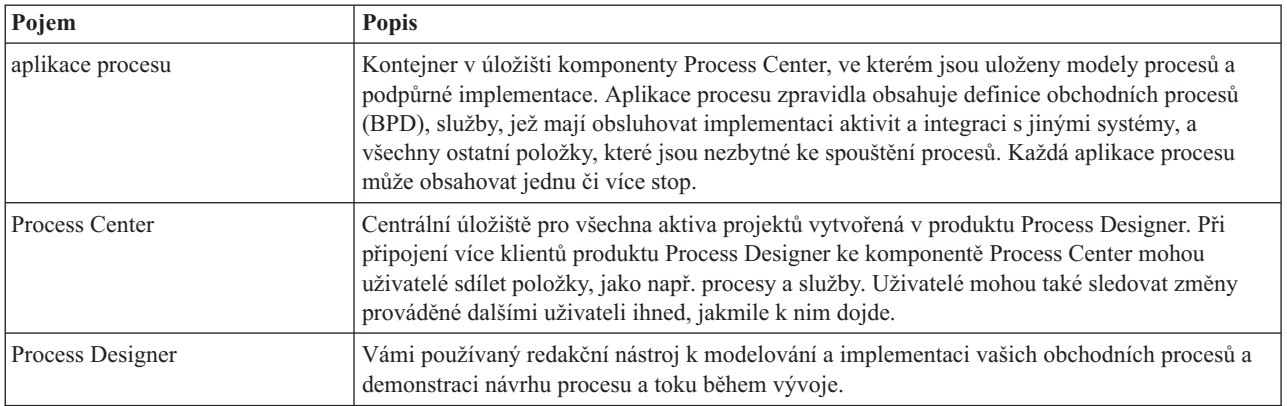

Vytvořte aplikaci procesu:

1. Otevřete editor produktu Process Designer na pracovní ploše. Po otevření produktu Process Designer se na stránce **Aplikace procesu** zobrazí seznam aplikací procesu dostupných v komponentě Process Center.

Jednou z aplikací procesu dodávaných s produktem je následující aplikace procesu Standardní ukázkový nábor. V rámci tohoto výukového programu vytváříte vlastní aplikaci procesu.

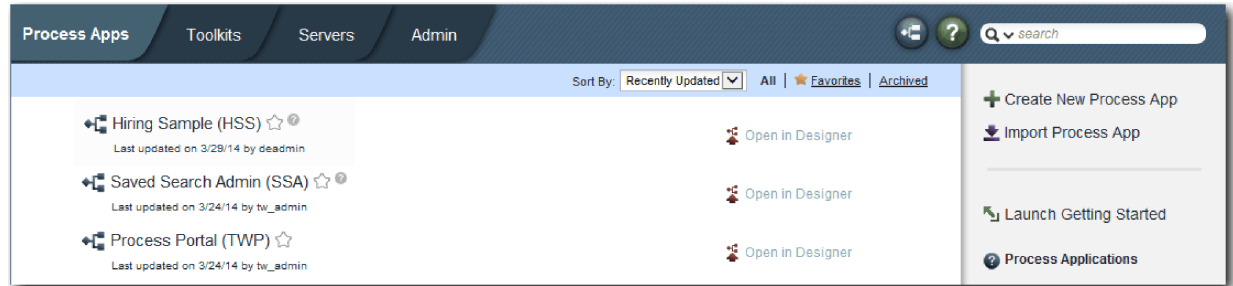

- 2. Klepněte na odkaz **Vytvořit novou aplikaci procesu** v pravém panelu komponenty Process Center.
- 3. Zadejte následující informace:
	- v Název aplikace procesu: Můj ukázkový nábor.
	- Akronym: MHS.
	- Popis: Obsahuje proces pro obsazení pracovní pozice..

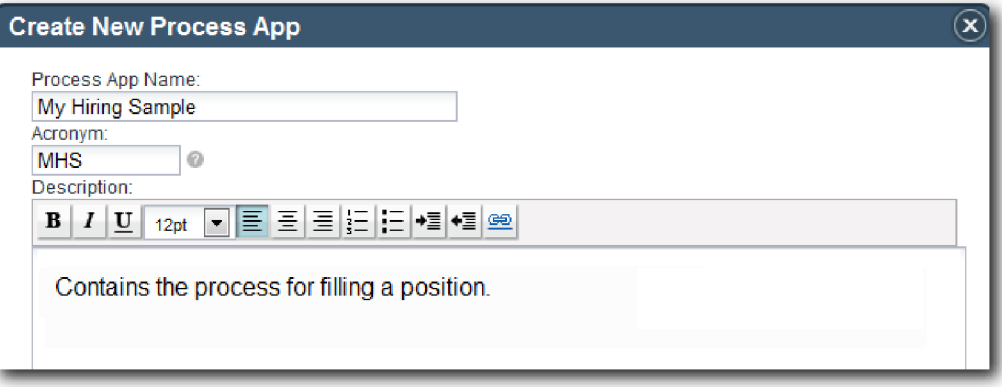

- 4. Klepněte na volbu **Vytvořit**. Aplikace procesu se nyní nachází v seznamu aplikací procesu.
- 5. Chcete-li otevřít aplikaci procesu Můj ukázkový nábor, vyhledejte ji v komponentě Process Center a klepněte na volbu **Otevřít v komponentě Designer**. Otevře se stránka Process Designer zobrazující **Nastavení aplikace procesu**.

<span id="page-8-0"></span>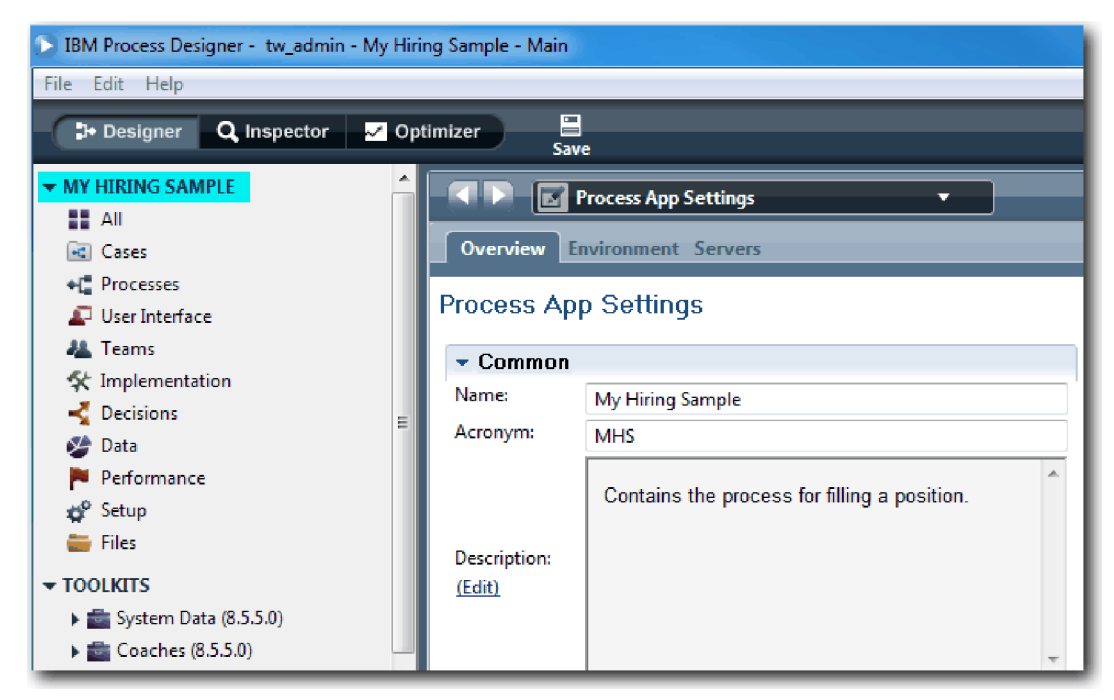

Zvýrazněná oblast zobrazuje aplikaci procesu, kterou upravujete. Všimněte si, že tato stránka nabízí možnost úpravy nastavení aplikace procesu, např. názvu, akronymu a popisu. Prozatím ponechte nastavení beze změny a pokračujte v modelování procesu.

#### **Kontrolní bod lekce**

Vytvořili jste aplikaci procesu, která bude obsahovat proces Standard HR Open New Position.

V této lekci jste se dozvěděli:

- Jak spustit produkt Process Designer.
- v Jak vytvořit kontejner modelu procesu, který se v komponentě Process Center označuje jako aplikace procesu.
- v Že se váš pracovní prostor nachází v komponentě Process Center.
- v Že aplikace procesu obsahuje model procesu vytvořený v produktu Process Designer.

V další lekci vytvoříte definici obchodního procesu.

#### **Související odkazy**

- Aplikace procesu
- Vytvoření nových aplikací procesu

# **Vytvoření definice obchodního procesu (BPD)**

V této lekci vytvoříte definici obchodního procesu (BPD) pro proces Standard HR Open New Position.

Chcete-li vytvořit model v aplikaci procesu Můj ukázkový nábor, musíte vytvořit definici BPD pro proces Standard HR Open New Position. Po pojmenování definice BPD tuto definici modelujete definováním drah a týmů a poté přidáním objektů toku, jako jsou např. aktivity, události a brány.

V této lekci se používá následující pojem:

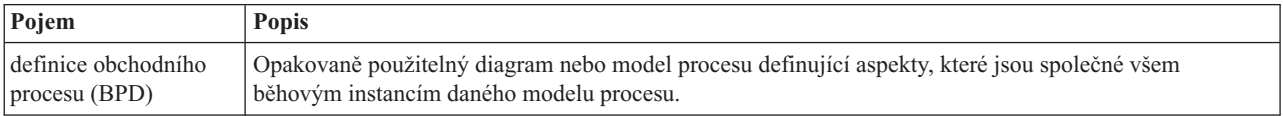

Vytvořte definici BPD Standard HR Open New Position:

- 1. Přesvědčte se, že je v produktu Process Designer otevřená aplikace procesu Můj ukázkový nábor.
- 2. V knihovně komponenty Designer klepněte na tlačítko se znaménkem plus vedle položky **Procesy** a vyberte volbu **Definice obchodního procesu**.

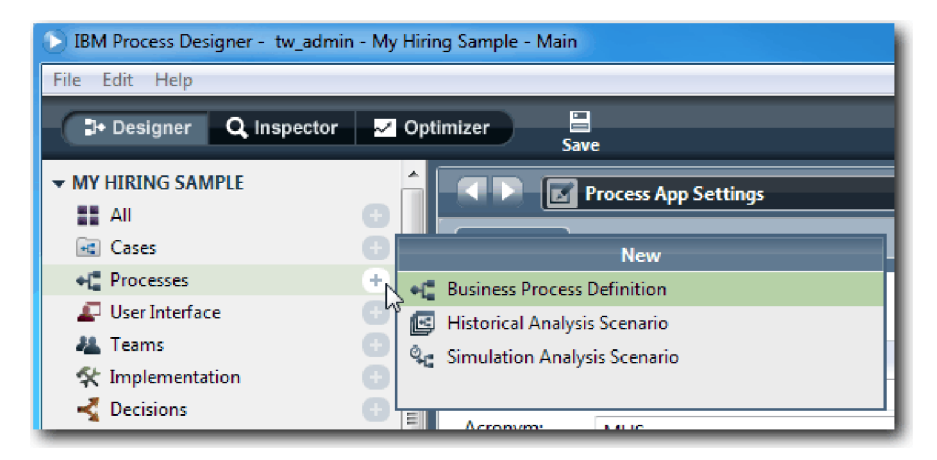

3. Zadejte text Standard HR Open New Position a klepněte na tlačítko **Dokončit**. Vytvoří se definice BPD a otevře se diagram procesu zobrazující následující konstrukce modelování:

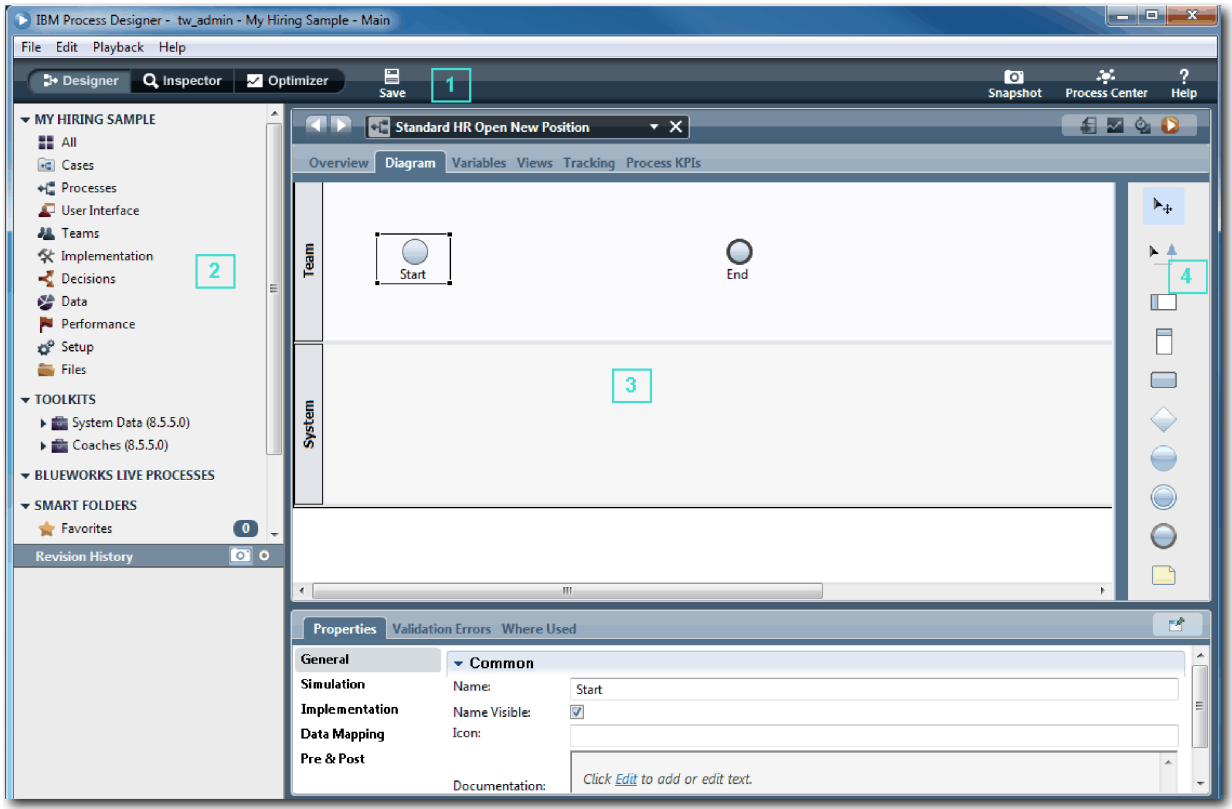

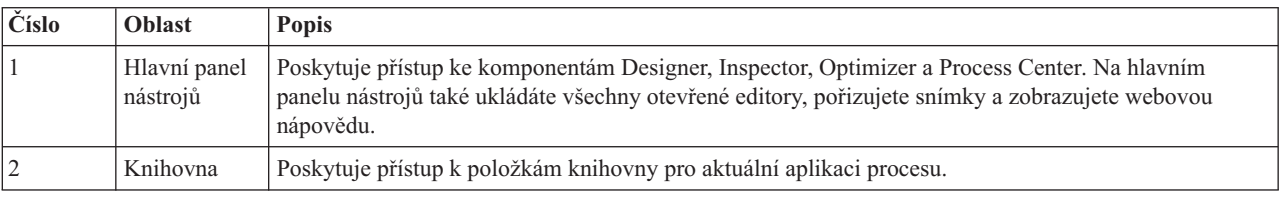

<span id="page-10-0"></span>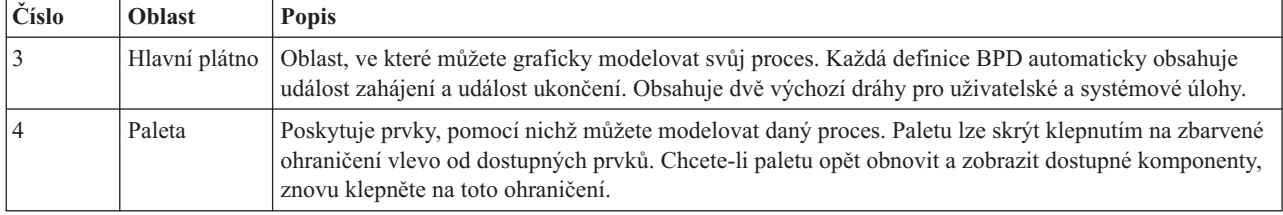

### **Kontrolní bod lekce**

Vytvořili jste definici BPD Standard HR Open New Position.

V této lekci jste se dozvěděli:

- v Informace o uživatelském rozhraní produktu Process Designer.
- v Jak vytvořit definici BPD.

V další lekci budete modelovat týmy.

#### **Související odkazy**

- Definice obchodního procesu (BPD)
- v Vytvoření definice obchodního procesu (BPD)

# **Modelování týmů**

V této lekci budete modelovat týmy, které se účastní procesu Standard HR Open New Position.

Týmy přiřazené k aktivitám a drahám určují, kteří uživatelé mohou na úlohách pracovat v portálu IBM Process Portal. Je-li tým přiřazen k dráze, členové daného týmu mohou pracovat na všech úlohách, které jsou součástí této dráhy.

Na základě Požadavky na proces musíte vytvořit tým pro každou z identifikovaných rolí uživatele: vedoucí náboru, generální ředitel a vedoucí oddělení lidských zdrojů. Při modelování týmů přidáváte dráhy a přiřazujete týmy k definici BPD. Každá dráha obsahuje aktivity, které provádí přidružený tým nebo systém. Dále také definujete týmy zadáním hodinové ceny, členů a vedoucích.

Když vytvoříte definici BPD, produkt Process Designer vygeneruje dvě dráhy: Tým a Systém. Pro definici BPD Standard HR Open New Position musíte mít následující dráhy a týmy:

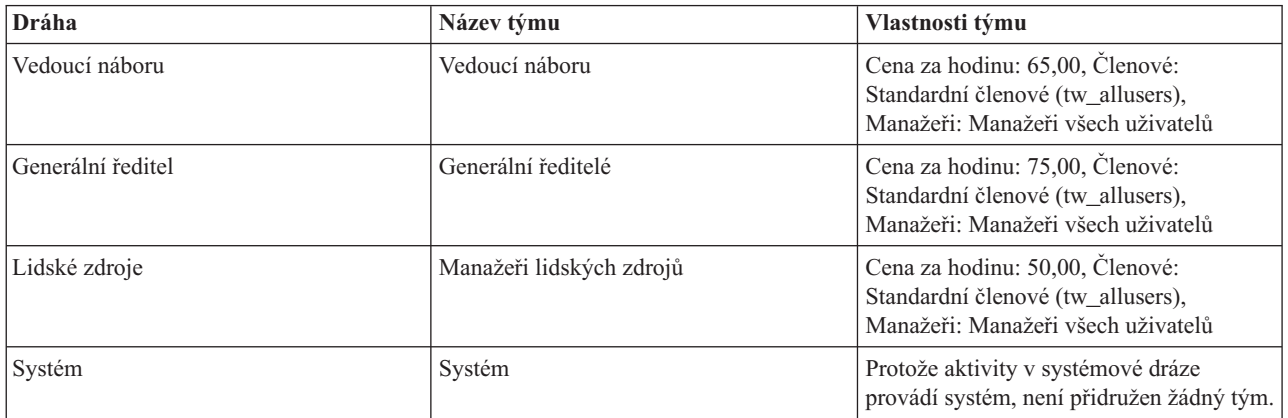

Systémová dráha obsahuje aktivity prováděné produktem IBM Business Process Manager.

V této lekci se používají následující pojmy:

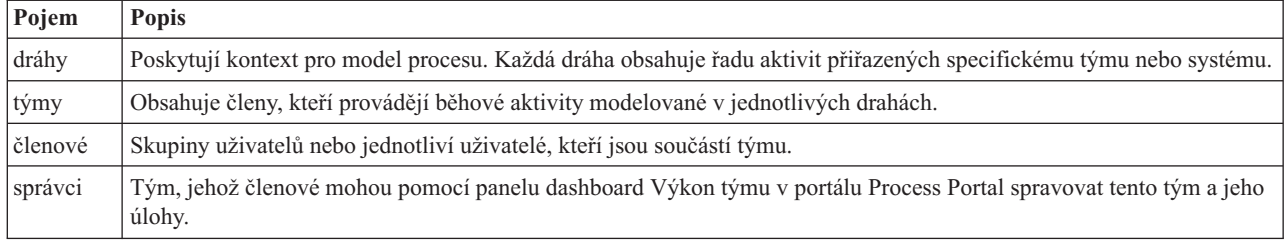

Vytvořte model týmů:

- 1. Přesvědčte se, že je otevřený proces Standard HR Open New Position a že je vybrána karta **Diagram**.
- 2. Klepněte na dráhu **Tým** a na kartě **Vlastnosti** změňte název na Lidské zdroje.

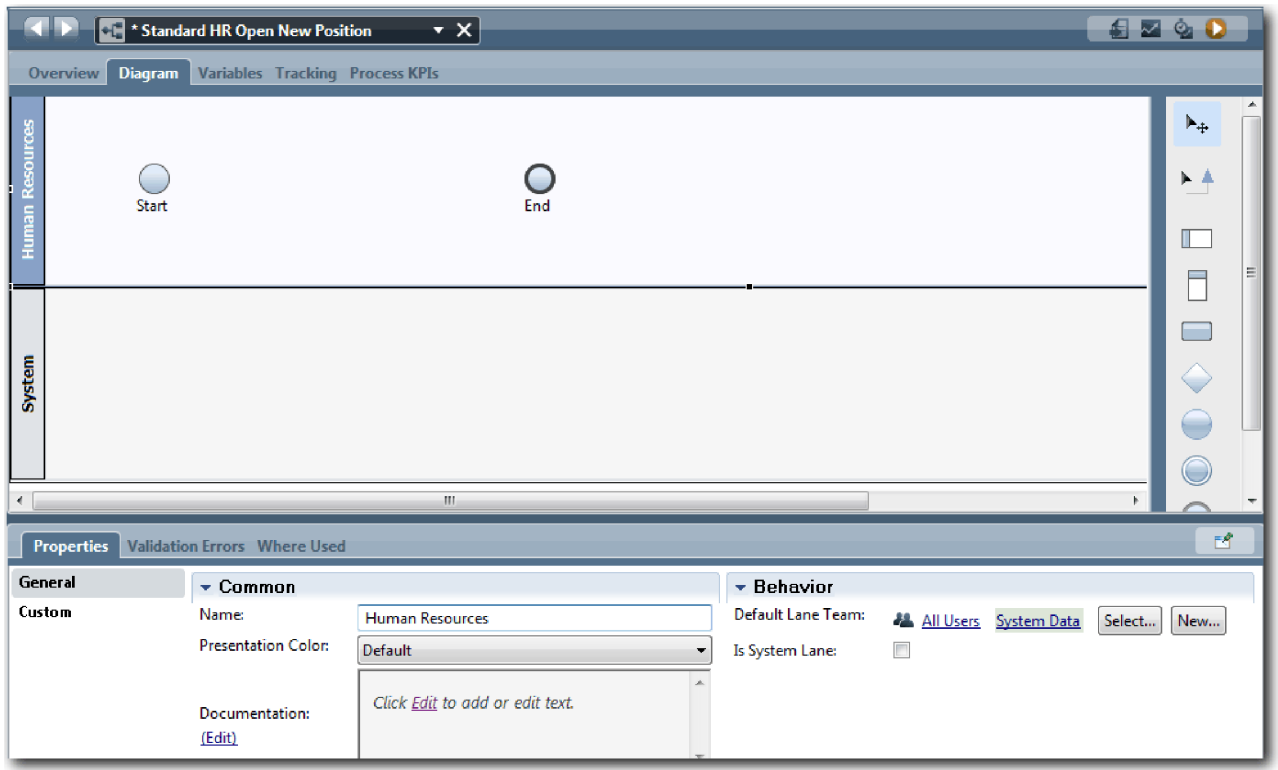

- 3. Vytvořte tým Manažeři lidských zdrojů:
	- a. V části Chování vlastností týmu klepněte u položky **Výchozí tým dráhy** na volbu **Nový**.
	- b. Zadejte název HRManagers a klepněte na tlačítko **Dokončit**.
	- c. V části Vlastnosti simulace zadejte u položky **Cena za hodinu** hodnotu 50,00.
	- d. V části Členové klepnutím vyberte v seznamu volbu **Standardní členové**.
	- e. Klepněte na tlačítko **Přidat skupinu** a vyberte položku **tw\_allusers**.

**Poznámka:** Skupina tw\_allusers je vytvořena automaticky při instalaci produktu IBM Business Process Manager. Do skupiny tw\_allusers patří všichni registrovaní uživatelé.

f. V části Manažeři klepněte na tlačítko **Vybrat** a vyberte volbu **Manažeři všech uživatelů**.

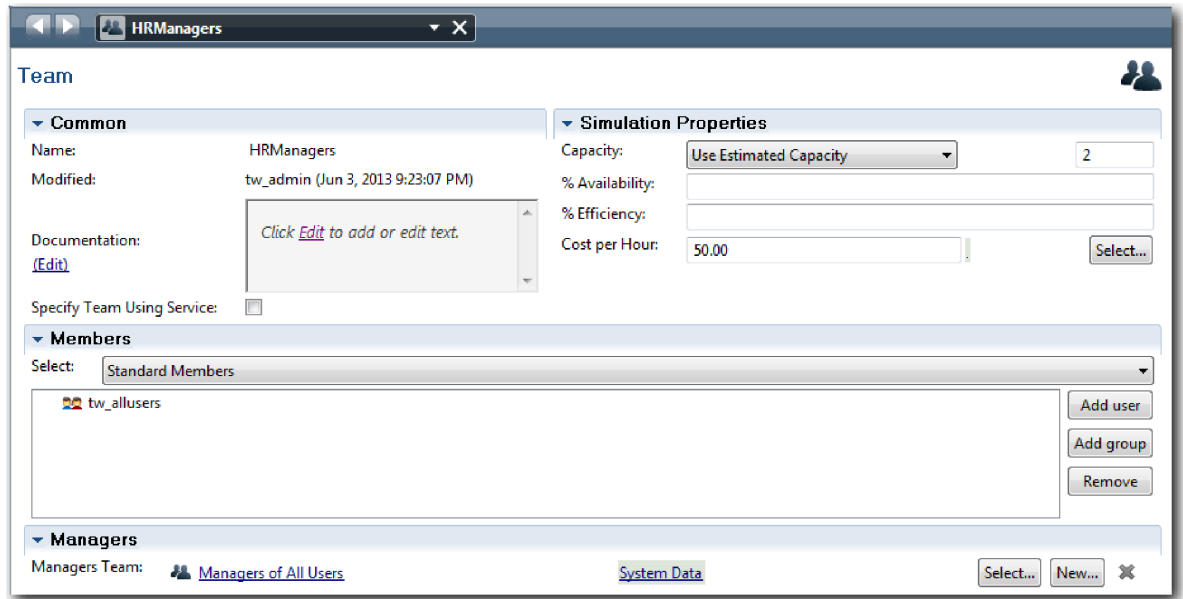

- g. Klepněte na tlačítko **Uložit**.
- 4. Klepnutím na šipku zpět se vrať te do procesu Standard HR Open New Position.

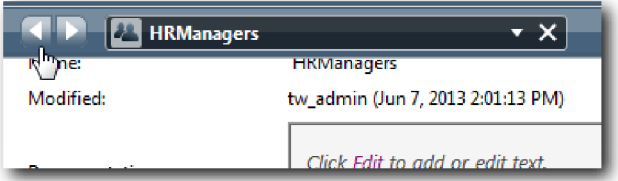

**Tip:** Klepnutím na seznam v poli **HRManagers** můžete také zobrazit otevřené artefakty. Nyní jste zpět na hlavním plátně procesu Standard HR Open New Position.

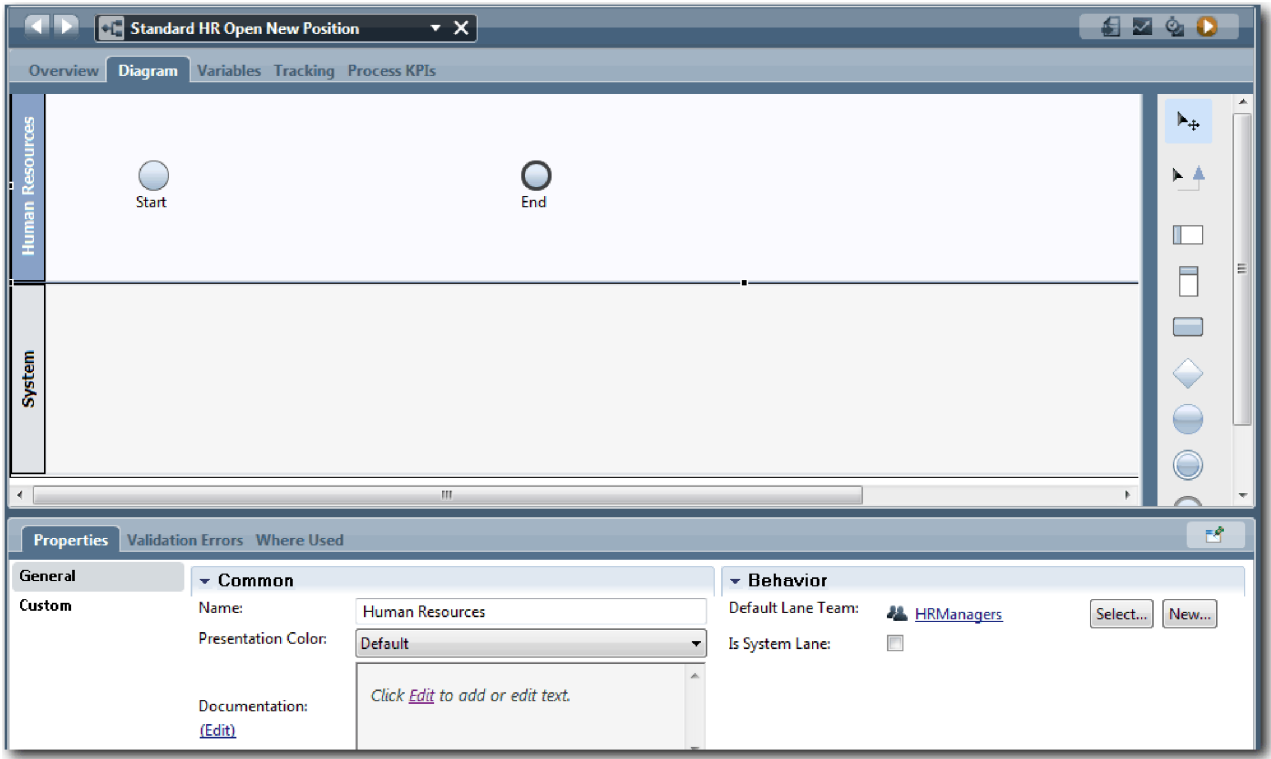

- 5. Přidejte dráhu Generální ředitel:
	- a. Přetáhněte čáru z palety do diagramu.
	- b. Pojmenujte tuto čáru Generální ředitel.
	- c. Na kartě **Vlastnosti** vyberte v seznamu **Barva prezentace** hodnotu **Modrá**. Díky změně barvy bude jednodušší rozlišit tuto dráhu od ostatních drah v diagramu.
- 6. Vytvořte tým Generální ředitelé, který je přidružený k dráze Generální ředitel. Zahrňte následující vlastnosti:
	- Název: GeneralManagers.
	- Cena za hodinu: 75,00.
	- v Členové: Standardní členové (tw\_allusers).
	- v Manažeři: Manažeři všech uživatelů.

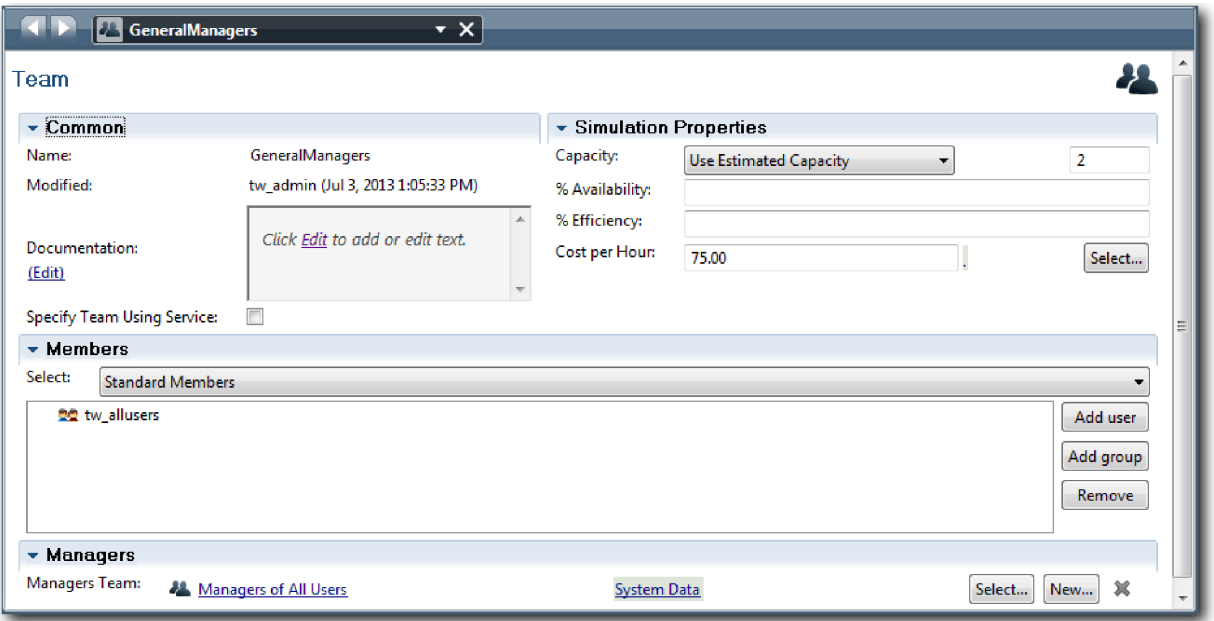

- 7. Klepněte na tlačítko **Uložit**.
- 8. V diagramu Standard HR Open New Position přidejte dráhu Vedoucí náboru. V seznamu **Barva prezentace** vyberte volbu **Zelená**.
- 9. Vytvořte tým Vedoucí náboru, který bude přidružený k dráze Vedoucí náboru. Zahrňte následující vlastnosti:
	- Název: HiringManagers.
	- Cena za hodinu: 65,00.
	- v Členové: Standardní členové (skupina tw\_allusers).
	- v Manažeři: Manažeři všech uživatelů.

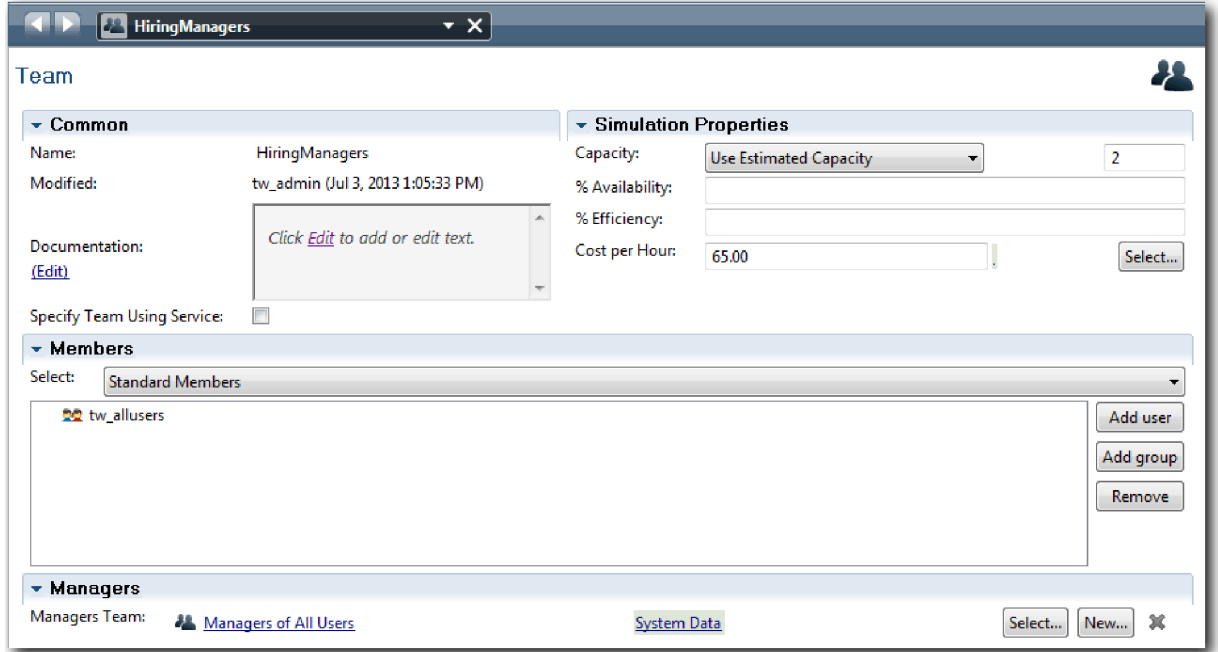

- 10. Klepněte na tlačítko **Uložit**.
- 11. V diagramu Standard HR Open New Position klepněte na dráhu **Systém**. Na kartě **Vlastnosti** vyberte v seznamu **Barva prezentace** volbu **Fialová**.

<span id="page-15-0"></span>**Tip:** Chcete-li změnit vzájemné pořadí drah, klepněte pravým tlačítkem myši na dráhu, vyberte volbu **Přesunout dráhu dolů** a přesuňte ji na požadovanou pozici.

Váš diagram odpovídá následujícímu obrázku:

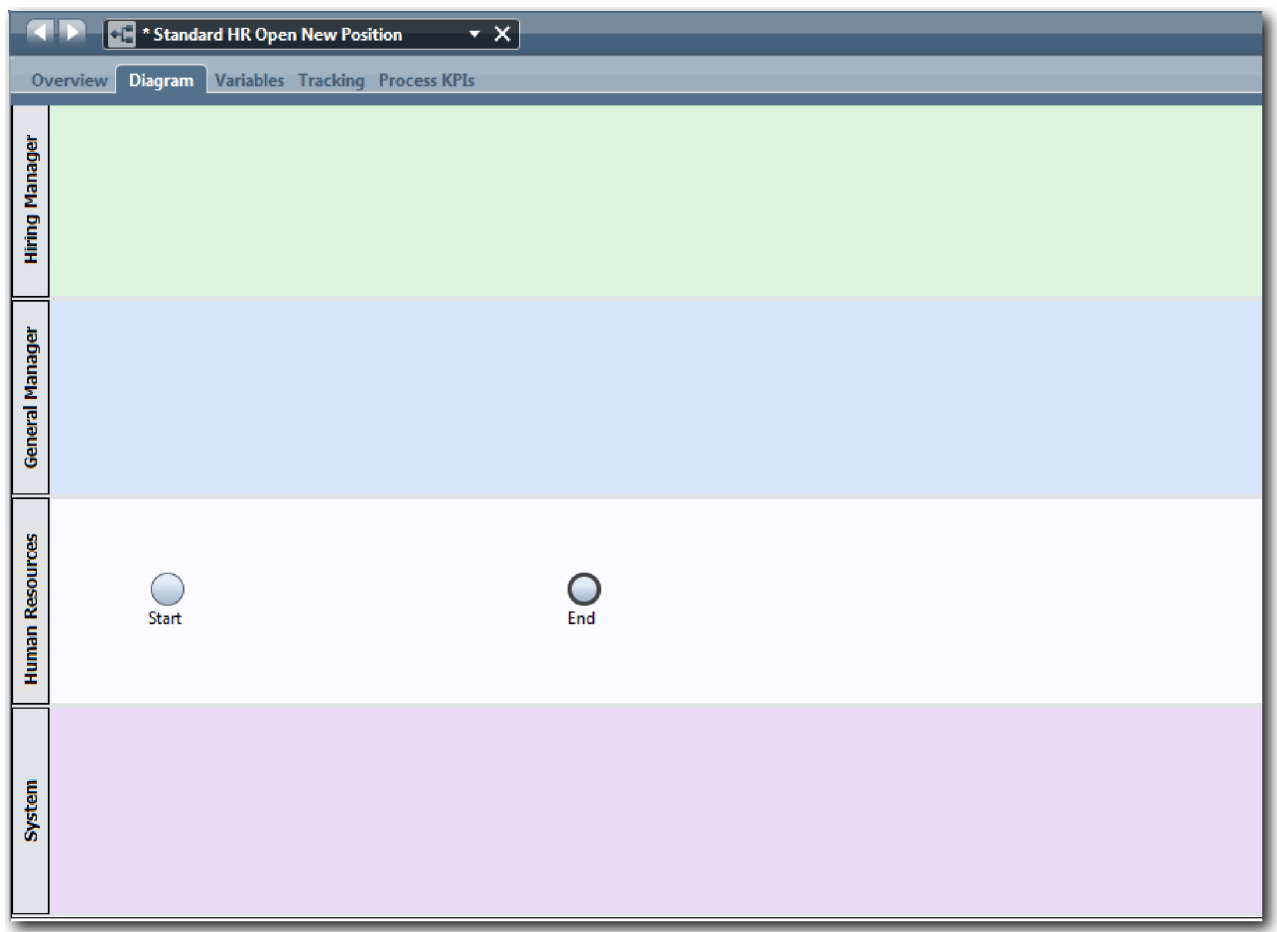

- 12. Uložte si práci.
- 13. Chcete-li zobrazit vytvořené týmy, klepněte v knihovně na volbu **Týmy**.

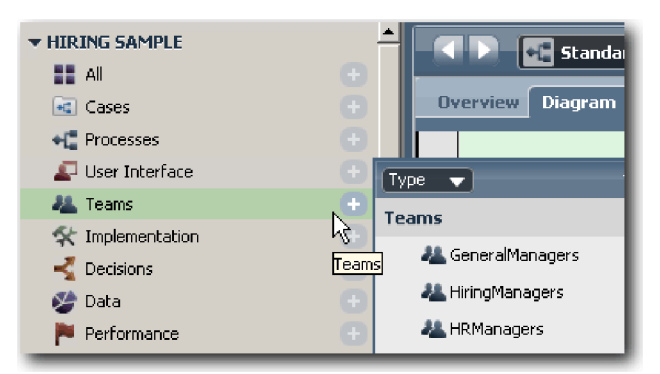

### **Kontrolní bod lekce**

Přidáním příslušných drah a přidružením a nadefinováním týmů jste vytvořili model týmů a základ pro definici BPD.

V této lekci jste se dozvěděli:

v Jak přidat dráhy do definice BPD.

- <span id="page-16-0"></span>• Jak přidružit tým k dráze.
- Jak definovat tým.

V další lekci spojíte aktivity a události pomocí toků posloupností a vytvoříte průběh procesu.

#### **Související odkazy**

- Vytvoření týmu
- v Přiřazení týmů k definicím BPD a drahám

# **Přidání aktivit a událostí**

V této lekci vytvoříte správný průběh procesu přidáním aktivit a událostí do drah v definici BPD Standard HR Open New Position.

K modelování aktivit a událostí použijte Požadavky na proces.

Při přidávání aktivit a událostí postupujte dle těchto pokynů:

- v Zkontrolujte, zda aktivity představují logické jednotky práce přiřazené účastníkovi procesu.
- v Vytvořte vícenásobné souběžné kroky sledu prací přiřazené jedné zodpovědné roli do jedné aktivity nebo úlohy.
- v K označení aktivit používejte výroky skládající se ze slovesa a podstatného jména, např. "Předložit žádost o pracovní pozici".
- v Tok v definici BPD uspořádejte v zájmu snazší čitelnosti ve směru shora dolů a zleva doprava.

V této lekci se používají následující pojmy:

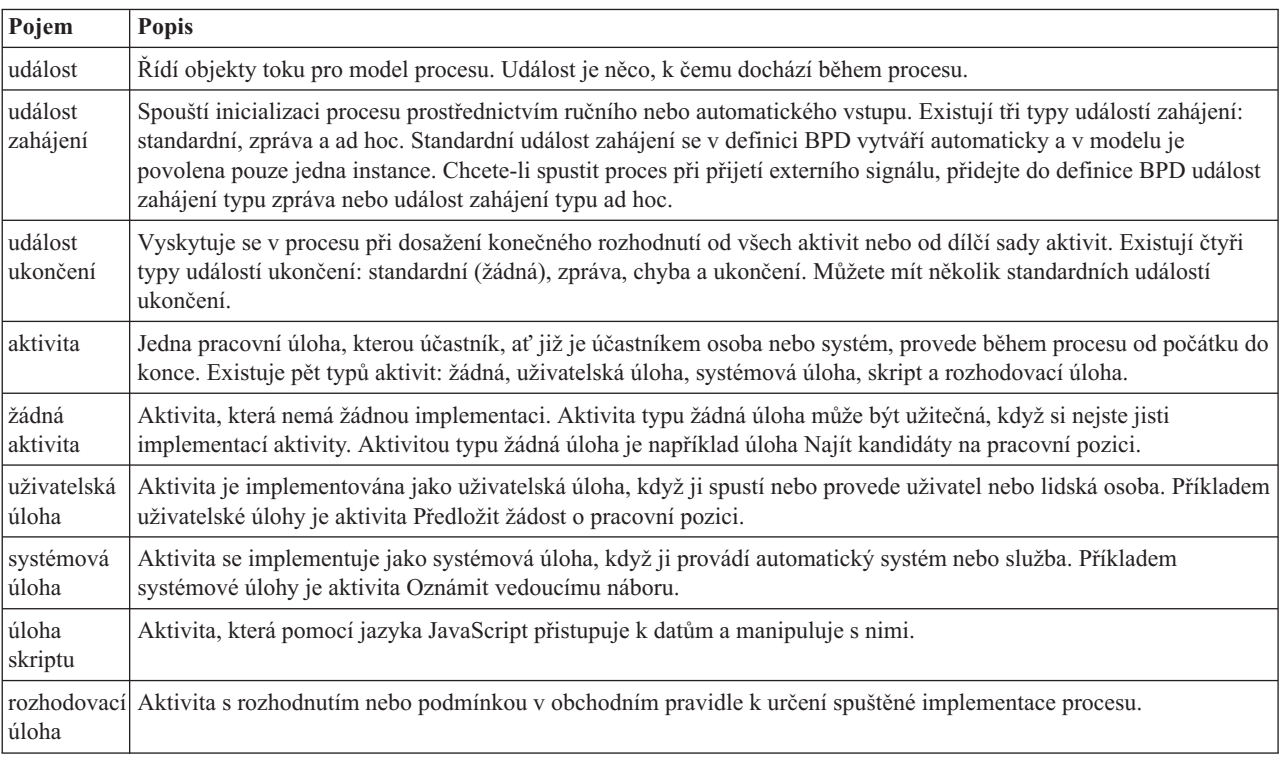

Přidejte aktivity a události:

1. Určete, který tým provede každou ze čtyř aktivit: Předložit žádost o pracovní pozici, Schválit nebo zamítnout žádost, Najít kandidáta na pracovní pozici a Oznámit vedoucímu náboru. V následující tabulce naleznete aktivity a události přidružené k jednotlivým drahám:

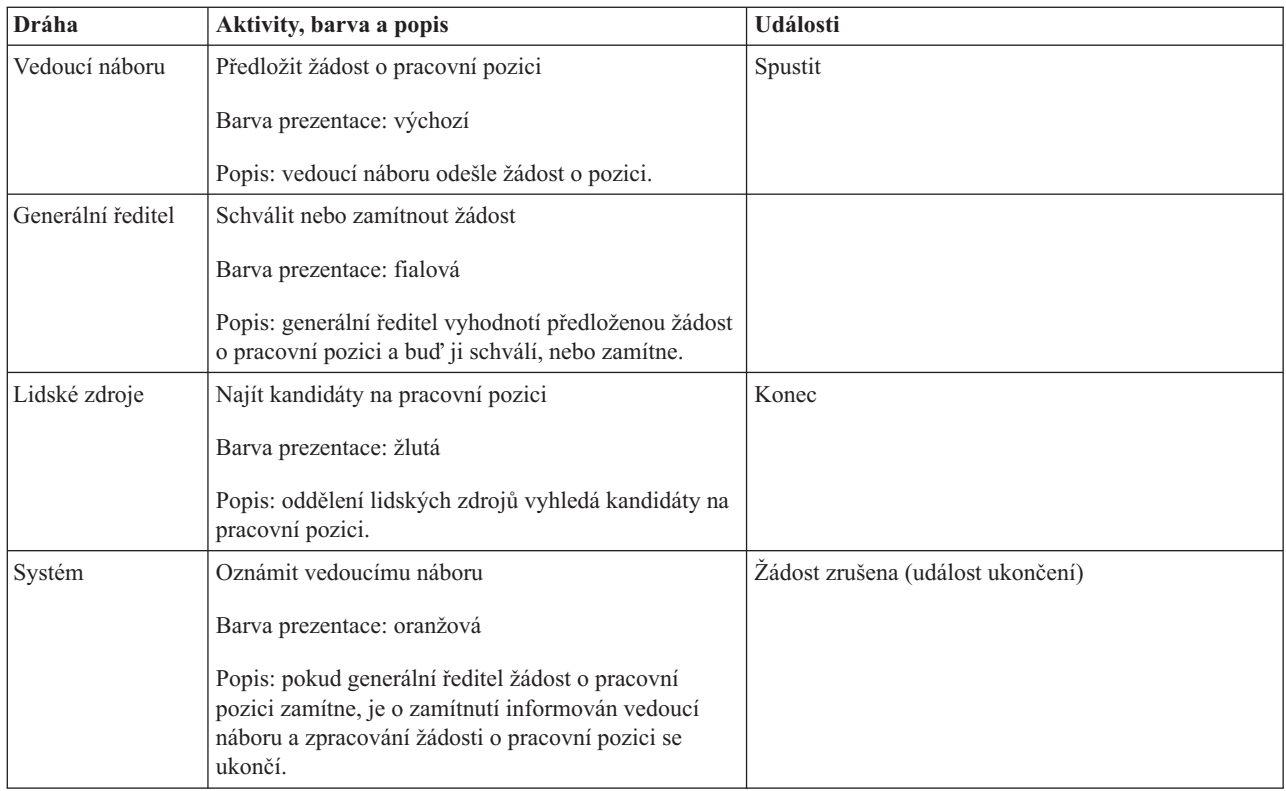

- 2. Přesvědčte se, že je otevřený proces Standard HR Open New Position a že je vybrána karta **Diagram**.
- 3. Přetáhněte **Aktivitu** z palety do dráhy **Vedoucí náboru** a do textového pole zobrazeného nad aktivitou zadejte text Předložit žádost o pracovní pozici.
- 4. Na kartě **Vlastnosti** vyberte v poli **Barva prezentace** hodnotu **Výchozí** a klepněte na tlačítko **Upravit**, které najdete pod volbou **Dokumentace**, a přidejte tak popis dané aktivity.

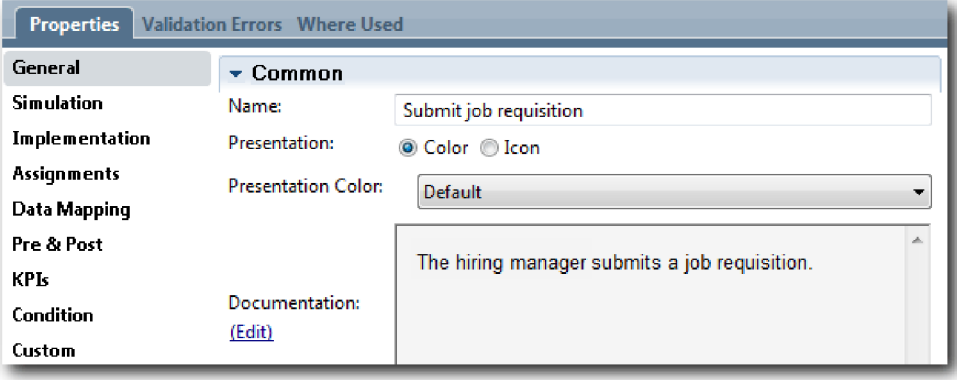

5. Přidejte do diagramu procesu zbývající aktivity uvedené v tabulce v kroku 1. Váš diagram odpovídá následujícímu obrázku:

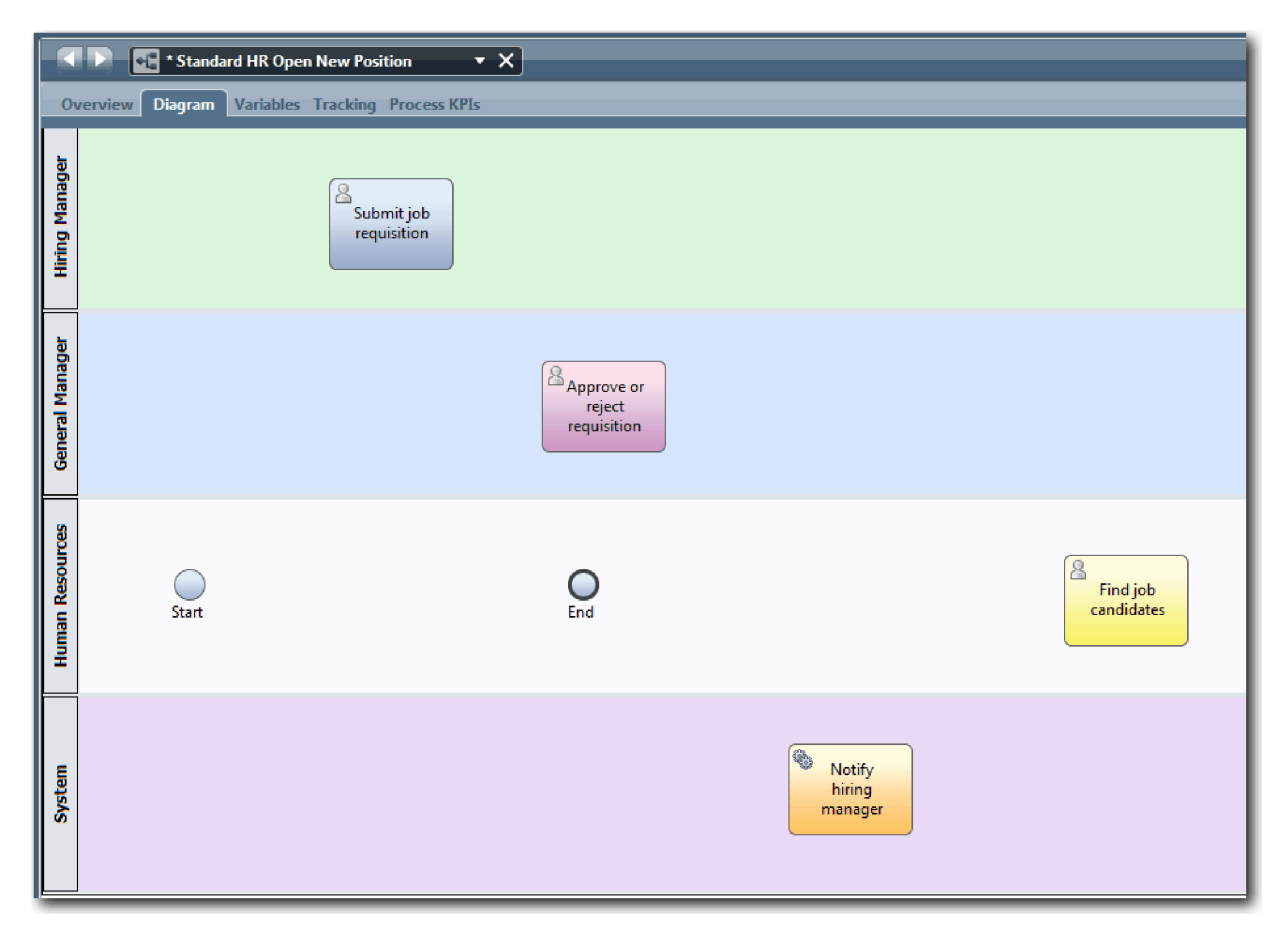

- 6. Přesuňte událost **Spustit** nalevo od první aktivity **Předložit žádost o pracovní pozici**.
- 7. Přesuňte událost **Ukončit** napravo od aktivity **Upozornit vedoucího náboru**. Váš diagram odpovídá následujícímu obrázku:

<span id="page-19-0"></span>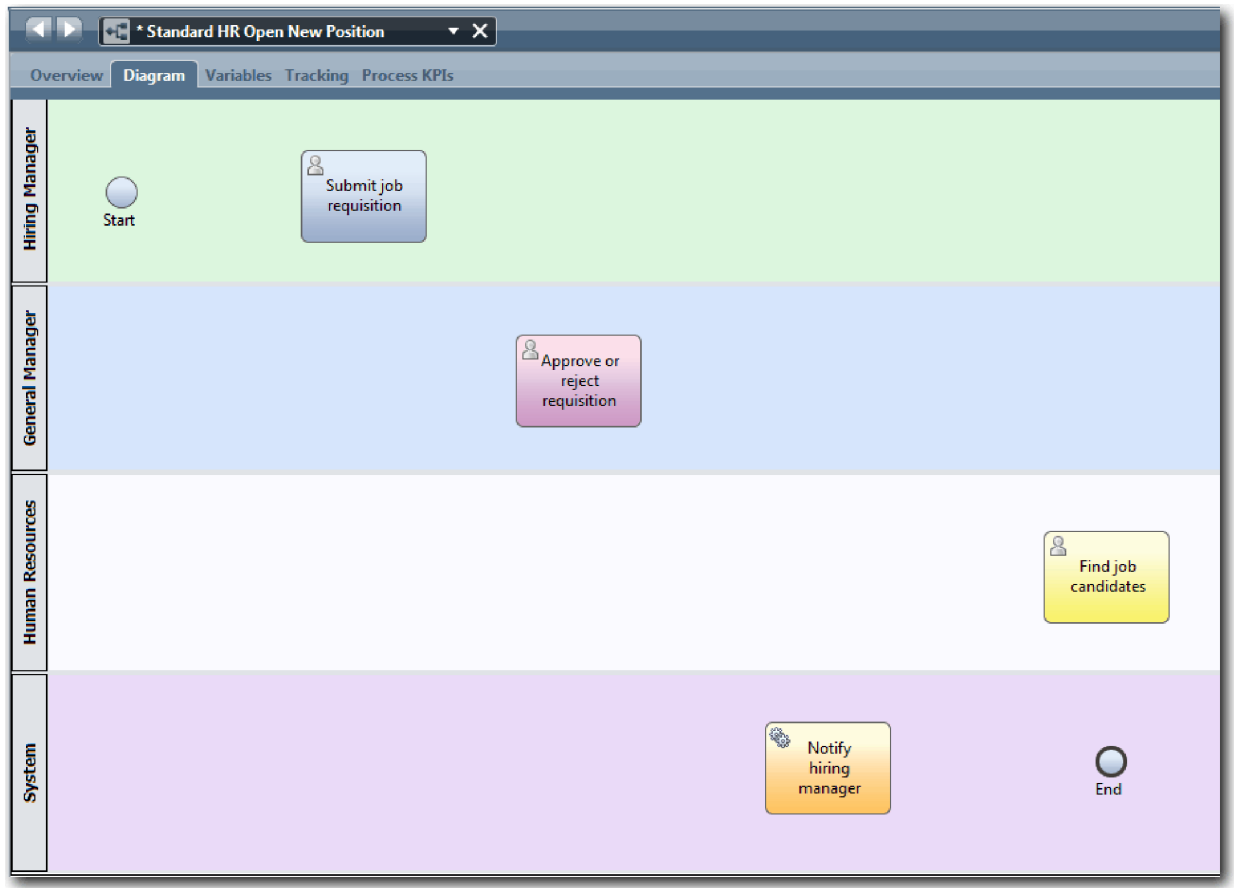

**Tip:** Chcete-li usnadnit testování, můžete spustit proces s úlohou skriptu v dráze **Systém**, aby se inicializovala data.

8. Uložte si práci.

### **Kontrolní bod lekce**

Přidali jste aktivity a události do definice BPD Standard HR Open New Position.

V této lekci jste se dozvěděli:

- v Jak převést požadavky na procesy na aktivity.
- v Jak přidat aktivity a události do definice BPD.

V další lekci uspořádáte aktivity a události do posloupnosti, a tím vytvoříte průběh procesu.

#### **Související odkazy**

- v Přidání aktivit do definice BPD
- v Přidání událostí do definice BPD

## **Přidání toků posloupností**

V této lekci vytvoříte v definici BPD Standard HR Open New Position průběh procesu spojením aktivit a událostí pomocí toků posloupností.

Když se nyní v modelu procesu nacházejí aktivity a události, musíte z těchto objektů zajistit základní řízení a tok. Tento typ diagramu vyjadřuje průběhy procesu mezi jednotlivými aktivitami, a kdo tyto aktivity provádí.

V této fázi modelu procesu je nutné pouze uspořádat očekávaný tok procesu od události zahájení do události ukončení.

**Poznámka:** Pokud z téhož objektu toku odchází více toků posloupnosti, přidáte nejprve výchozí tok posloupnosti. Následujícími toky posloupností, které vycházejí ze stejného objektu, se postupuje pouze za určitých okolností. Příkladem této situace jsou toky posloupností, které vycházejí z aktivity Předložit žádost o pracovní pozici.

Pokud z aktivity odchází více než jeden tok, zpravidla přidáte ovládací prvky průběhu procesu označované jako *brány*. V této lekci pouze uspořádáte aktivity a události. V další lekci přidáte brány.

Tato lekce představuje následující pojmy:

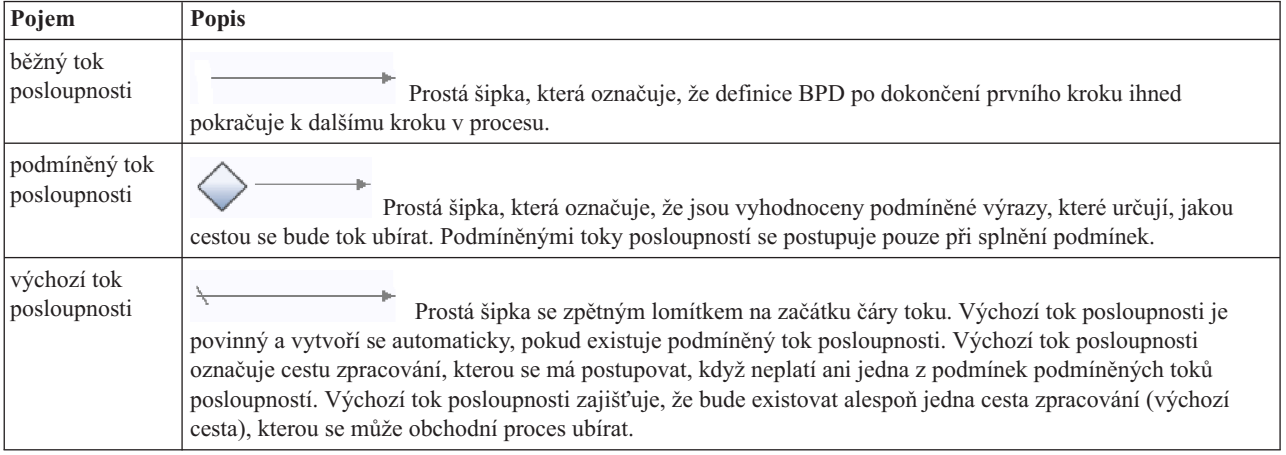

Přidejte toky posloupností:

- 1. Přesvědčte se, že je otevřený proces Standard HR Open New Position a že je vybrána karta **Diagram**.
- 2. Na paletě vyberte nástroj **Tok posloupnosti**  $\uparrow$ .

**Tip:** Nástroj **Tok posloupnosti** zůstává aktivní, abyste mohli rychle připojit všechny aktivity a události. Chcete-li nástroj **Tok posloupnosti** deaktivovat, vyberte **Nástroj pro výběr** nebo stiskněte klávesu **Esc**.

- 3. V diagramu procesu přesuňte ukazatel myši na událost **Začátek** a klepnutím na bod výběru umístěte začátek šipky toku.
- 4. Přesuňte ukazatel myši na bod výběru na aktivitě **Předložit žádost o pracovní pozici** a znovu klepněte.

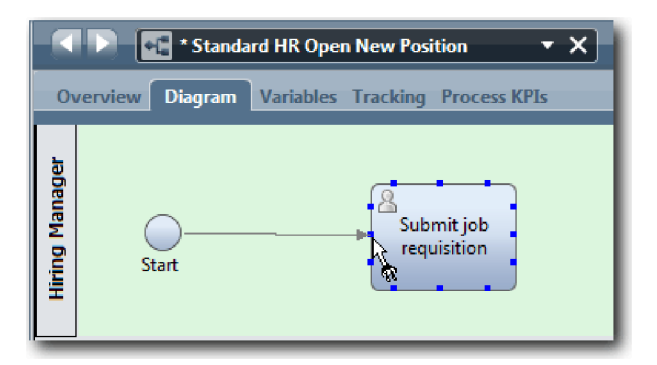

5. Připojte aktivitu **Předložit žádost o pracovní pozici** k aktivitě **Najít kandidáty na pracovní pozici** a poté k aktivitě **Schválit nebo zamítnout žádost**.

Všimněte si, že čára toku, která vede k aktivitě **Najít kandidáty na pracovní pozici**, je označena jako výchozí čára toku.

#### **Vrcholy:**

v Pokud z téhož objektu toku odchází více toků posloupnosti, přidáte nejprve výchozí tok posloupnosti.

- v Pokud je vaše uspořádání chybné a máte chybnou výchozí čáru toku, odstraňte z aktivity všechny čáry toku posloupnosti a vytvořte je znovu.
- v Chcete-li čáry toku napřímit, můžete změnit zarovnání aktivity nebo události v diagramu tak, že ji vyberete, podržíte klávesu **Ctrl** a stisknete kurzorové klávesy.

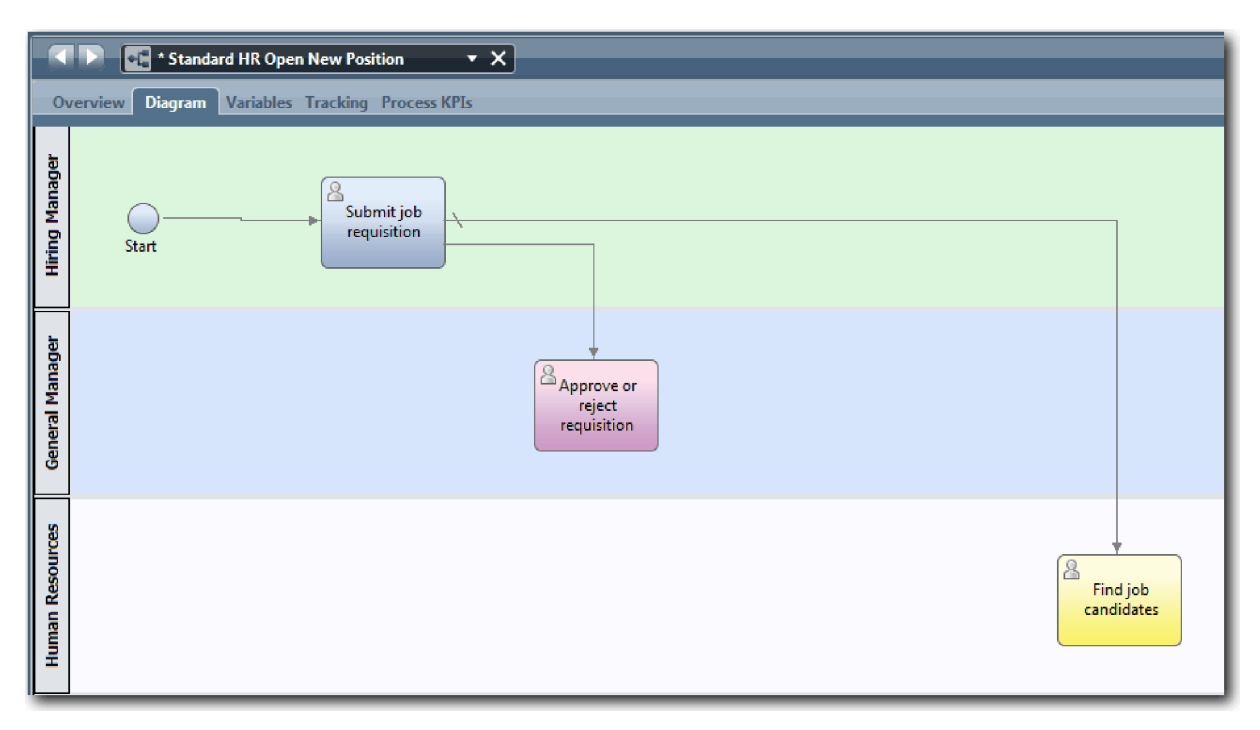

- 6. Připojte aktivitu **Najít kandidáty na pracovní pozici** k události **ukončení**.
- 7. Připojte aktivitu **Schválit nebo zamítnout žádost** k aktivitě **Oznámit vedoucímu náboru** a k aktivitě **Najít kandidáty na pracovní pozici**.
- 8. Připojte aktivitu **Oznámit vedoucímu náboru** k události **ukončení**.

<span id="page-22-0"></span>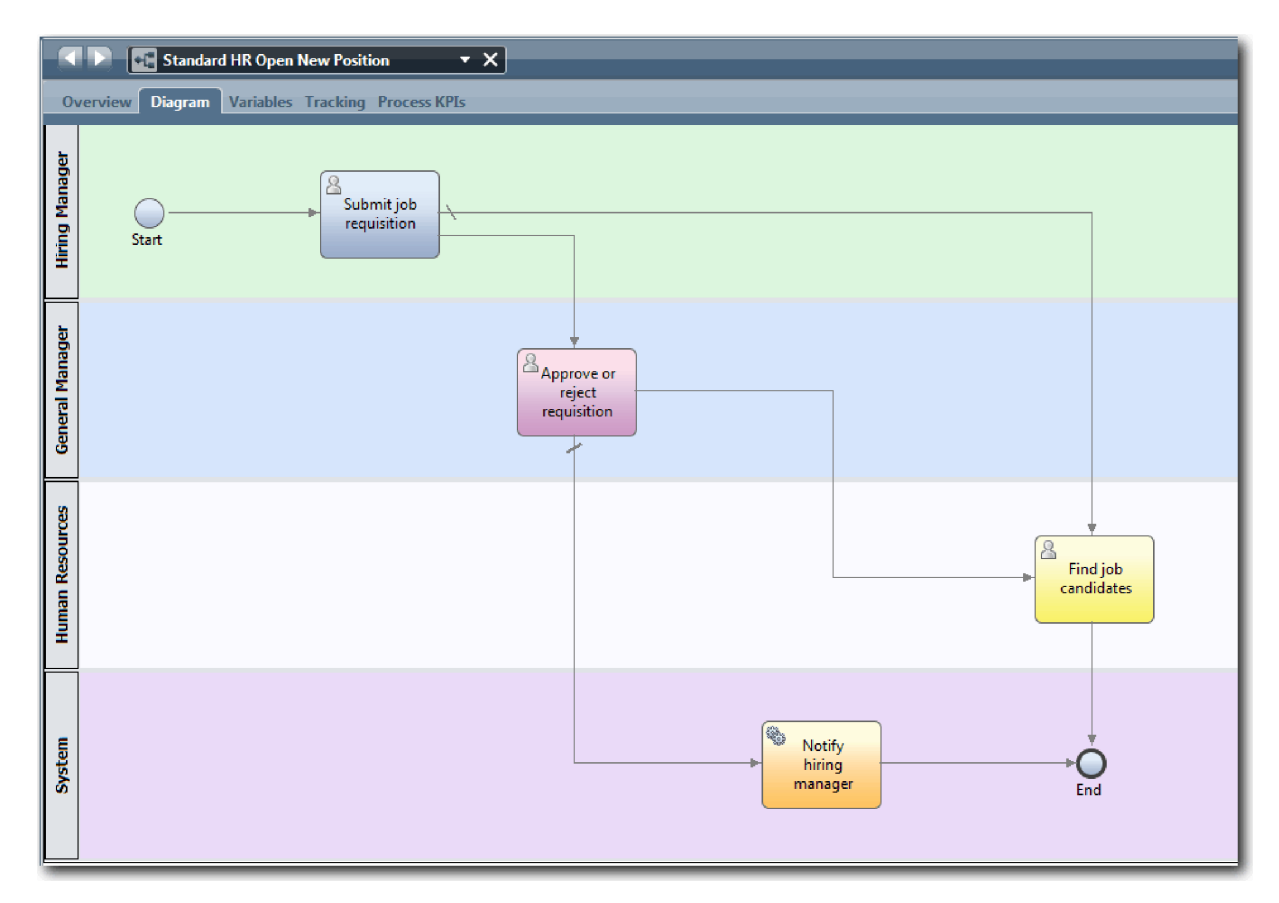

- 9. Klepnutím na volbu **Nástroj pro výběr** na paletě nebo stisknutím klávesy **Esc** se přepněte zpět do normálního režimu výběru v diagramu procesu.
- 10. Uložte si práci.

### **Kontrolní bod lekce**

Vytvořili jste průběh procesu v definici BPD Standard HR Open New Position.

V této lekci jste se dozvěděli:

- v Informace o průběhu procesu.
- v Jak vyjádřit očekávaný tok procesu od události zahájení do události ukončení.
- v Informace o typech toků posloupností.

V další lekci přidáte brány k modelování bodů v provedení procesu.

#### **Související odkazy**

v Modelování cest provedení procesů pomocí toků posloupností

# **Přidání bran událostí**

V této lekci vytvoříte dvě brány událostí k modelování bodů v provedení procesu Standard HR Open New Position.

V předchozí lekci jste přidali čáry toku posloupnosti pro všechny potenciální cesty z aktivity. Nyní přidáte brány pro řízení odchylky a konvergenci čar toku posloupnosti a pro určení větvení cest, kterými může proces postupovat.

Brána událostí představuje v procesu bod větvení, ve kterém lze postupovat pouze jedním z několika toků v závislosti na tom, k jakým dojde událostem. Pro zjednodušení diagramu je brána označena formou otázky a odchozí toky jsou označeny jako odpovědi. Pro definici BPD Standard HR Open New Position potřebujete následující brány:

- v **Je nutný souhlas ředitele?**: Pokud se jedná o žádost o obsazení stávající pozice, je žádost nasměrována od vedoucího náboru přímo do oddělení lidských zdrojů. Pokud se jedná o žádost o obsazení nové pozice, je žádost postoupena ke schválení generálnímu vedoucímu.
- Schváleno ředitelem?: Generální ředitel vyhodnotí žádost a buď ji schválí, nebo odmítne. Pokud generální ředitel žádost schválí, je následně nasměrována do oddělení lidských zdrojů, které pak může vyhledat uchazeče o pozici. Pokud generální vedoucí žádost zamítne, je o zamítnutí informován vedoucí náboru a zpracování žádosti končí.

**Pojem Popis** brána Řídí tok procesu, jako např. rozbíhání a sbíhání čar posloupnosti a určování, větvení a slučování toků, kterými se může proces ubírat. Existují dva režimy brány: *dělení* a *spojení*. Brána může rozdělit příchozí tok na více odchozích toků, nebo spojit příchozí toky do jednoho odchozího toku. Existují dva typy bran: výlučné a paralelní. Tento výukový program používá výlučné brány. výlučná brána Pošle proces pouze jedním z dostupných toků. Po splnění podmínky procesu se použije pouze jeden podmíněný tok posloupnosti a vyhodnocování následných podmínek pro odchozí toky posloupností se zastaví. Nejsou-li splněny žádné podmínky, použije se výchozí průběh procesu. paralelní brána Má rozdělené režimy, které se nazývají *paralelní dělení* a *paralelní spojení*. Brány s paralelním dělením směrují průběh procesu všemi toky posloupnosti paralelně. Nejsou zde žádné podmíněné ani výchozí toky. Pomocí brány s paralelním spojením můžete modelovat libovolný počet příchozích toků posloupností. Poté, co všechny příchozí toky posloupností dosáhnou paralelního spojení, pokračuje se odchozím tokem posloupnosti.

V této lekci se používají následující pojmy:

Přidejte brány událostí:

- 1. Přesvědčte se, že je otevřený proces Standard HR Open New Position a že je vybrána karta **Diagram**.
- 2. V diagramu procesu přetáhněte bránu z palety napravo od aktivity **Předložit žádost o pracovní pozici**. Do textového pole, které se zobrazí nad bránou, zadejte text Je nutný souhlas ředitele?

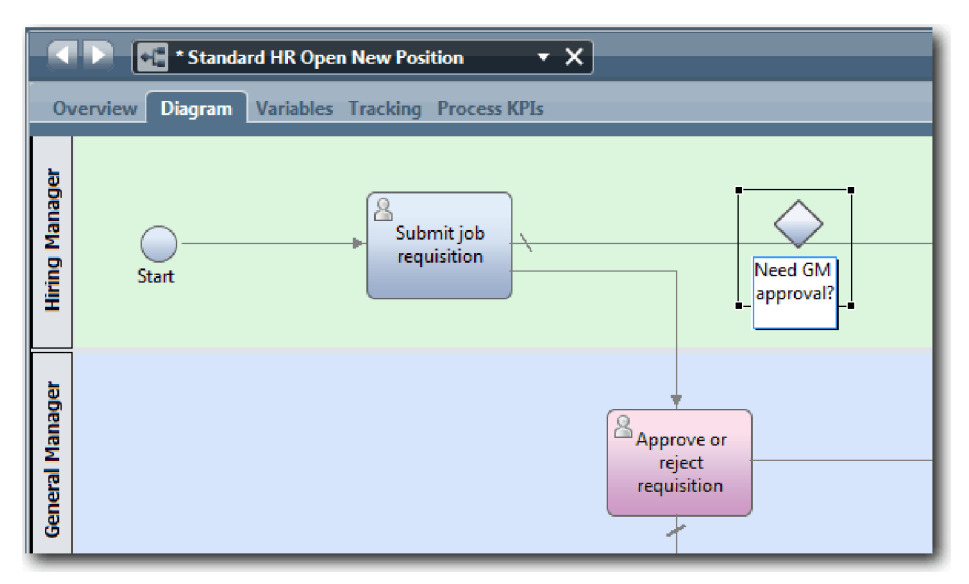

3. Na kartě **Vlastnosti** zkontrolujte, zda je vybraná volba **Viditelný název**, a ověřte, že typ brány je **Výlučná brána**. Klepněte na volbu **Upravit** pod položkou **Dokumentace** a přidejte popis brány.

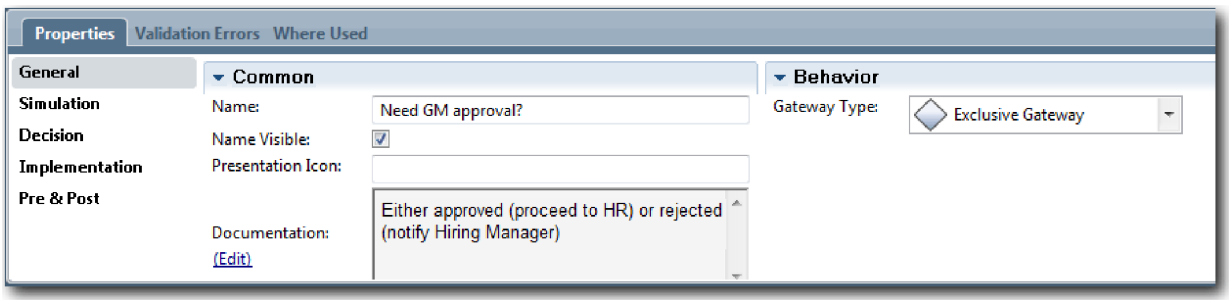

**Tip:** Po klepnutí na libovolnou aktivitu nebo událost s ní můžete pohybovat po diagramu.

- 4. Připojte bránu **Je nutný souhlas ředitele?**:
	- a. Klepnutím vyberte tok posloupnosti mezi aktivitami **Předložit žádost o pracovní pozici** a **Najít kandidáty na pracovní pozici** a stiskněte klávesu **Delete** (nebo klepněte pravým tlačítkem myši a vyberte volbu **Upravit > Odstranit**).
	- b. Odstraňte tok posloupnosti mezi aktivitami **Předložit žádost o pracovní pozici** a **Schválit nebo zamítnout žádost**.
	- c. Na paletě vyberte ikonu toku posloupnosti.
	- d. Připojte aktivitu **Předložit žádost o pracovní pozici** k bráně **Je nutný souhlas ředitele?**
	- e. Připojte bránu **Je nutný souhlas ředitele?** k horní části aktivity **Najít kandidáty na pracovní pozici** a poté k horní části aktivity **Schválit nebo zamítnout žádost**.
	- f. Klepnutím na volbu **Nástroj pro výběr** na paletě nebo stisknutím klávesy **Esc** se přepněte zpět do normálního režimu výběru v diagramu procesu.

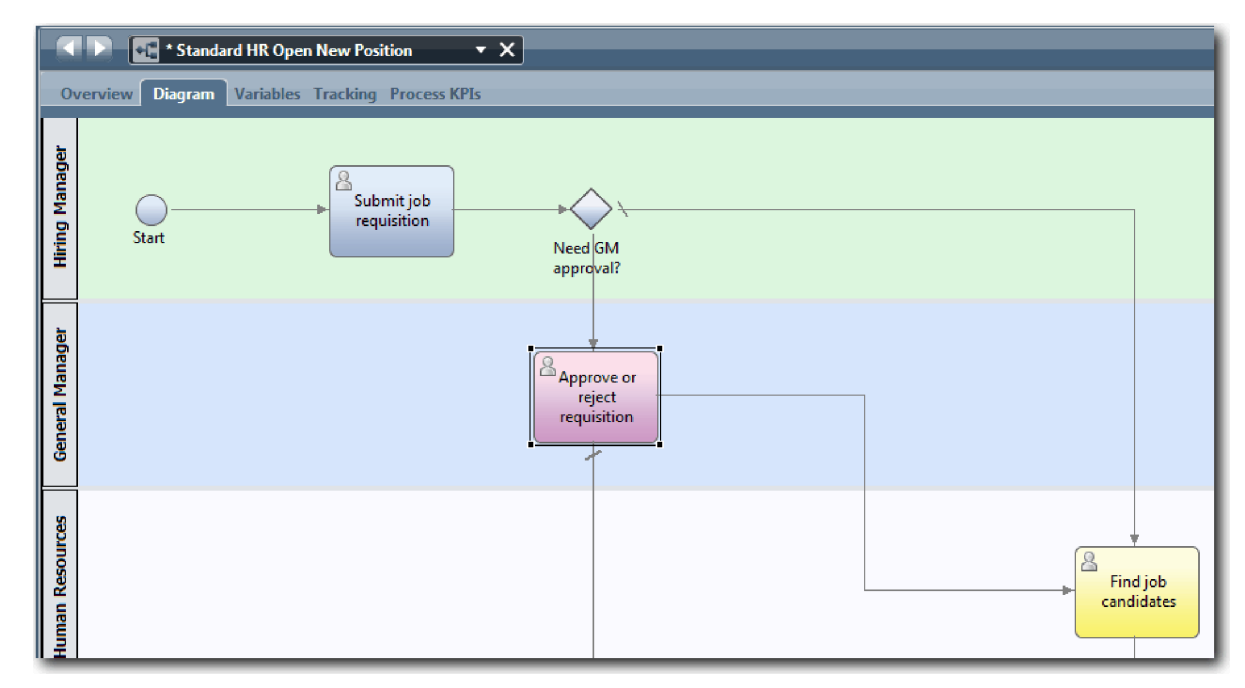

- 5. Pojmenujte čáry toku posloupnosti:
	- a. Klepněte na tok posloupnosti mezi bránou **Je nutný souhlas ředitele?** a aktivitou **Najít kandidáty na pracovní pozici**.
	- b. Na kartě **Vlastnosti** zadejte název Není potřeba schválení --> předat personálnímu oddělení a vyberte volbu **Viditelný název**.

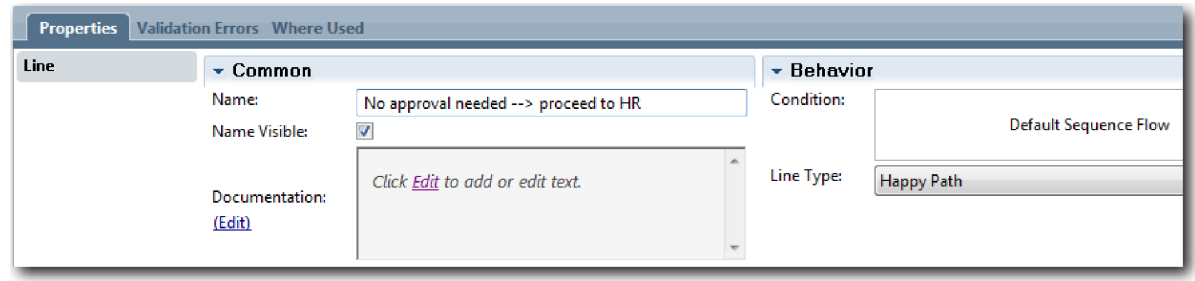

- c. Klepněte na tok posloupnosti mezi bránou **Je nutný souhlas ředitele?** a aktivitou **Schválit nebo zamítnout žádost**.
- d. Na kartě **Vlastnosti** zadejte název Je vyžadováno schválení a vyberte volbu **Viditelný název**.
- 6. V diagramu procesu přetáhněte bránu z palety nalevo od aktivity **Schválit nebo zamítnout žádost**. Do textového pole, které se zobrazí nad bránou, zadejte text Je nutný souhlas ředitele?. Do dokumentace zadejte Bu schváleno (předat personálnímu oddělení), nebo odmítnuto (oznámit vedoucímu náboru).
- 7. Připojte bránu **Schváleno ředitelem?**:
	- a. Odstraňte tok posloupnosti mezi aktivitami **Schválit nebo zamítnout žádost** a **Najít kandidáty na pracovní pozici**.
	- b. Odstraňte tok posloupnosti mezi aktivitami **Schválit nebo zamítnout žádost** a **Oznámit vedoucímu náboru**.
	- c. Na paletě vyberte ikonu toku posloupnosti.
	- d. Připojte aktivitu **Schválit nebo zamítnout žádost** k bráně **Schváleno ředitelem?**.
	- e. Připojte bránu **Schváleno ředitelem?** k aktivitě **Oznámit vedoucímu náboru** a k aktivitě **Najít kandidáty na pracovní pozici**.
	- f. Pojmenujte čáry toku posloupnosti Odmítnuto a Schváleno --> předat personálnímu oddělení. Váš model procesu odpovídá následujícímu obrázku:

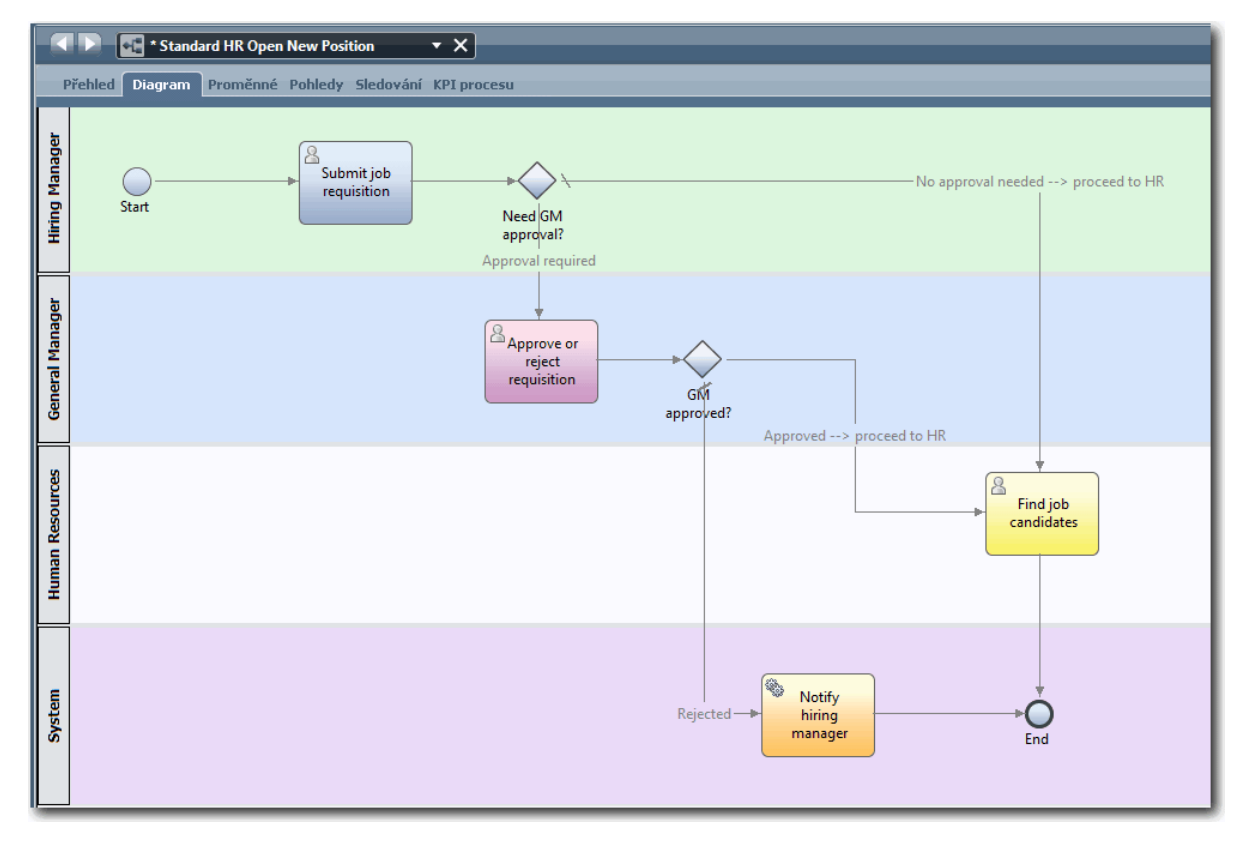

8. Uložte si práci.

### <span id="page-26-0"></span>**Kontrolní bod lekce**

Přidali jste brány událostí do definice BPD Standard HR Open New Position.

V této lekci jste se dozvěděli:

- v Jak přidat brány událostí.
- v Jak modelovat příslušné toky posloupností pro jednotlivé brány.
- Jak pojmenovat čáry toku posloupnosti.

V další lekci přidáte mezilehlou událost časovače.

#### **Související odkazy**

• Modelování bran událostí

# **Přidání mezilehlé události časovače**

V této lekci vytvoříte model eskalační cesty s připojenou mezilehlou událostí časovače ke splnění požadavků na procesy pro definici BPD Standard HR Open New Position.

Generální ředitel na základě Požadavky na proces vyhodnotí předloženou žádost o pracovní pozici a buď ji schválí, nebo odmítne. Pokud není žádost o pracovní pozici zpracována do termínu splnění, je spuštěna mezilehlá událost časovače a systém odešle generálnímu řediteli oznámení o eskalaci.

V této lekci přidáte mezilehlou událost časovače a v modulu Výukový program Nábor: Implementace procesu tuto mezilehlou událost časovače implementujete.

V této lekci se používají následující pojmy:

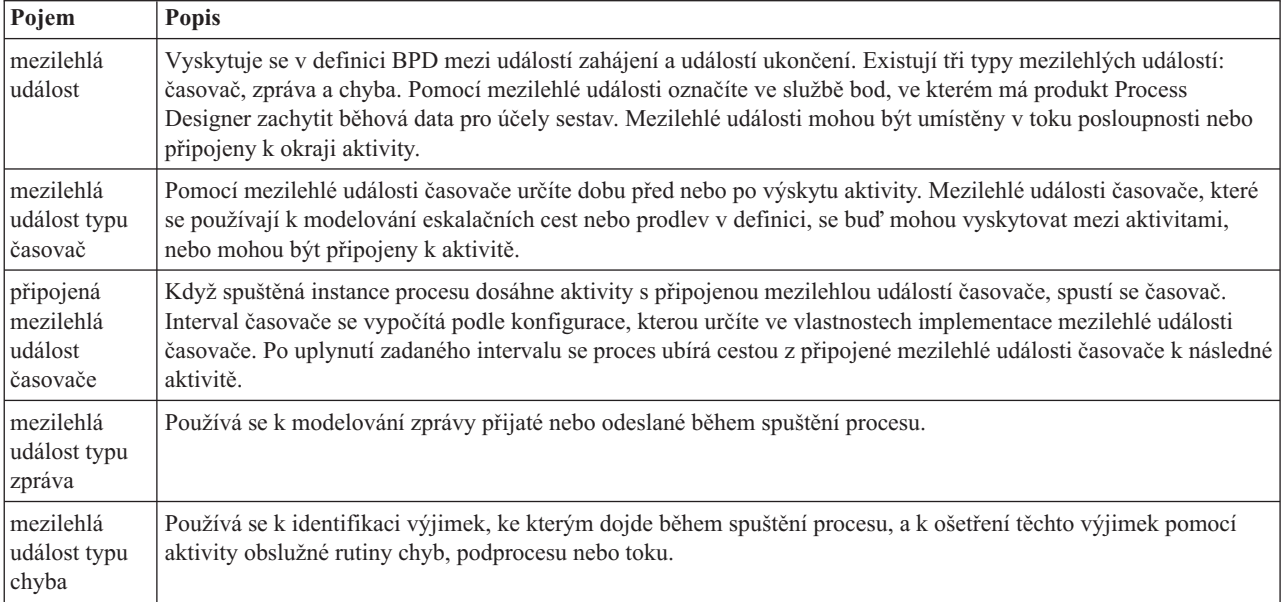

Přidejte mezilehlou událost časovače:

- 1. Přesvědčte se, že je otevřený proces Standard HR Open New Position a že je vybrána karta **Diagram**.
- 2. Přetáhněte mezilehlou událost z palety na levý dolní okraj aktivity **Schválit nebo zamítnout žádost** a jako její název zadejte Zpožděné schválení.

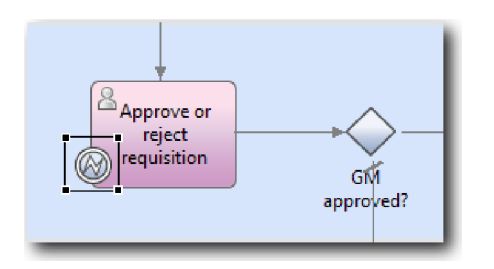

3. Na kartě **Vlastnosti** vyberte volbu **Implementace**. V sekci Podrobnosti hraniční události vyberte volbu **Časovač** a zrušte zaškrtnutí volby **Přerušit aktivitu**. Volbu **S možností opakování** ponechte vybranou.

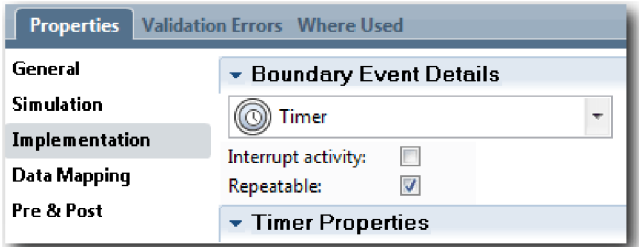

#### **Poznámka:**

- v Pokud je vybrána volba Přerušit aktivitu, dojde při spuštění události časovače k uzavření připojené aktivity. V rámci tohoto výukového programu zaškrtnutí volby **Přerušit aktivitu** zrušte, protože generální ředitel dokončí aktivitu po přijetí oznámení o eskalaci.
- v Pokud není vybrána volba **S možností opakování**, oznámení o eskalaci je odesláno pouze jednou. Když je časovač nastaven na hodnotu S možností opakování, odesílá se oznámení o eskalaci při každém uplynutí zadaného intervalu, dokud není aktivita dokončena.

Další vlastnosti nastavíte během implementace. Všimněte si, že ikona mezilehlé události v aktivitě Schválit nebo zamítnout žádost nyní zobrazuje časovač.

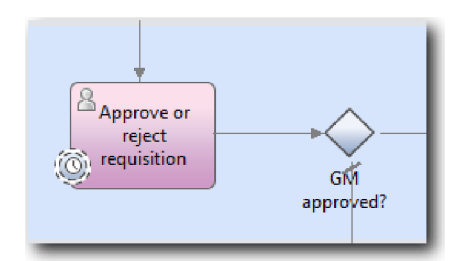

- 4. Přidejte aktivitu Odeslat eskalaci:
	- a. Přetáhněte aktivitu z palety do dráhy **Systém** nalevo od aktivity **Oznámit vedoucímu náboru**.
	- b. Pojmenujte tuto aktivitu Odeslat oznámení o eskalaci.
- 5. Spojte připojenou mezilehlou událost časovače s aktivitou Odeslat oznámení o eskalaci:
	- a. Na paletě vyberte ikonu toku posloupnosti.
	- b. Spojte mezilehlou událost časovače **Zpožděné schválení** s aktivitou **Odeslat oznámení o eskalaci**.
	- c. Klepnutím na volbu **Nástroj pro výběr** na paletě nebo stisknutím klávesy **Esc** se přepněte zpět do normálního režimu výběru v diagramu procesu.

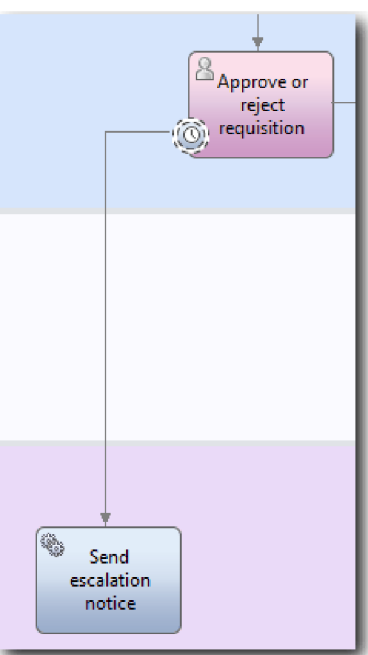

- 6. Pojmenujte čáru toku posloupnosti:
	- a. Klepněte na tok posloupnosti mezi mezilehlou událostí časovače **Zpožděné schválení** a aktivitou **Odeslat oznámení o eskalaci**.
	- b. Na kartě **Vlastnosti** zadejte název Zmeškaný termín splnění a zaškrtněte políčko **Viditelný název**.
	- c. V sekci **Chování** vyberte jako **Typ čáry** volbu **Cesta výjimky**.

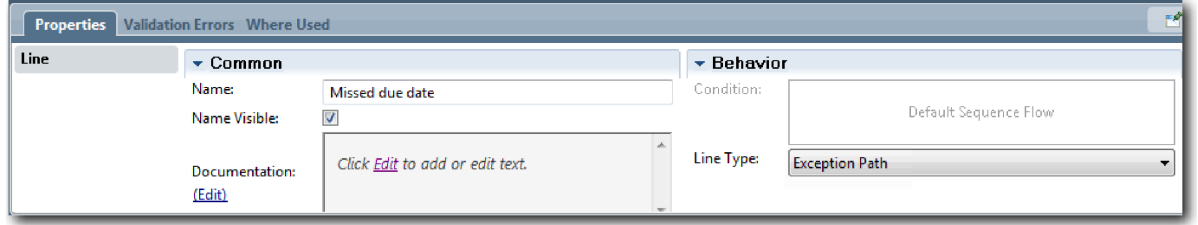

- 7. Přidejte událost ukončení na konec cesty výjimky. Přetáhněte z palety na plátno událost **Konec** napravo od aktivity **Odeslat oznámení o eskalaci** a zadejte text Ukončit eskalaci.
- 8. Spojte aktivitu **Odeslat oznámení o eskalaci** s událostí **Ukončit eskalaci**.

**Tip:** Cestu eskalace lze dokončit sestavením základní služby, která bude implementovat aktivitu **Odeslat oznámení o eskalaci**. Tato aktivita se zpravidla implementuje jako návrhový vzor typu odeslat a sledovat, jehož model je vytvořen v samostatné definici BPD. Váš diagram odpovídá následujícímu obrázku:

<span id="page-29-0"></span>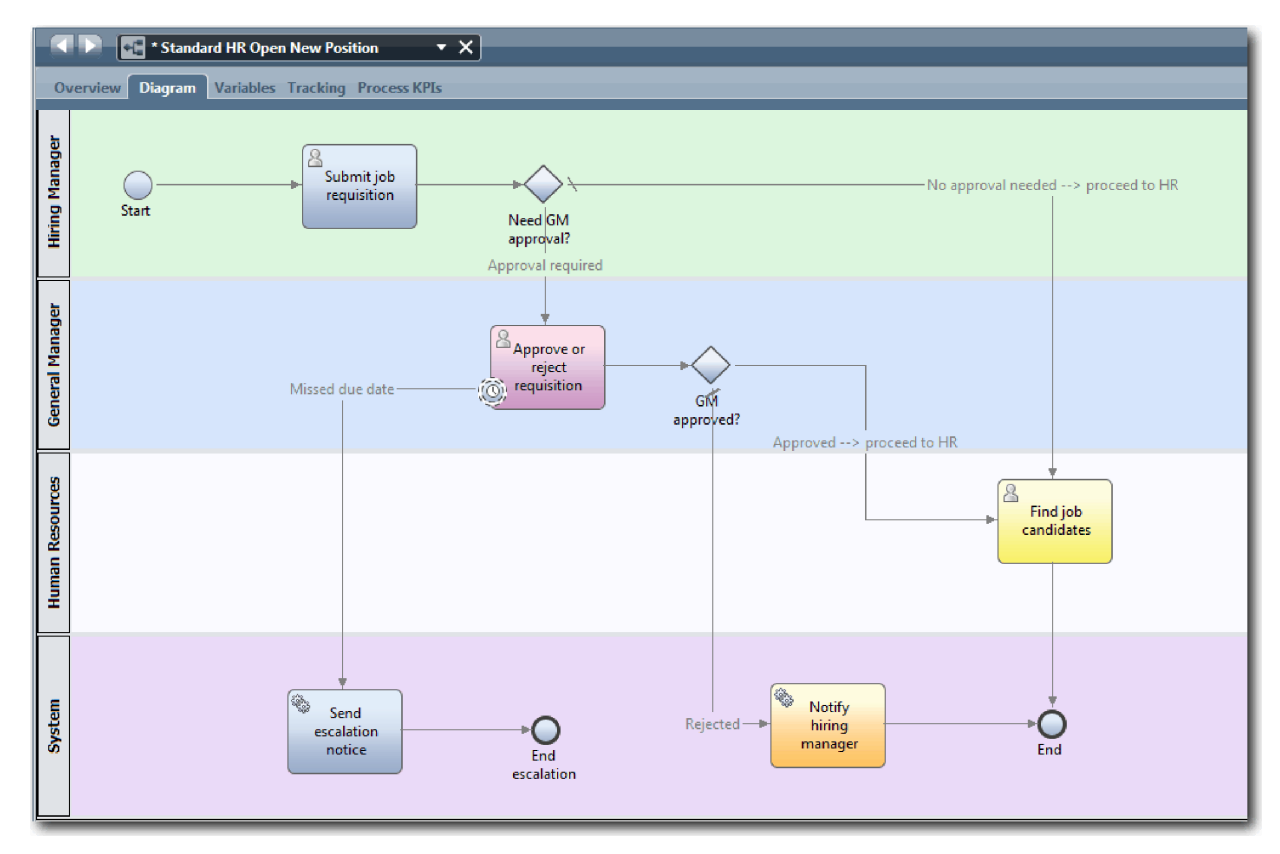

9. Uložte si práci.

#### **Kontrolní bod lekce**

K definici BPD Standard HR Open New Position jste přidali připojenou událost časovače.

V této lekci jste se dozvěděli:

- v Jak připojit k aktivitě mezilehlou událost časovače.
- v Jak vytvořit v definici BPD model eskalační cesty.
- v Jak přidat systémovou aktivitu.
- v Jak přidat událost ukončení.

V další lekci vytvoříte proměnné procesu.

#### **Související odkazy**

- v Modelování prodlev, eskalací a časových limitů
- [Vzor Odeslat a sledovat](http://bpmwiki.blueworkslive.com/display/commwiki/Send+and+Chase+Pattern)

## **Vytvoření proměnných procesu**

V této lekci vytvoříte proměnné procesu k implementaci logiky brány.

Chcete-li do definice BPD Standard HR Open New Position implementovat dvě brány, potřebujete dvě soukromé proměnné:

- *requisition*
- v *currentPosition*

Soukromé proměnné zvolíte proto, že tyto proměnné používá pouze tato definice BPD, případně jsou předány propojeným definicím BPD. Poté ke každé z nich přiřate typ proměnné s názvem *placeholder*. *placeholder* je typ dočasné proměnné. Při implementaci procesu přidružíte proměnné *requisition* a *currentPosition* k vytvořeným obchodním objektům.

Při vytváření proměnných postupujte dle těchto pokynů:

- v Vytvořte názvy proměnných, které budou začínat malým písmenem.
- První písmeno typu proměnné uveďte velké.
- v Pokud tvoří název proměnné pouze jedno slovo, zapište ho celé malými písmeny.
- v Pokud se název proměnné skládá z více slov, zapište každé následující slovo s prvním písmenem velkým.
- v Nezapomeňte, že u názvů proměnných se rozlišují malá a velká písmena.

V této lekci se používají následující pojmy:

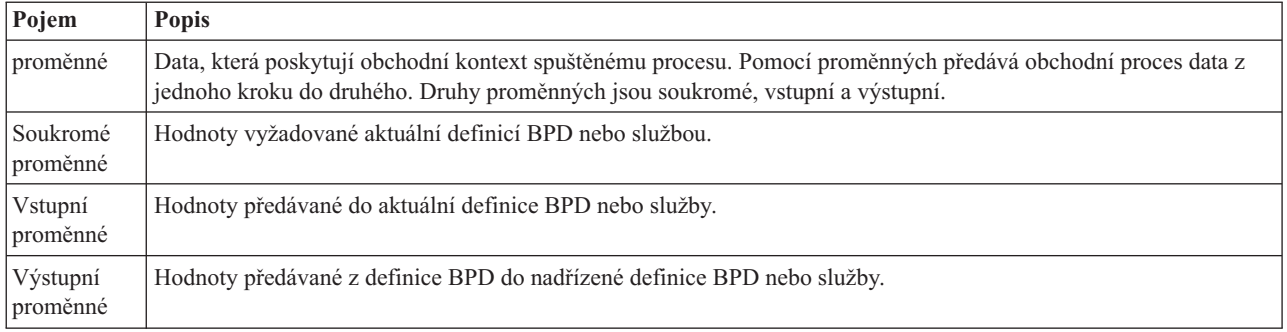

#### Vytvořte proměnné:

1. Klepněte na kartu **Proměnné** na hlavním plátně procesu Standard HR Open New Position.

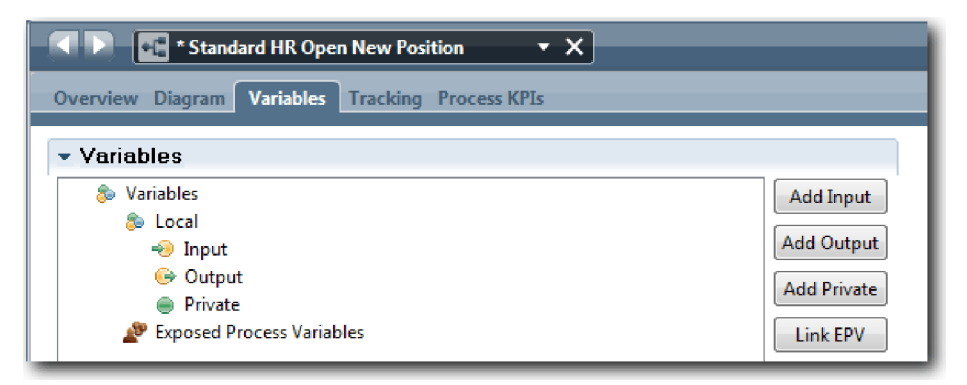

- 2. V části Proměnné klepněte na tlačítko **Přidat soukromé** a jako název zadejte currentPosition.
- 3. V části Podrobnosti klepněte na tlačítko **Nový** a pro obchodní objekt zadejte hodnotu Placeholder.

<span id="page-31-0"></span>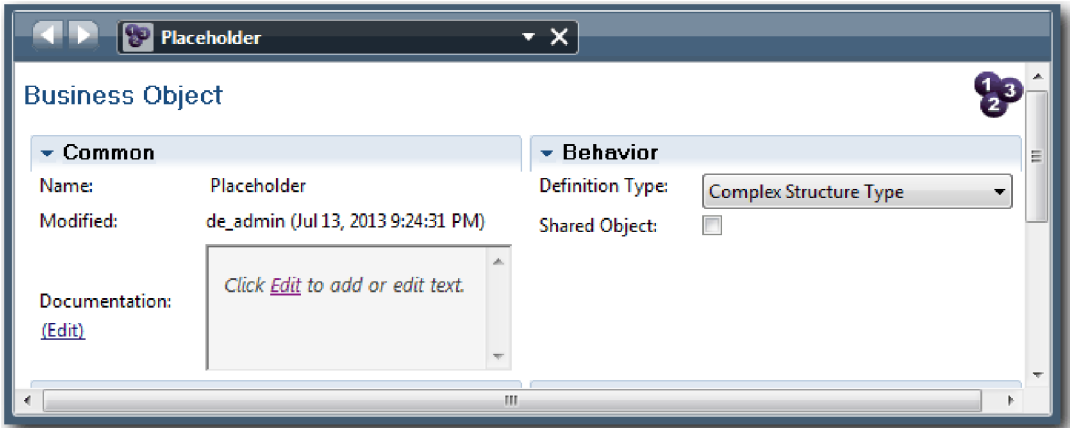

- 4. Klepnutím na šipku zpět se vrať te do procesu Standard HR Open New Position.
- 5. Klepněte na tlačítko **Přidat soukromé** a jako název zadejte requisition.
- 6. V části Podrobnosti klepněte na tlačítko **Vybrat** a jako typ proměnné vyberte **Placeholder**. Vaše soukromé proměnné odpovídají následujícímu obrázku:

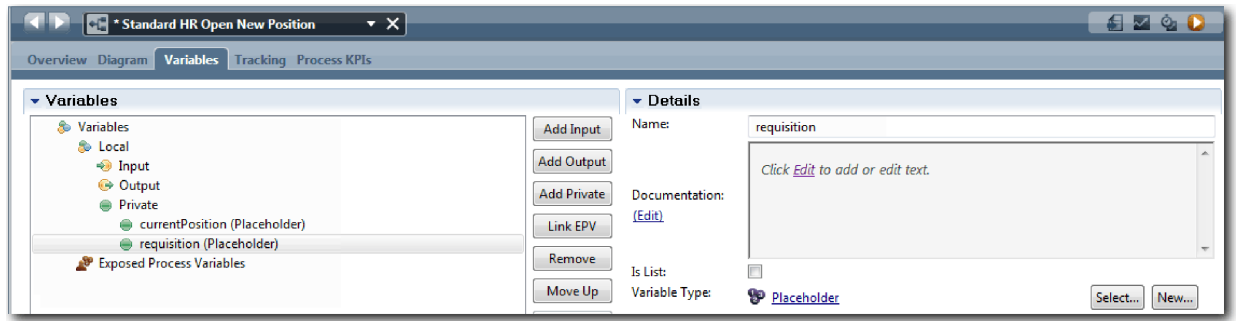

- 7. Uložte si práci.
- 8. Klepnutím na kartu **Diagram** na hlavním plátně procesu Standard HR Open New Position se vrať te do modelu.

#### **Kontrolní bod lekce**

Přidali jste proměnné procesu do definice BPD Standard HR Open New Position.

V této lekci jste se dozvěděli:

- v Jak přidat do definice BPD soukromé proměnné.
- v Jak vytvořit jednoduchý typ proměnné zástupný symbol.

V další lekci provedete přehrání 0.

#### **Související odkazy**

v Přístup k proměnným v produktu Process Designer

### **Provedení přehrání 0**

V této lekci získáte informace o přehrávání, provedete přehrání 0 přezkoumáním modelu procesu se zainteresovanými osobami a pořízením snímku procesu.

Během přehrávání pro zainteresované osoby, uživatele a oddělení vývoje se model procesu vyšetřuje v určené fázi vývoje za účelem stanovení cílů procesu, dosažení shody, společného zdokonalení modelu procesu a nakonec schválení modelu procesu. Přehrávání umožňuje iterativní vývoj aplikace procesu. V případě aplikace procesu Můj ukázkový nábor proběhnou celkem čtyři přehrání. Během těchto přehrání dojde k následujícím činnostem:

- v Přehrání 0: Přezkoumání modelu procesu.
- v Přehrání 1: Ověření cest procesu, které vedou z rozhodovacích bran, pomocí komponenty Inspector.
- v Přehrání 2: Kontrola správného fungování jednotlivých lidských služeb.
- v Přehrání 3: Kontrola správného běhu služeb.
- v Závěrečné přehrání: Sledování jedné instance procesu v produktu IBM Process Portal od začátku do konce.

Přehrání 0 představuje důležitý milník v životním cyklu vývoje projektu Business Process Manager, protože právě během přehrání 0 dochází k identifikaci a analýze obchodního procesu jakožto vhodného kandidáta na projekt řízení BPM. Během přehrání 0 probíhá definování, modelování, upřesňování a přezkoumávání obchodního procesu prostřednictvím diskuzí, zjišťování a analýzy procesu.

Přehrání 0 předchází také fáze analýzy procesu, která zpravidla trvá dva až tři týdny. Pokud je dokončeno přezkoumávání a je schválen model procesu, může během přehrávání implementace, jako např. přehrání 1, probíhat upřesňování požadavků na proces. I když se váš tým rozhodne, že s vývojem procesu nebude pokračovat, máte k dispozici zdokumentovaný proces.

Po dokončení přehrávání pořidte snímek procesu. Snímky zachycují stav položek knihovny v aplikaci procesu ve specifickém okamžiku. Pomocí snímku se můžete vrátit k předchozími stavu projektu, snímky proto pořizujte často. Porovnáním dvou snímků také můžete identifikovat změny. Po dokončení projektu vytvoříte závěrečný snímek, který implementujete.

Tato lekce představuje následující pojmy:

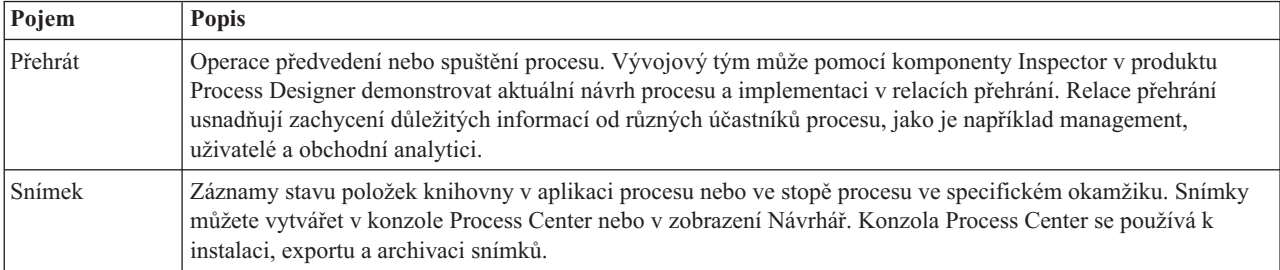

Proveďte přehrání 0:

- 1. Přesvědčte se, že je otevřený proces Standard HR Open New Position a že je vybrána karta **Diagram**.
- 2. Přezkoumejte model procesu a zkontrolujte, zda odpovídá následujícímu obrázku:

<span id="page-33-0"></span>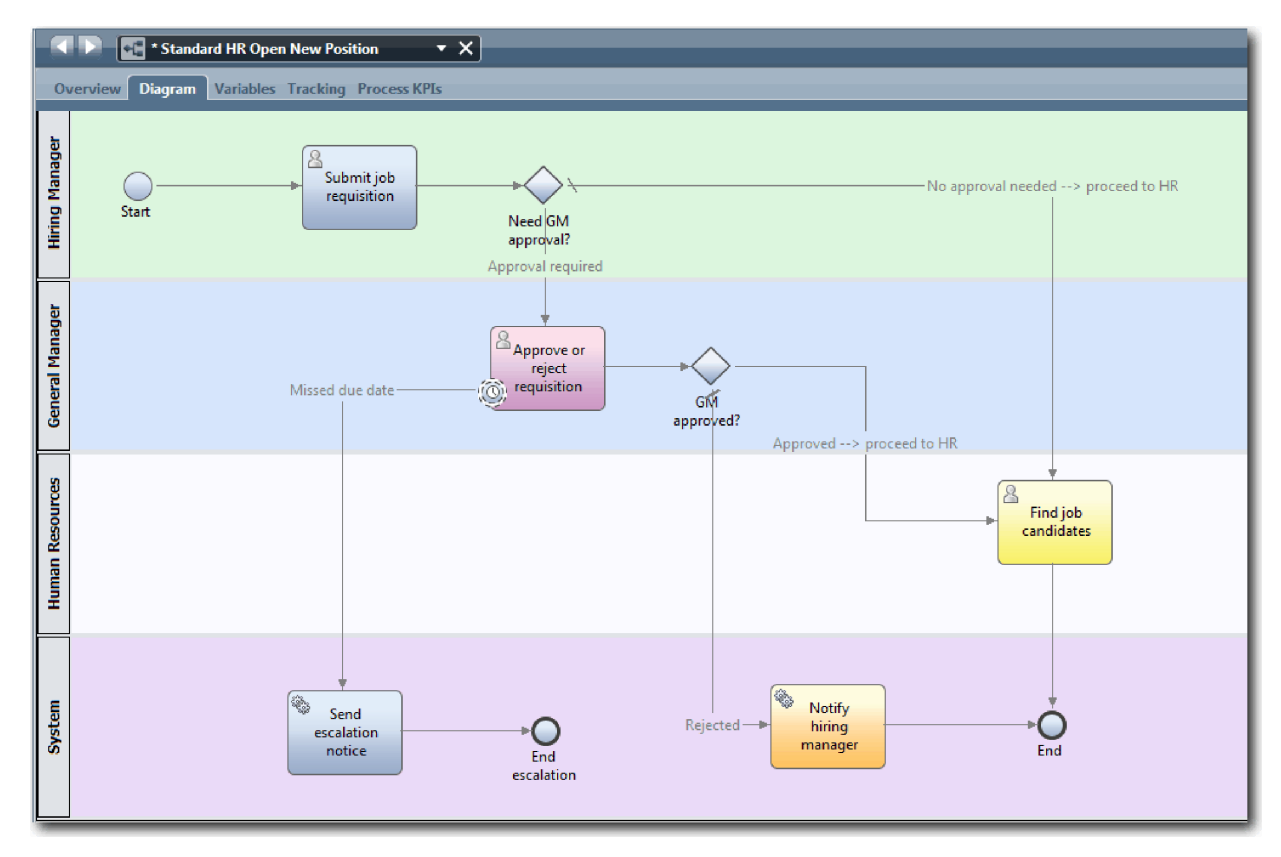

- 3. Simulujte přehrání krokováním procesu, při kterém budete vysvětlovat svůj model procesu kolegovi.
- 4. Přidejte nové požadavky na proces do definice obchodního procesu (BPD) Standard HR Open New Position. V rámci tohoto výukového programu se do definice BPD nepřidávají žádné další požadavky. Model procesu je nyní připraven k implementaci.
- 5. Vytvořte snímek aplikace procesu:
	- Ō a. Klepněte na ikonu snapshot na hlavním panelu nástrojů.
	- b. Jako název snímku zadejte Přehrání 0 a klepněte na tlačítko **OK**.
	- c. Jako popis zadejte Toto je snímek aplikace procesu až do přehrání 0.

Snímek můžete zobrazit otevřením komponenty Process Center a výběrem aplikace procesu.

#### **Kontrolní bod lekce**

Přezkoumali jste model procesu provedením přehrání 0 a vytvořili jste snímek aplikace procesu.

V této lekci jste se dozvěděli:

- v Jak popsat požadavky a cíle ověření při přehrání 0.
- Jak ověřit, že obchodní proces tyto požadavky zohledňuje.
- v Jak implementovat zpětnou vazbu přehrání a nové požadavky na proces.
- v Jak pořídit snímek aplikace procesu.

V dalším modulu naimplementujete proces.

#### **Související odkazy**

- v [Doporučené postupy pro přehrávání BPM](http://bpmwiki.blueworkslive.com/display/commwiki/BPM+Playback+Best+Practices)
- Správa snímků

### <span id="page-34-0"></span>**Implementace procesu**

V tomto modulu naimplementujete definici BPD procesu Standard HR Open, která byla ověřena v přehrání 0.

### **Cíle výuky**

Po dokončení lekcí v tomto modulu budete obeznámeni s koncepty a způsobem provádění následujících úloh:

- v Vytvoření vlastních obchodních objektů k uspořádání dat specifických pro váš proces.
- v Implementace mezilehlých událostí časovače.
- Implementace bran.
- v Spuštění přehrání 1 v komponentě Inspector.

### **Nezbytné předpoklady**

Musíte dokončit všechny lekce v modulu Výukový program Nábor: Modelování procesu.

# **Vytvoření obchodních objektů**

V této lekci vytvoříte pro definici BPD Standard HR Open New Position vlastní obchodní objekty k uspořádání dat specifických pro proces.

Obchodní objekty představují obchodní data, která jsou relevantní pro definici BPD. V rámci této lekce potřebujete tyto vlastní obchodní objekty:

- *Person (Osoba)*.
- v *Position (Pozice)*.
- v *Requisition (Žádost)*.

Pro každý obchodní objekt definujete parametry, které určují datovou strukturu. Parametru je přiřazen typ proměnné, což může být jednoduchý typ nebo obchodní objekt. V této lekci vytvoříte obchodní objekty, které jsou nezbytné pro tento model. Při vytvoření uživatelského rozhraní svážete s těmito obchodními objekty prvky uživatelského rozhraní.

Při vytváření obchodních objektů postupujte dle těchto pokynů:

- v Názvy obchodních objektů musí začínat velkým písmenem.
- v Pokud se název obchodního objektu skládá z více slov, zapište každé následující slovo s prvním písmenem velkým, například *NováOsoba*.
- v Nezapomeňte, že u názvů obchodních objektů se rozlišují malá a velká písmena.
- v K obchodním objektům a parametrům připojte podrobnosti dokumentace, které objasní jejich použití dalším uživatelům. Tyto podrobnosti se zobrazují v oknech kontextové nápovědy při výběru obchodních objektů pro použití s proměnnými.

V této lekci se používají následující pojmy:

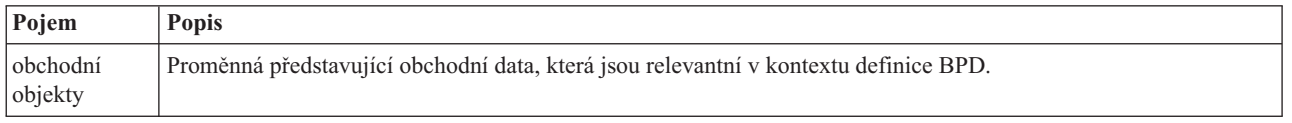

Vytvořte obchodní objekty:

- 1. Přesvědčte se, že je v editoru produktu Process Designer na pracovní ploše otevřená aplikace procesu Můj ukázkový nábor.
- 2. Vytvořte obchodní objekt *Person*:
	- a. V knihovně komponenty Designer klepněte na tlačítko se znaménkem plus vedle položky **Data** a vyberte volbu **Obchodní objekt**.

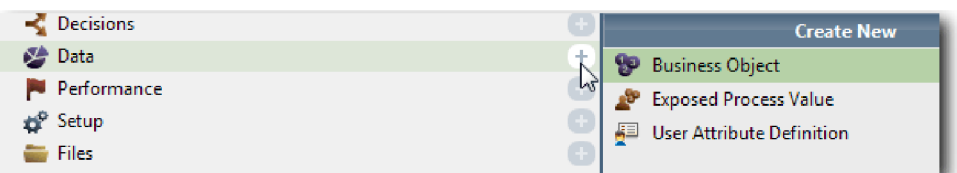

- b. Jako název obchodního objektu zadejte Person a klepněte na tlačítko **Dokončit**.
- c. V části Parametry klepněte na tlačítko **Přidat**.
- d. Jako název parametru zadejte lastName a ponechte typ proměnné **String**. Chcete-li změnit typ proměnné, klepněte na tlačítko **Vybrat** vedle položky **Typ proměnné** a vyberte některý z typů proměnné v systémové sadě nástrojů.
- e. Pokračujte přidáním následujících parametrů:
	- v **firstName (String)**
	- v **supervisor (String)**
	- v **startDate (Date)**
	- v **payLevel (String)**
	- **payType** (String)
	- **notes (String)**

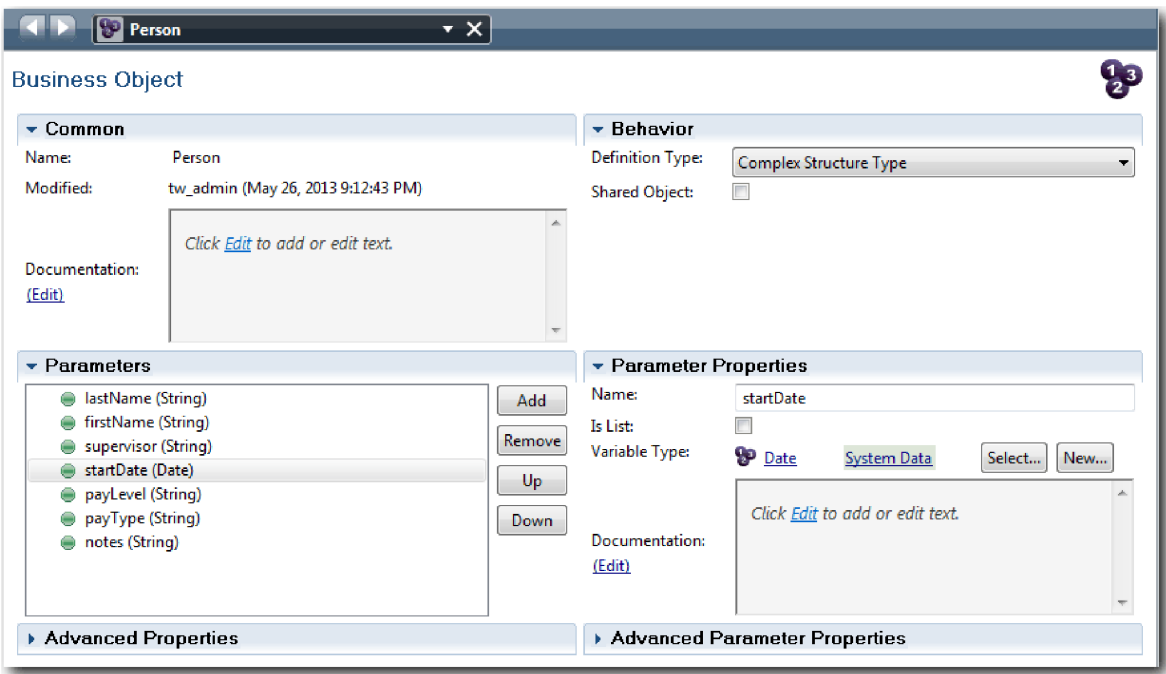

- 3. Uložte si práci.
- 4. Vytvořte obchodní objekt *Position*:
	- a. V knihovně komponenty Designer klepněte na tlačítko se znaménkem plus vedle položky **Data** a vyberte volbu **Obchodní objekt**.
	- b. Jako název obchodního objektu zadejte Position a klepněte na tlačítko **Dokončit**.
	- c. V části Parametry klepněte na tlačítko **Přidat**.
	- d. Jako název parametru zadejte positionType a ponechte typ proměnné **String**.
	- e. Klepněte na volbu **Upravit** pod položkou **Dokumentace** a zadejte text Nová nebo stávající pozice.
	- f. Pokračujte přidáním následujících parametrů:
- v **replacement (Person)**, Dokumentace: **Pokud se jedná o novou pozici, obsahuje hodnotu Null**
- v **jobTitle (String)**

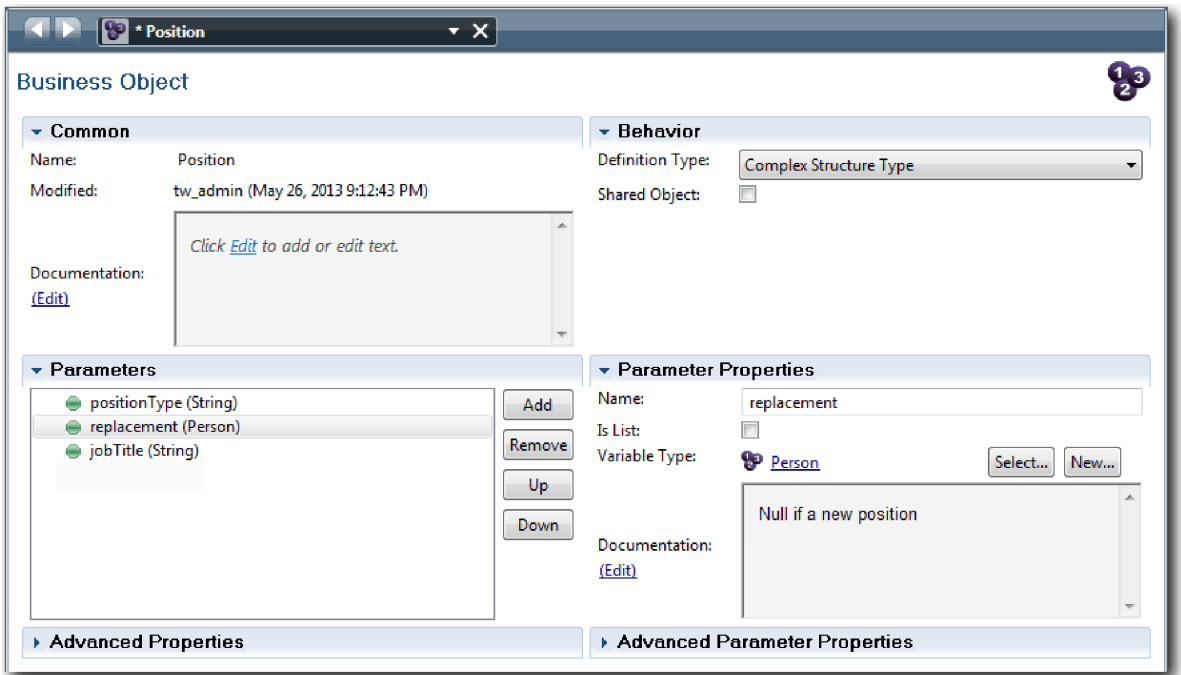

- 5. Uložte si práci.
- 6. Vytvořte obchodní objekt *Žádost*:
	- a. V knihovně komponenty Designer klepněte na tlačítko se znaménkem plus vedle položky **Data** a vyberte volbu **Obchodní objekt**.
	- b. Jako název obchodního objektu zadejte Requisition a klepněte na tlačítko **Dokončit**.
	- c. V části Parametry klepněte na tlačítko **Přidat**.
	- d. Jako název parametru zadejte reqNum a ponechte typ proměnné **String**.
	- e. Pokračujte přidáním následujících parametrů:
		- v **requestor (String)**
		- v **status (String)**
		- v **approvalNeeded (Boolean)**
		- v **date (Date)**
		- v **department (String)**
		- **location** (String)
		- v **empNum (Integer)**
		- v **gmApproval (String)**, Dokumentace: **Schváleno nebo odmítnuto**
		- v **gmComments (String)**
		- **instanceId** (String)

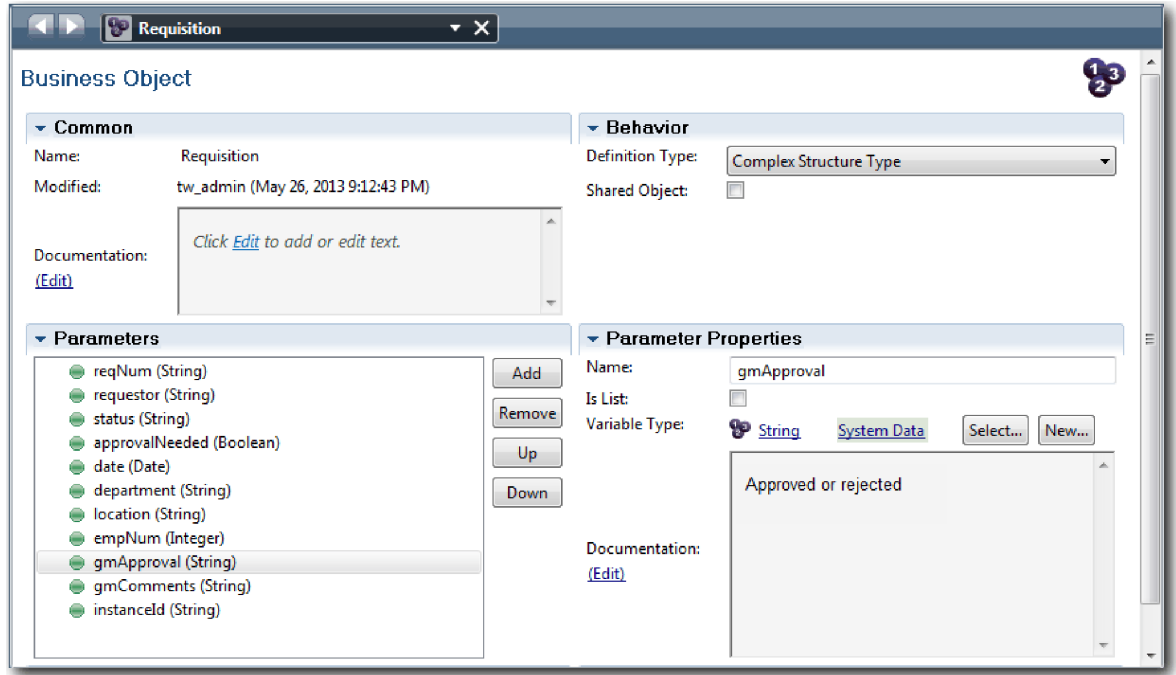

- 7. Uložte si práci.
- 8. Klepejte na šipku zpět, dokud se nevrátíte do procesu Standard HR Open New Position. Při modelování procesu jste vytvořili proměnné k modelování logiky rozhodovací brány a tyto proměnné jste přidružili k dočasnému typu s názvem *placeholder*. Nyní změňte typ těchto proměnných na typy vytvořených obchodních objektů.
- 9. Na hlavním plátně procesu Standard HR Open New Position klepněte na kartu **Proměnné**.
- 10. Změňte typ soukromé proměnné *currentPosition* z typu *Placeholder* na typ *Position* klepnutím na tlačítko **Vybrat** a výběrem volby **Position**.
- 11. Změňte typ soukromé proměnné *requisition* z typu *Placeholder* na typ *Requisition* klepnutím na tlačítko **Vybrat** a výběrem volby **Requisition**.

Vaše soukromé proměnné odpovídají následujícímu obrázku:

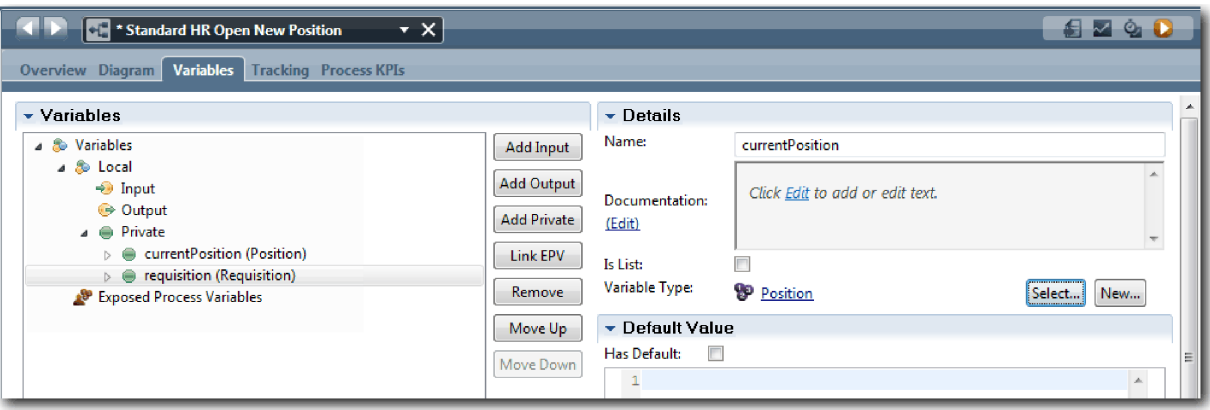

- 12. Uložte si práci.
- 13. Klepnutím na kartu Diagram se vrať te do diagramu procesu Standard HR Open New Position.

### **Kontrolní bod lekce**

Vytvořili jste obchodní objekty a nahradili jste proměnné typu zástupný symbol obchodními objekty.

V této lekci jste se dozvěděli:

- Jak přidat obchodní objekty.
- v Jak nastavit typ proměnné na konkrétní obchodní objekt.

V další lekci naimplementujete mezilehlou událost časovače.

### **Související odkazy**

- v Vytváření vlastních obchodních objektů v produktu Process Designer
- [Návrhový vzor konstruktoru](http://bpmwiki.blueworkslive.com/display/commwiki/Constructor+Design+Pattern)

## **Implementace mezilehlé události časovače**

V této lekci implementujete mezilehlou událost časovače, jejíž model jste vytvořili v definici obchodního procesu (BPD) Standard HR Open New Position.

Při implementaci mezilehlé události časovače, kterou jste připojili k okraji aktivity **Schválit nebo zamítnout žádost**, můžete nastavit následující podrobnosti:

- v *Spouštěč zapnut* Určuje, kdy se spustí mezilehlá událost časovače.
- v *Rozdíl před nebo po* Určuje dobu, která může uplynout po termínu splnění před aktivací časovače.

Implementujte mezilehlou událost časovače:

- 1. Přesvědčte se, že je otevřený proces Standard HR Open New Position a že je vybrána karta **Diagram**.
- 2. Klepněte na mezilehlou událost časovače připojenou k aktivitě **Schválit nebo zamítnout žádost**.
- 3. Na kartě **Vlastnosti** vyberte volbu **Implementace**.
- 4. Přesvědčte se, že není vybrána volba **Přerušit aktivitu** a je vybrána volba **S možností opakování**.
- 5. V části Vlastnosti časovače zadejte následující hodnoty:
	- v **Spouštěč zapnut** Po termínu splnění. Tento výběr zajistí, že se událost spustí po termínu splnění dané aktivity.
	- v **Rozdíl před/po** 1 den. Tento výběr zajistí, že se událost spustí jeden den po termínu splnění.

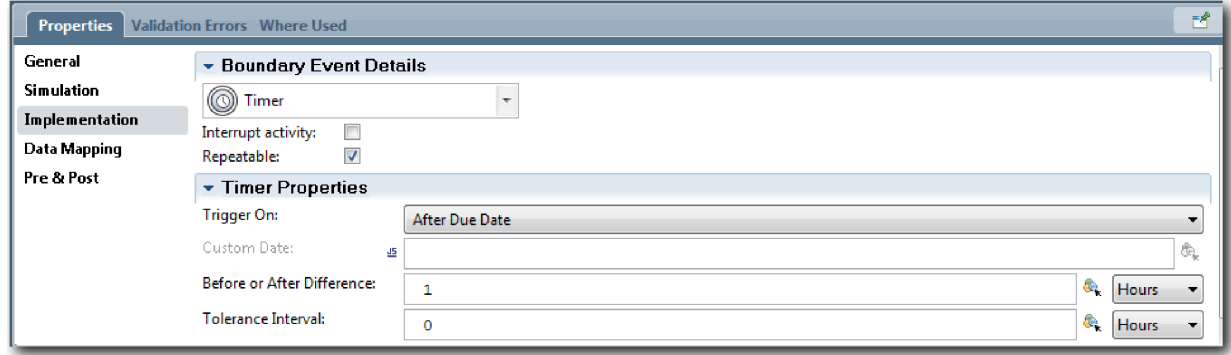

6. Uložte si práci.

### **Kontrolní bod lekce**

Naimplementovali jste mezilehlou událost časovače, jejíž model byl vytvořen v definici BPD Standard HR Open New Position.

V této lekci jste se naučili, jak implementovat mezilehlou událost časovače.

V další lekci naimplementujete brány.

### **Související odkazy**

v Modelování prodlev, eskalací a časových limitů

# **Implementace bran**

V této lekci implementujete výlučné brány Je nutný souhlas ředitele a Schváleno ředitelem, jejichž model jste vytvořili v definici obchodního procesu (BPD) Standard HR Open New Position.

Při zadávání implementace brány definujete podmínky, které řídí, zda se bude během spuštění procesu pokračovat danou cestou.

**Poznámka:** Tato lekce předpokládá, že výchozí nastavení produktu IBM Process Designer není Rozšířené.

Implementujte brány:

- 1. Přesvědčte se, že je otevřený proces Standard HR Open New Position a že je vybrána karta **Diagram**.
- 2. Implementujte bránu **Je nutný souhlas ředitele?**:
	- a. Klepněte na bránu **Je nutný souhlas ředitele?**.
	- b. Na kartě **Vlastnosti** vyberte volbu **Implementace**.
	- c. V části Rozhodnutí zkontrolujte, zda je v horní části toku posloupnosti položka **Je vyžadováno schválení** a v jeho dolní části položka **Není potřeba schválení --> předat personálnímu oddělení**. Pořadí toku posloupnosti lze změnit pomocí šipek nahoru a dolů na pravé straně.
	- d. V prvním rámečku napravo od položky **Je vyžadováno schválení** klepněte na ikonu **Vybrat proměnnou**.

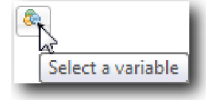

- e. Pod položkou **currentPosition** vyberte položku **positionType**.
- f. Změňte položku seznamu na ==.
- g. Do posledního rámečku zadejte hodnotu "Nová".

**Poznámka:** Musíte zahrnout uvozovky, protože proměnná *positionType* je typu String. Implementace odpovídá následujícímu obrázku:

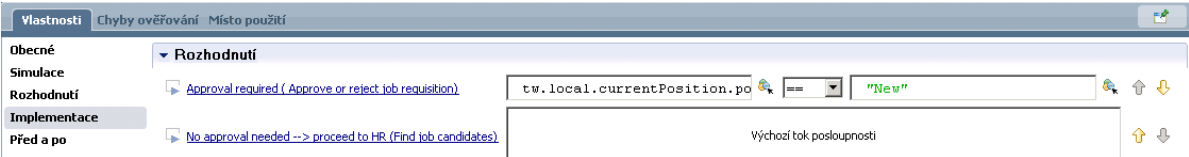

- 3. Uložte si práci.
- 4. Implementujte bránu **Schváleno ředitelem?**:
	- a. Klepněte na bránu **Schváleno ředitelem?**.
	- b. Na kartě **Vlastnosti** vyberte volbu **Implementace**.
	- c. V části Rozhodnutí zkontrolujte, zda je v horní části toku posloupnosti položka **Schváleno --> předat personálnímu oddělení** a v jeho dolní části položka **Odmítnuto**.
	- d. V prvním rámečku napravo od položky **Schváleno --> předat personálnímu oddělení** klepněte na ikonu **Vybrat proměnnou**.
	- e. Vyberte **gmApproval** pod volbou **requisition**.
	- f. Změňte položku seznamu na ==.
	- g. Do posledního rámečku zadejte hodnotu "Schváleno". Implementace odpovídá následujícímu obrázku:

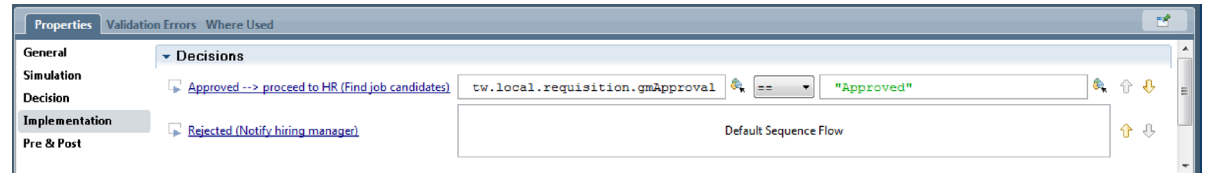

5. Uložte si práci.

### **Kontrolní bod lekce**

Naimplementovali jste brány, jejichž model byl vytvořen v definici BPD Standard HR Open New Position.

V této lekci jste se naučili, jak implementovat brány.

V další lekci provedete přehrání 1.

### **Související odkazy**

v Modelování bran událostí

## **Provedení přehrání 1**

V této lekci provedete přehrání 1 ověřením různých cest v procesu a pořízením snímku procesu.

V přehrání 1 ověříte proces podle definice v přehrání 0 a předvedete změny zainteresovaným osobám, uživatelům a oddělení vývoje. Během tohoto přehrání odhalíte chyby v průběhu procesu nebo v logice, která se používá k vyhodnocení dat.

V této lekci ověříte následující cesty v komponentě Inspector:

- v Vedoucí náboru odešle žádost na obsazení nové pracovní pozice.
	- Po odeslání je žádost o pracovní pozici postoupena ke schválení generálnímu řediteli.
		- Generální ředitel nedokončí úlohu včas.
		- Generální ředitel schválí žádost a ta je postoupena oddělení lidských zdrojů.
- v Vedoucí náboru odešle žádost na obsazení stávající pozice.
	- Po odeslání je žádost nasměrována do oddělení lidských zdrojů.

Tato lekce představuje následující pojmy:

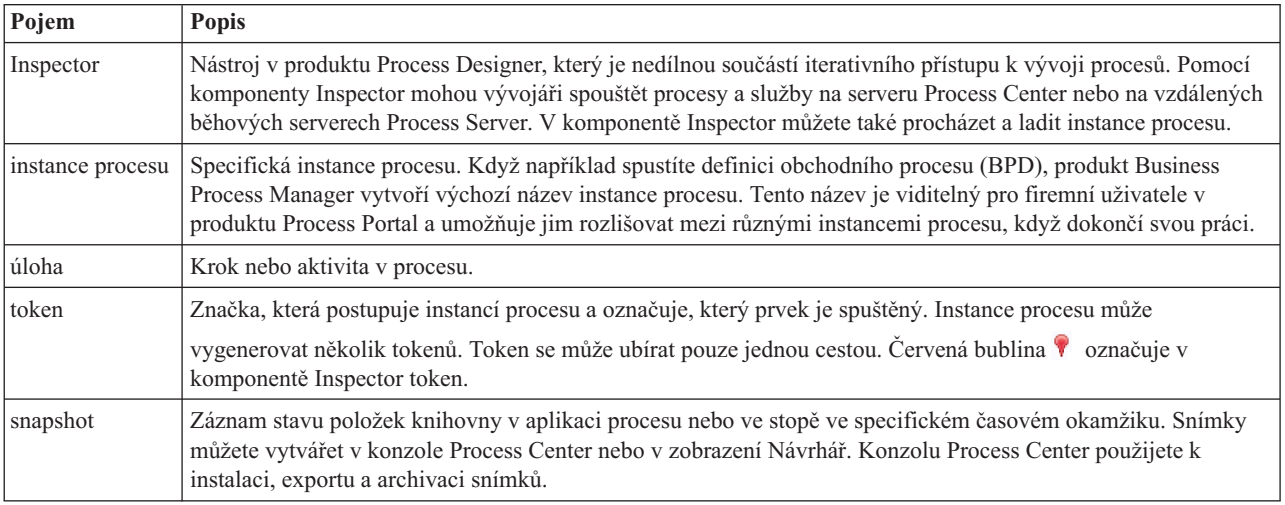

### **Spust'te instanci procesu**

Nastavte přehrávání spuštěním instance procesu:

- 1. Přesvědčte se, že je na stránce **Diagram** otevřený proces Standard HR Open New Position.
- 2. Chcete-li otestovat událost, zrychlete spouštění časovače u aktivity Schválit nebo zamítnout žádost. Po vytvoření mezilehlé události časovače ji nastavte tak, aby se spustila jednu hodinu po datu splnění. Vlastnost aktivity **Termín** nastaví datum splnění, jehož výchozí hodnota je 1 hodina. Pro účely testování jsou tyto časy příliš dlouhé.
	- a. V diagramu procesu klepněte na aktivitu **Schválit nebo zamítnout žádost o pracovní pozici** a přejděte na stránku Implementace vlastností.
	- b. V sekci Nastavení priority změňte hodnotu **Termín za** na jednu minutu.
	- c. Klepněte na mezilehlou událost časovače u aktivity **Schválit nebo zamítnout žádost o pracovní pozici** a přejděte na stránku Implementace vlastností.
	- d. V sekci Vlastnosti časovače změňte hodnotu **Rozdíl před/po** na jednu minutu.
	- e. Uložte změny.

**Poznámka:** Protože je časovač nastaven jako opakovatelný, bude se událost vytvářet každou minutu, dokud nebude dokončena aktivita Schválit nebo zamítnout žádost o pracovní pozici.

**Zapamatujte si:** Po dokončení testování nastavte vlastnost Termín na 1 den, takže k úloze oznámení o eskalaci bude docházet jednou denně místo každou minutu.

3. Chcete-li spustit instanci procesu, klepněte na ikonu **Spustit proces**.

Standard HR Open New Position  $\overline{\mathbf{y}}$ 日区 Overview Diagram Variables Tracking Process KPIs

4. Při zobrazení výzvy k přepnutí do komponenty Inspector klepněte na tlačítko **Ano**. V komponentě Inspector se zobrazí diagram procesu:

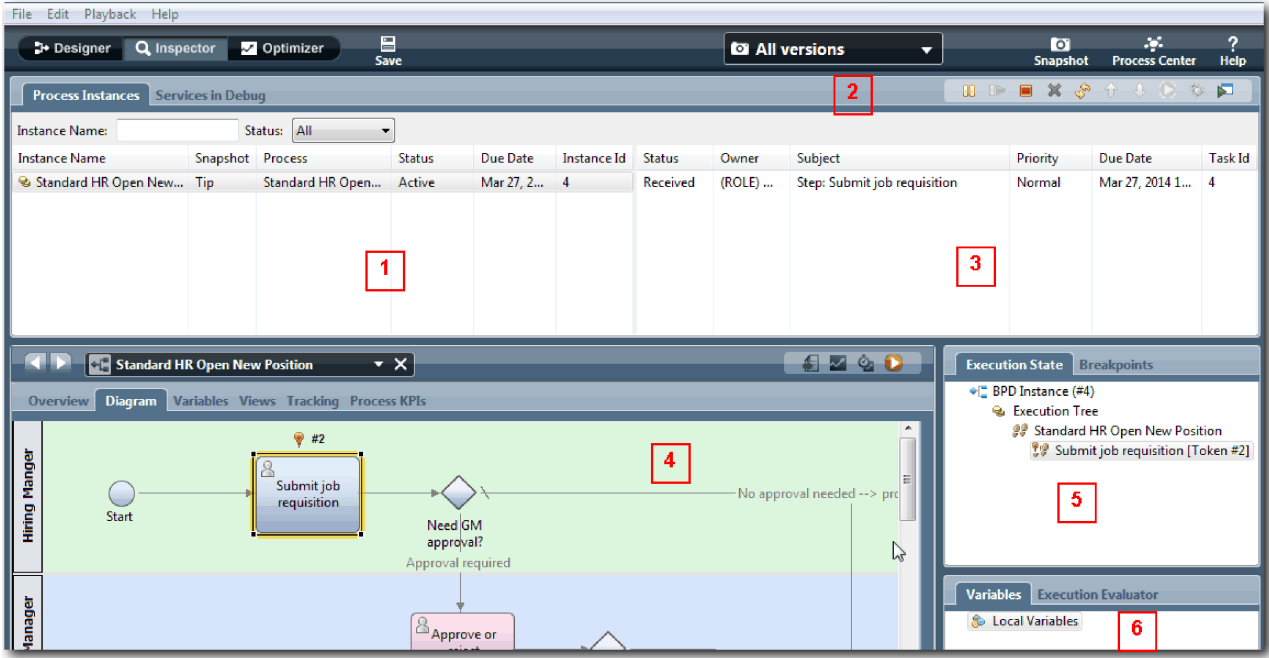

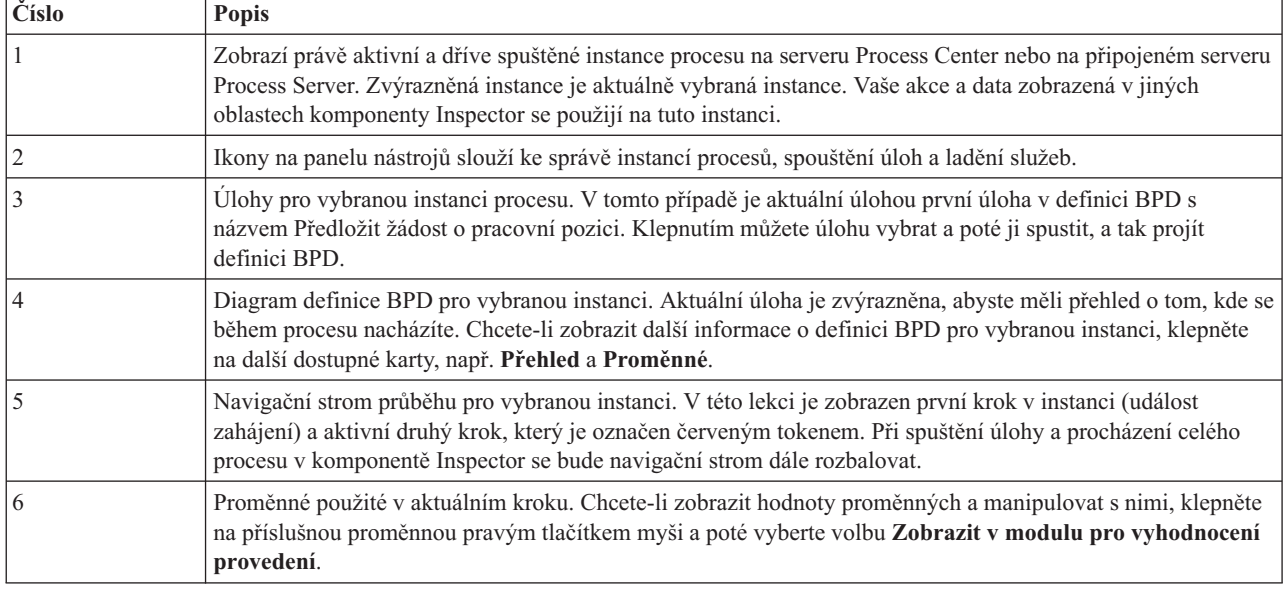

### **Otestujte cestu pro obsazení nové pozice**

Nyní jste připraveni otestovat cestu, na které se uživatel rozhodne obsadit novou pozici, což vyžaduje souhlas generálního ředitele.

V komponentě Inspector jsou na kartě **Instance procesu** zobrazeny všechny aktivní, dokončené a aktuálně spuštěné instance procesu. Uvidíte, že byla spuštěna nová aktivní instance procesu.

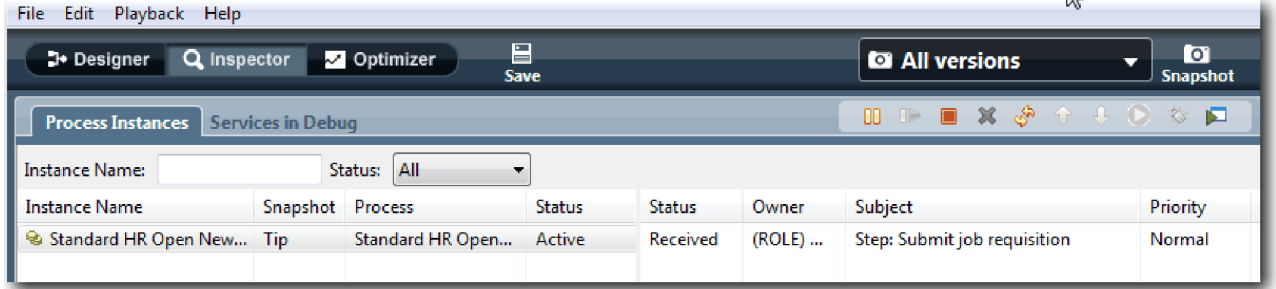

Otestujte cestu pro žádost o obsazení nové pozice:

- 1. Chcete-li spustit cestu, musíte zadat data. V levém dolním okně, které zobrazuje proces, se přepněte na kartu **Proměnné**:
	- a. Klepněte na proměnnou **currentPosition**.
	- b. Pod volbou Výchozí hodnota vyberte položku **Má výchozí hodnotu**.
	- c. Pro proměnnou **positionType** zadejte hodnotu "Nová", a to včetně uvozovek.

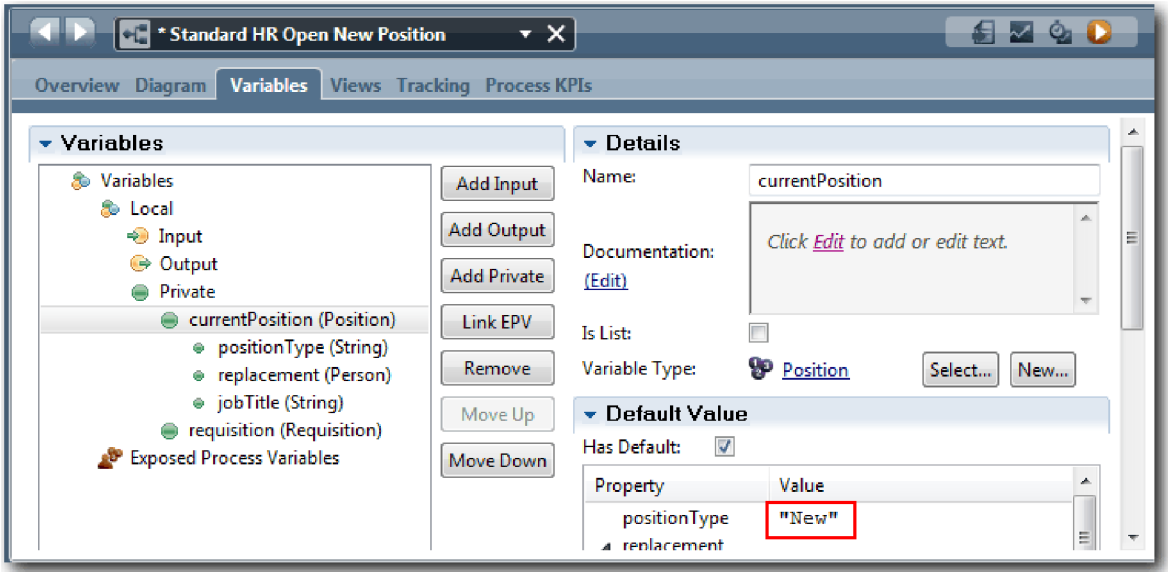

d. Obdobným způsobem klepněte na proměnnou **requisition** a vyberte volbu **Má výchozí hodnotu**. Pro proměnnou **gmApproval** zadejte hodnotu "Schváleno" včetně uvozovek.

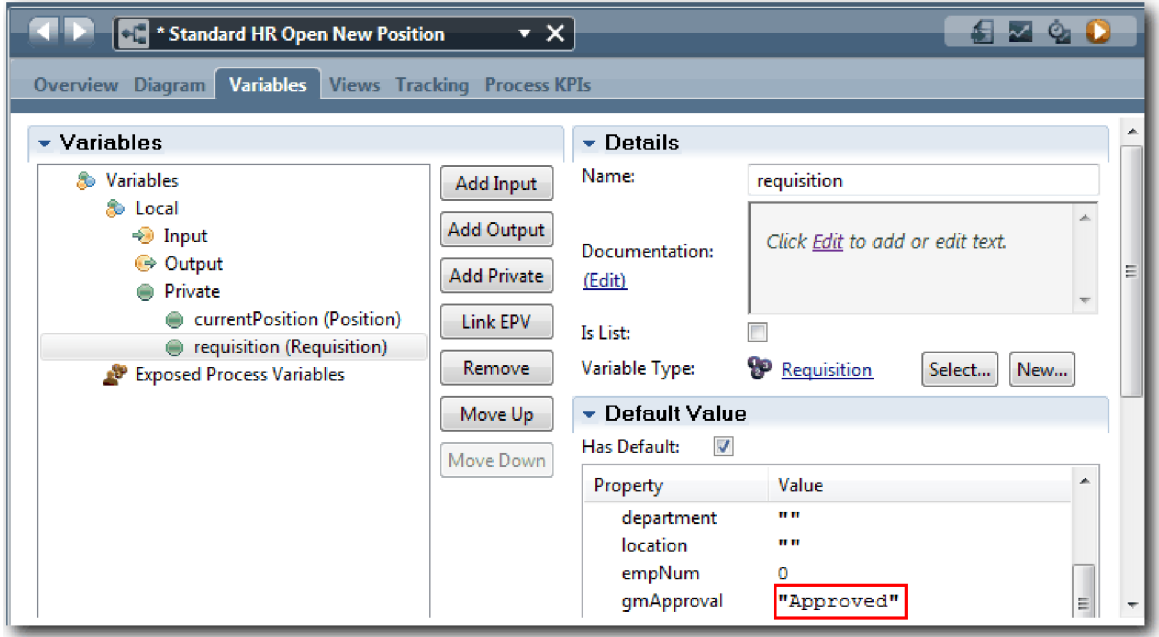

#### e. Uložte změny.

**Poznámka:** Na tomto místě zpravidla nezadáváte testovací data. Data inicializujete spuštěním procesu se skriptovou aktivitou v dráze Systém. Použijete rovněž testovací skript k otestování dat, která budou nakonec zachycena prvky modulu Coach interakce uživatele. Protože tato ukázka neobsahuje skriptovou aktivitu, musíte k tomu, abyste mohli spustit přehrání 1 a ověřit průběh procesu, zadat simulovaná data.

2. Chcete-li zobrazit novou úlohu Předložit žádost o pracovní pozici, klepněte na aktivní instanci procesu Standard HR Open New Position.

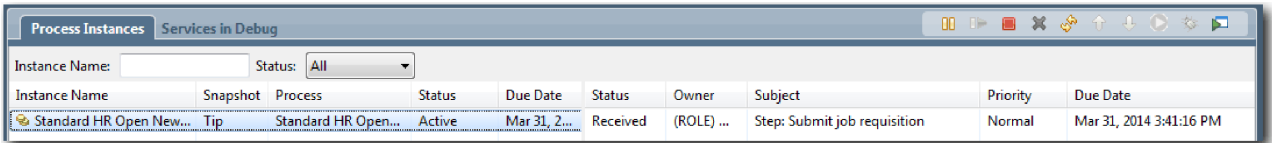

- 3. Klepnutím na úlohu **Předložit žádost o pracovní pozici** učiňte tuto úlohu spustitelnou. Zpřístupní se ikona **Spustit vybranou úlohu**.
- 4. Klepněte na ikonu **Spustit vybranou úlohu** v panelu nástrojů.

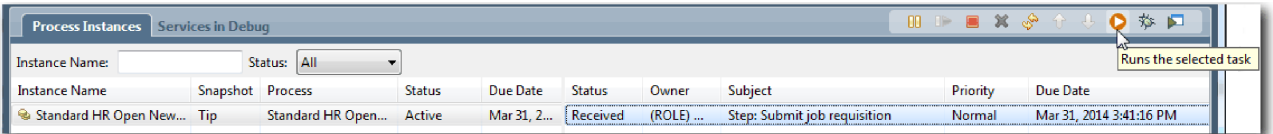

**Poznámka:** Budete-li před spuštěním úlohy vyzváni ke zvolení uživatele, vyberte uživatele a klepněte na tlačítko **OK**. V závislosti na uživateli, kterého vyberete, můžete být vyzváni k zadání hesla tohoto uživatele. Protože jste vytvořili model skupiny tw\_allusers ke spuštění všech úloh, seznam dostupných jmen uživatelů obsahuje všechny uživatele.

V prohlížeči se otevře vygenerovaná stránka Předložit žádost o pracovní pozici, abyste mohli pokračovat v testu i přesto, že dosud není vytvořeno uživatelské rozhraní pro úlohy. Uživatelské rozhraní vytvoříte později v modulu Výukový program Nábor: Vytvoření uživatelského rozhraní.

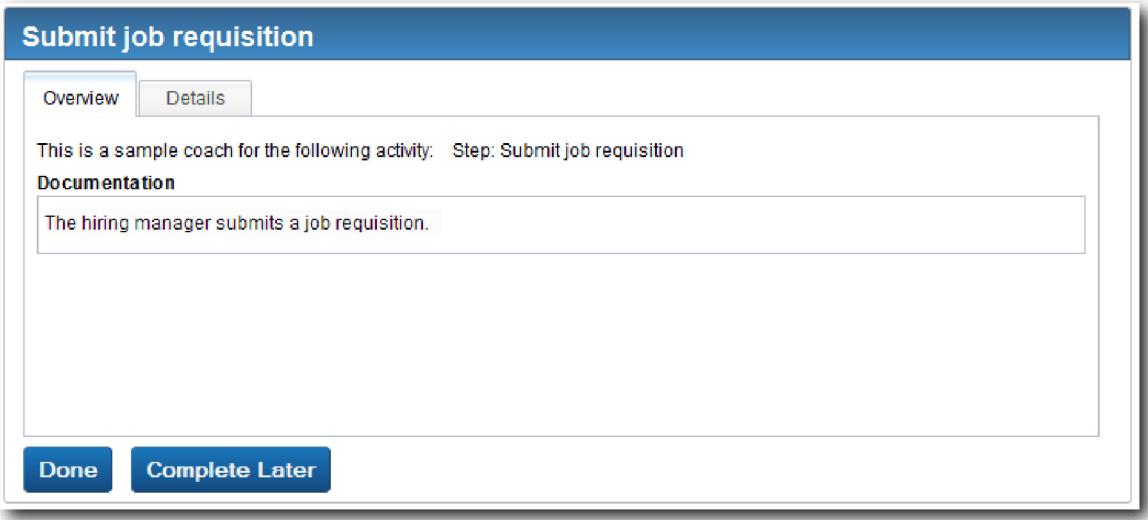

- 5. V roli vedoucího náboru klepněte ve webovém prohlížeči na stránce Předložit žádost o pracovní pozici na tlačítko **Hotovo**. Ve webovém prohlížeči se nyní zobrazí text Služba byla dokončena, který označuje, že úloha vedoucího náboru byla dokončena. Zavřete webový prohlížeč.
- 6. Přepněte se do editoru produktu Process Designer na pracovní ploše v pohledu Inspector a klepnutím na ikonu

na panelu nástrojů aktualizujte pohled Instance procesu. Jak vidíte, úloha Předložit žádost o pracovní pozici je nyní uzavřena. Protože byl typ pozice nastaven na hodnotu Nová a simuloval požadavek na obsazení nové pracovní pozice, musí žádost o pracovní pozici před odesláním do oddělení lidských zdrojů schválit generální ředitel. Instance procesu přejde k další aktivitě a vygeneruje pro generálního ředitele úlohu Schválit nebo zamítnout žádost.

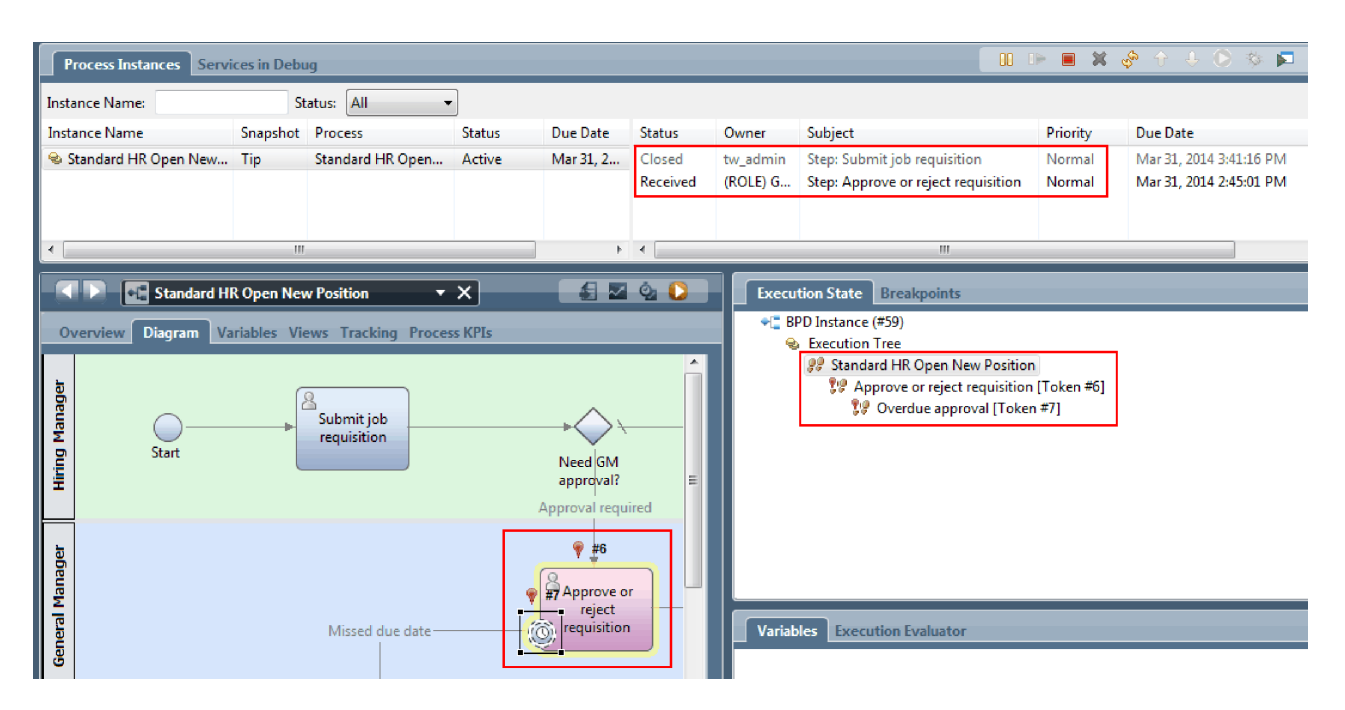

Všimněte si, že je nyní token v diagramu procesu a ve stromu provádění na úloze **Schválit nebo zamítnout žádost**.

7. Nechte uplynout alespoň dvě minuty, poté spuste úlohu **Schválit nebo zamítnout žádost** a obnovte zobrazení komponenty Inspector.

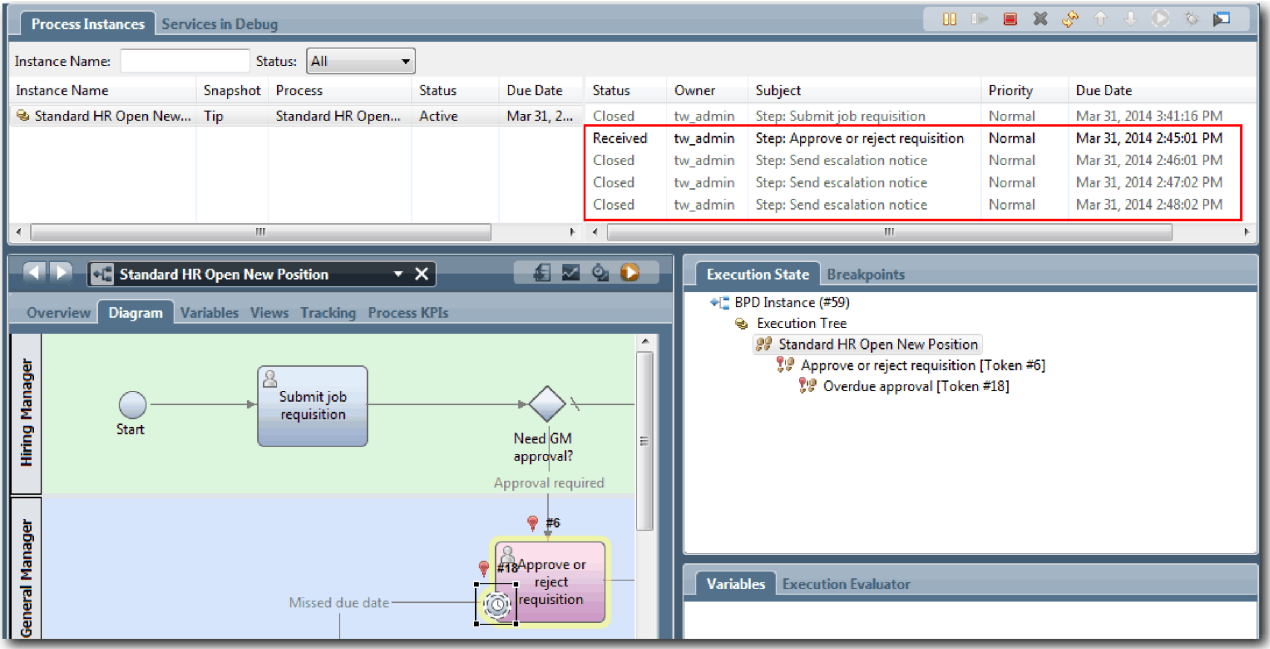

Všimněte si, že v seznamu úloh je za každou minutu, která uplynula od vypršení termínu úlohy, zobrazena systémová úloha **Odeslat oznámení o eskalaci**.

- 8. Ve webovém prohlížeči klepněte v roli generálního ředitele na stránce Schválit nebo zamítnout žádost na tlačítko **Hotovo**. Ve webovém prohlížeči se nyní zobrazí text Služba byla dokončena, který označuje, že úloha generálního ředitele byla dokončena.
- 9. Vrať te se do komponenty Inspector a aktualizujte stránku.

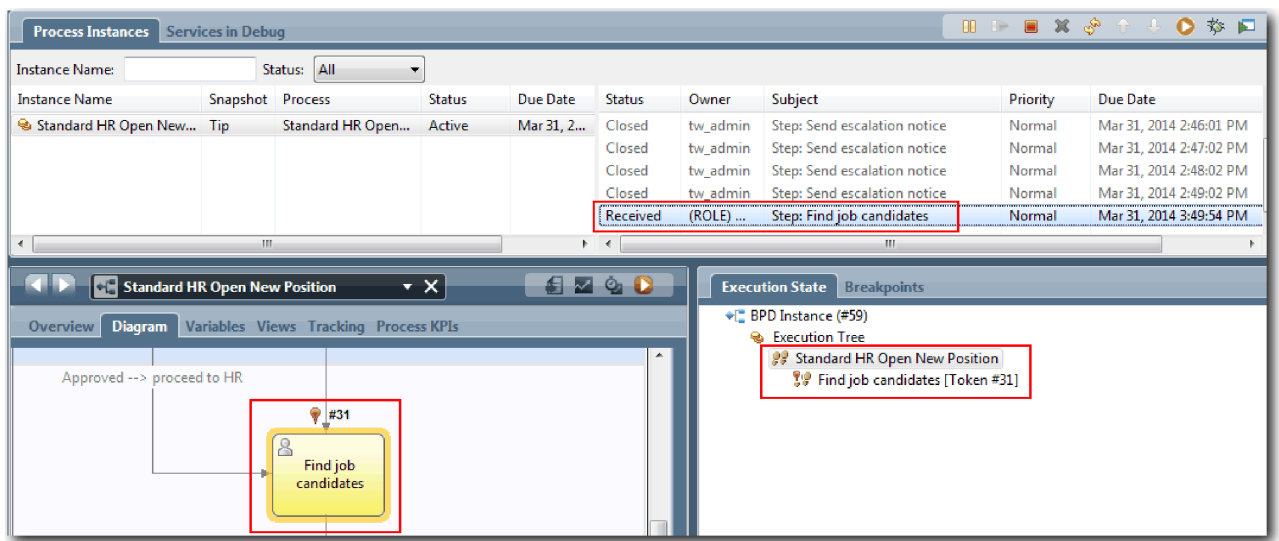

Jak vidíte, úloha Schválit nebo zamítnout žádost a úloha eskalace je uzavřena a úloha Najít kandidáty na pracovní pozici je aktivní.

- 10. Spuste úlohu Najít kandidáty na pracovní pozici a dokončete tuto úlohu ve webovém prohlížeči.
- 11. Aktualizujte stránku v komponentě Inspector.

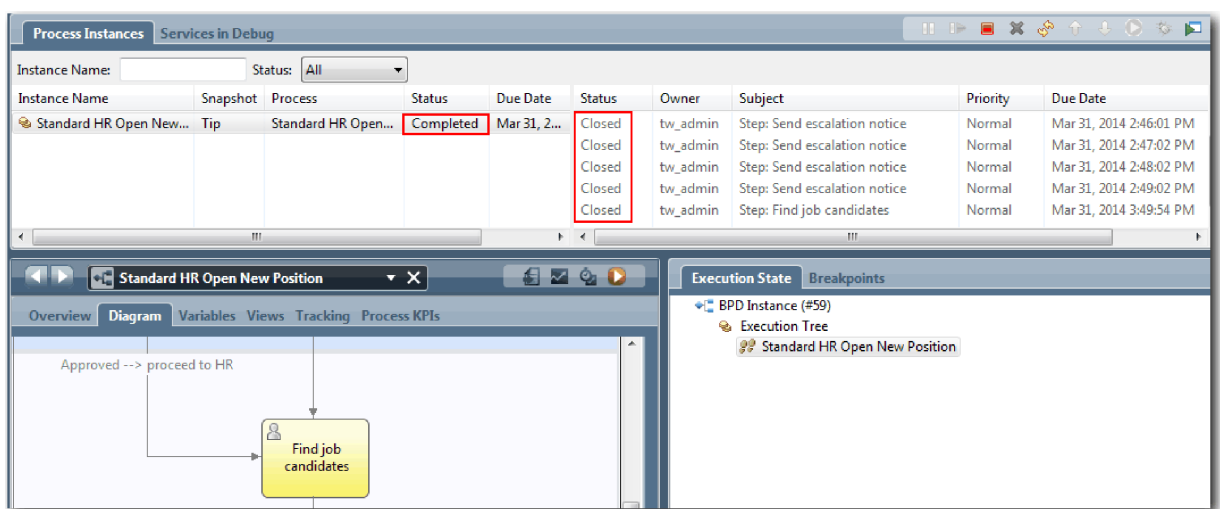

Instance procesu je nyní dokončena.

Nyní po dokončení jedné cesty v komponentě Inspector můžete otestovat další cestu.

### **Otestujte cestu pro obsazení stávající pozice**

Nyní jste připraveni otestovat cestu, na které se uživatel rozhodne obsadit stávající pozici, což nevyžaduje souhlas generálního ředitele.

Pomocí metody popsané v testování cesty pro novou pozici otestujte druhý sled prací:

- 1. Spust'te novou instanci procesu Standard HR Open New Position.
- 2. V proměnné *currentPosition* nastavte výchozí hodnotu volby **positionType** na **Existující**.
- 3. Spusťte úlohu Předložit žádost o pracovní pozici a dokončete tuto úlohu ve webovém prohlížeči.
- 4. Vrať te se do komponenty Inspector a poté aktualizujte stránku.
- 5. Spusť te úlohu Najít kandidáty na pracovní pozici a dokončete tuto úlohu ve webovém prohlížeči.

6. Vrať te se do komponenty Inspector a poté aktualizujte stránku. Jak vidíte, instance procesu je nyní dokončena.

o

- 7. Pořid'te snímek aplikace procesu klepnutím na ikonu **Snapshot** na hlavním panelu nástrojů.
- 8. Jako název snímku zadejte Přehrání 1 a klepněte na tlačítko **OK**.
- 9. Jako popis zadejte Toto je snímek aplikace procesu až do přehrání 1.

### **Souhrn**

V případě skutečného projektu zkontrolujete spuštěním všech testů a všech scénářů, jejichž modely jste v procesu vytvořili, zda jsou všechny cesty toku správné. Testovací scénáře můžete určit z počtu rozhodovacích bran, událostí a časovačů jedinečných pro specifický tok.

Protože obsahuje proces Standard HR Open New Position dvě rozhodovací brány, z nichž každá má dva možné výsledky, má tento proces čtyři možné výsledky. Obsahuje rovněž jeden časovač. K testování možných cest procesem proto potřebujete nejméně následující scénáře. Chcete-li potvrdit, že mají správní uživatelé přístup ke správným úlohám, potřebujete také různé uživatelské účty jako členové různých týmů.

- v Vedoucí náboru vytvoří žádost o pracovní pozici, která vyžaduje schválení generálního ředitele. Je spuštěn časovač typu "odeslat a sledovat", který vytvoří během specifické doby definovaný počet oznámení. Generální ředitel žádost neschválí a vedoucí náboru je o tom informován.
- v Vedoucí náboru vytvoří žádost o pracovní pozici, která nevyžaduje schválení generálního ředitele, a tato žádost je odeslána oddělení lidských zdrojů.
- v Vedoucí náboru vytvoří žádost o pracovní pozici, která vyžaduje schválení generálního ředitele. Žádost je schválena generálním ředitelem a odeslána oddělení lidských zdrojů.
- v Vedoucí náboru vytvoří žádost o pracovní pozici, která vyžaduje schválení generálního ředitele. Je spuštěn časovač typu "odeslat a sledovat", který vytvoří během specifické doby definovaný počet oznámení. Po třetím oznámení je žádost o pracovní pozici schválena generálním ředitelem a odeslána oddělení lidských zdrojů.
- v Vedoucí náboru vytvoří žádost o pracovní pozici, která vyžaduje schválení generálního ředitele. Generální ředitel žádost neschválí a vedoucí náboru je o tom informován.

### **Kontrolní bod lekce**

Pomocí přehrání 1 jste ověřili cesty procesu a rozhodovací brány. Také jste vytvořili snímek aplikace procesu.

V této lekci jste se dozvěděli:

- Jak v komponentě Inspector spouštět instance procesu a úlohy.
- Jak sledovat proces pohledem na tokeny.
- Jak testovat události časovače.
- v Jak pořídit snímek aplikace procesu.

V dalším modulu vytvoříte uživatelské rozhraní.

## **Vytvoření uživatelského rozhraní**

V tomto modulu vytvoříte uživatelské rozhraní, které používá vedoucí náboru a generální ředitel k interakci s procesem.

Uživatelské rozhraní je sada modulů Coach v jedné či více lidských službách. Lidská služba Heritage je implementace aktivity BPD, ve které uživatel vstupuje do interakce se systémem.

### **Cíle výuky**

Po dokončení lekcí v tomto modulu budete umět provádět následující úlohy:

- Vytvořte pohledy modulů Coach.
- Vytvořte lidské služby Heritage.

v Vytvořte tok v lidské službě Heritage z jednoho modulu Coach do dalšího.

## **Nezbytné předpoklady**

Musíte dokončit všechny lekce v těchto modulech:

- v Výukový program Nábor: Modelování procesu
- v Výukový program Nábor: Implementace procesu

# **Plánování uživatelského rozhraní**

V této lekci pomocí požadavků na proces určíte, které prvky uživatelského rozhraní musíte vytvořit a které můžete použít opakovaně.

Na začátku výukového programu jste přezkoumali Požadavky na proces. V této lekci pomocí požadavků na proces naplánujete stránky uživatelského rozhraní.

V požadavcích na proces musí vedoucí náboru připravit žádost o pracovní pozici. Na první stránce žádosti o pracovní pozici zadá vedoucí náboru informace společné pro novou i stávající pracovní pozici. Tato data obsahují informace o žádosti a o pracovní pozici, kterou je třeba obsadit.

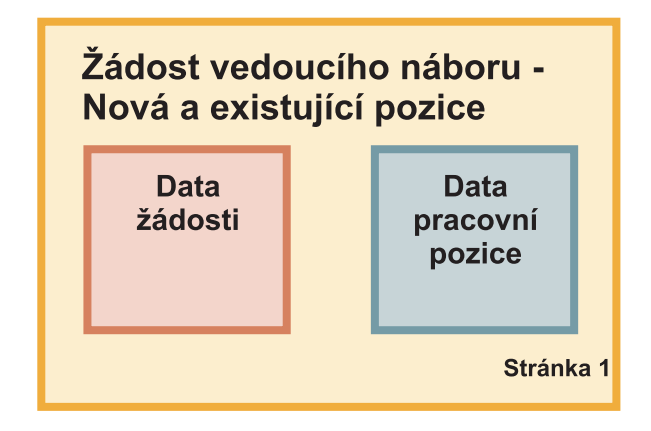

Poté vedoucí náboru přejde na další stránku žádosti o pracovní pozici. Pokud se žádost týká nové pracovní pozice, nemusí vedoucí náboru zadávat další data. Tato stránka obsahuje stejná data jako první stránka, je však určena jen pro čtení, aby ji mohl vedoucí náboru před odesláním žádosti zkontrolovat. Pokud jsou data chybná, vedoucí náboru se vrátí na předchozí stránku, opraví data a žádost znovu odešle.

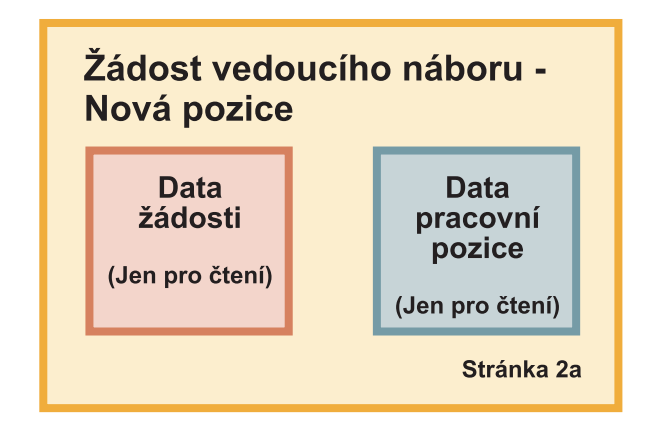

Pokud se jedná o žádost o stávající pracovní pozici, vedoucí náboru potvrdí pouze data pracovní pozice a zadá data o osobě, která tuto stávající pracovní pozici aktuálně vykonává.

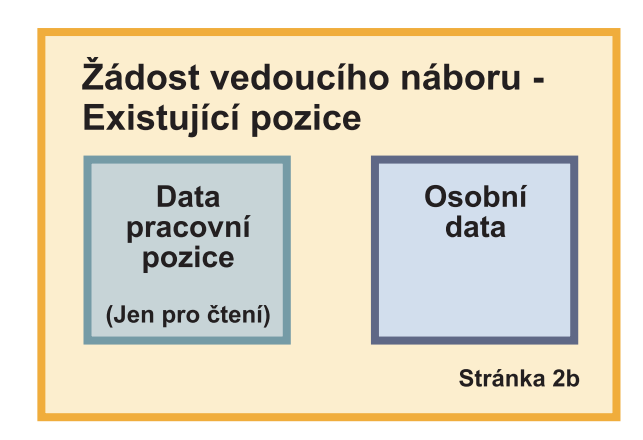

Pokud se žádost týká nové pracovní pozice, zkontroluje ji generální ředitel. Všechny informace o žádosti jsou určeny jen pro čtení. Generální ředitel musí žádost schválit nebo odmítnout. Generální ředitel může rovněž přidat komentář.

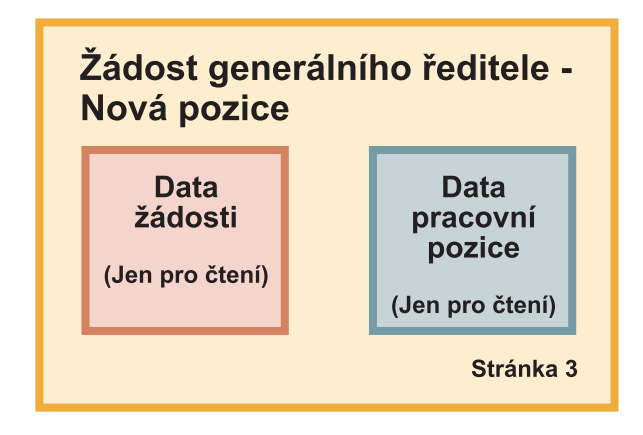

Když máte stránky naplánované, můžete je přezkoumat a určit, zda je možné některé části uživatelského rozhraní, jako například určité obchodní objekty, použít opakovaně. Následující seznam popisuje, co lze znovu použít:

- v V požadavcích se na každé stránce vyskytuje typ pozice (nová nebo stávající) a název pozice. Tyto informace představují data žádosti, která se týkají pracovní pozice. Informace pro tuto část uživatelského rozhraní obsahuje obchodní objekt Position (Pozice).
- v Zbývající část informací žádosti se zobrazuje pouze při vytváření žádosti a v případě, že vedoucí náboru či generální ředitel kontroluje žádost o novou pracovní pozici. Tyto informace představují data žádosti, která se týkají žádosti o pracovní pozici. Informace pro tuto část uživatelského rozhraní obsahuje obchodní objekt Requisition (Žádost).
- v Pro stávající pracovní pozice zadává vedoucí náboru rovněž data o příslušné osobě. Tyto informace představují osobní data žádosti. Informace pro tuto část uživatelského rozhraní obsahuje obchodní objekt Person (Osoba).

### **Kontrolní bod lekce**

Na základě analýzy požadavků na proces jste identifikovali jednotlivé části uživatelského rozhraní. Dále jste identifikovali prvky, které lze znovu použít.

V této lekci jste se naučili plánovat uživatelské rozhraní pomocí požadavků na proces.

V další lekci vytvoříte pohledy modulů Coach pro Data žádosti o pracovní pozici.

# **Vytvoření pohledu modulu Coach pro data žádosti o pracovní pozici**

V této lekci vytvoříte pohled modulu Coach, který bude zobrazovat data žádosti, jako např. vedoucího náboru, oddělení a datum zahájení.

Pohled modulu Coach z této lekce se váže k obchodnímu objektu *Žádost*. Informace o tomto obchodním objektu a postupu jeho vytvoření naleznete v části Výukový program Nábor: Vytvoření obchodních objektů.

V této lekci se používají následující pojmy:

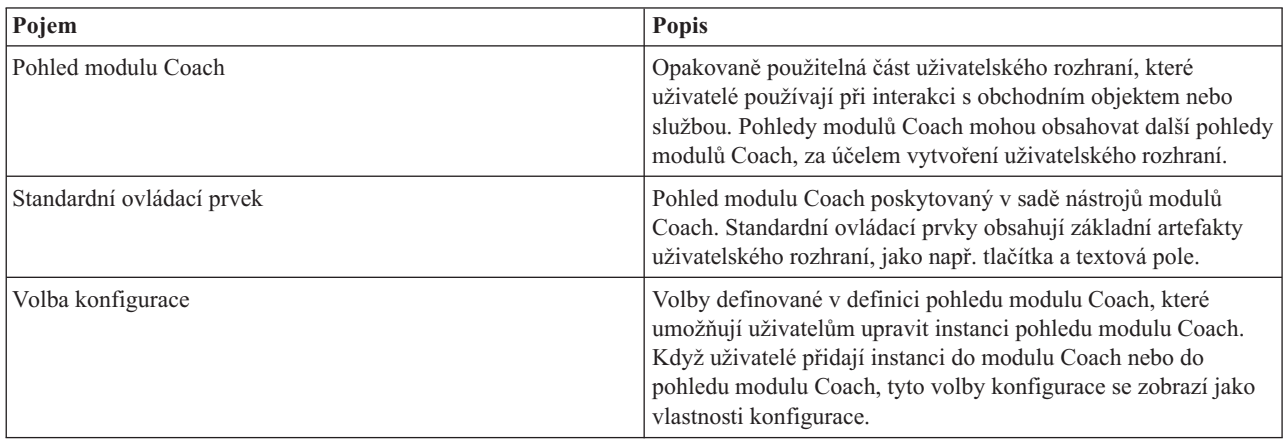

V předchozí lekci Výukový program Nábor: Plánování uživatelského rozhraní bylo vysvětleno, že proces Můj ukázkový nábor může používat sadu pohledů modulů Coach. V následující tabulce jsou uvedeny tyto pohledy modulů Coach a názvy jejich implementace:

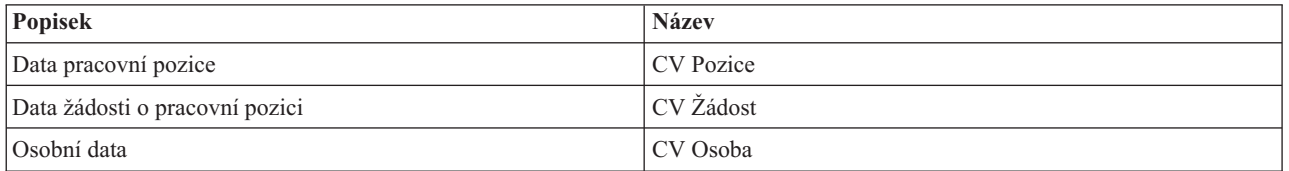

Tato lekce popisuje, jak vytvořit pohled modulu Coach CV Žádost.

Pohled modulu Coach CV Žádost se skládá z vodorovné sekce s nadpisem formuláře. Uvnitř vodorovné sekce se nacházejí tři svislé sekce, které tvoří tři sloupce. Nadpisy svislých sekcí představují nadpisy sloupců. Každý sloupec obsahuje dva nebo tři standardní ovládací prvky, které rovněž představují pohledy modulů Coach.

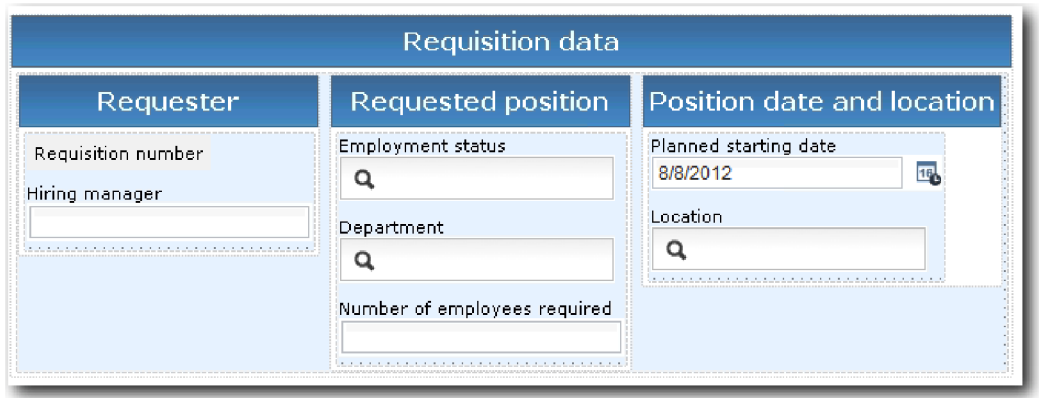

Vytvořte pohled modulu Coach CV Žádost:

- 1. Ujistěte se, že je v produktu Process Designer otevřena aplikace procesu Můj ukázkový nábor.
- 2. V knihovně klepněte na tlačítko se znaménkem plus vedle položky **Uživatelské rozhraní** a vyberte volbu **Pohled modulu Coach**.

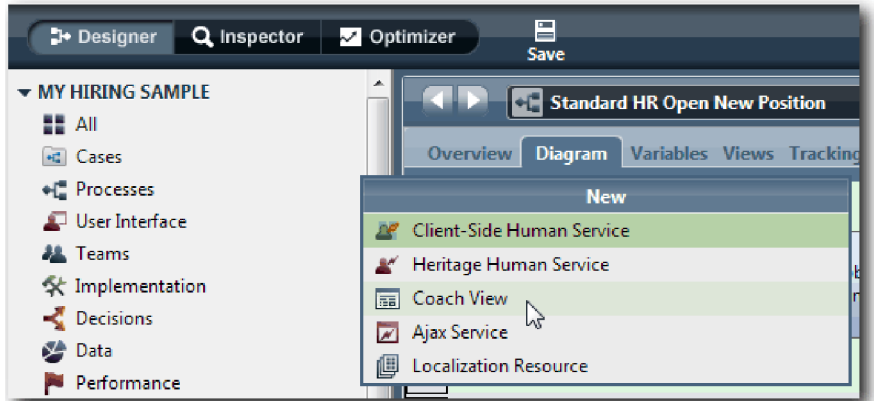

- 3. Jako název zadejte CV Žádost a klepněte na tlačítko **Dokončit**. Nyní můžete vytvořený pohled modulu Coach upravit.
- 4. Svažte pohled modulu Coach s obchodním objektem *Žádost* vytvořením proměnné Žádost a přiřazením obchodního objektu Žádost jako její typ:
	- a. Vyberte kartu **Proměnné**.
	- b. Klepněte na tlačítko se znaménkem plus vedle položky **Obchodní data**.
	- c. Jako název zadejte Žádost.
	- d. Pro typ proměnné klepněte na volbu **Vybrat** a poté vyberte obchodní objekt **Žádost**.

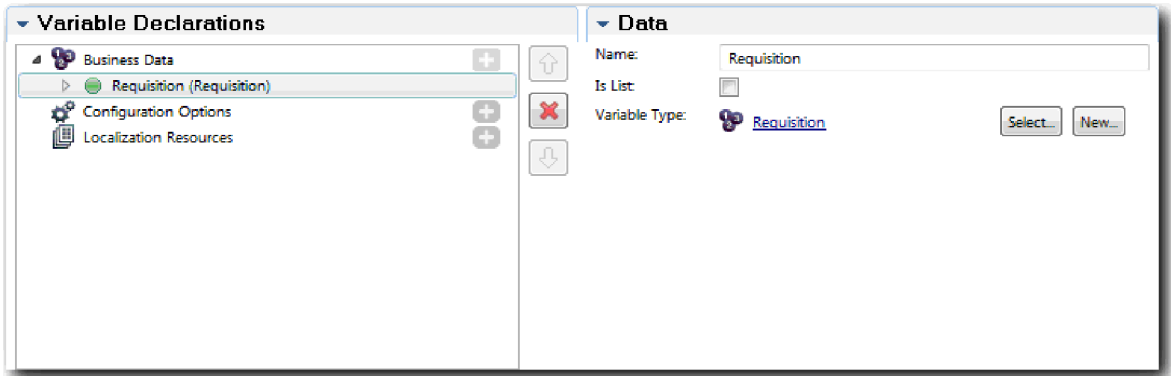

- 5. Přidejte volby konfigurace umožňující upravit tento pohled modulu Coach při jeho přidání do modulu Coach:
	- a. Klepněte na znaménko plus vedle položky **Volby konfigurace**.
	- b. Jako název zadejte EmpStatusList1. Prozatím ponechte typ **Objekt** a typ proměnné **String**. V tématu Výukový program Nábor: Vytvoření služeb Ajax změníte jejich typ na **Službu** a zadáte tuto službu.
	- c. Stejným způsobem přidejte volby konfigurace **LocationList1** a **DepartmentList1**.

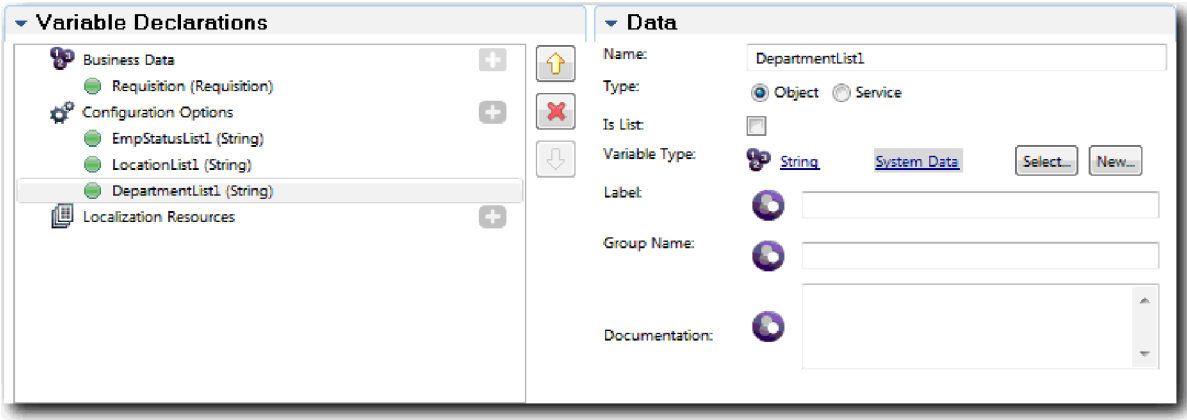

6. Klepněte na kartu **Rozvržení** a poté z palety přidejte na plátno rozvržení vodorovnou sekci a změňte její popisek na Data žádosti. Pomocí vodorovné sekce můžete vytvořit paralelní sloupce informací. Váš diagram odpovídá následujícímu obrázku:

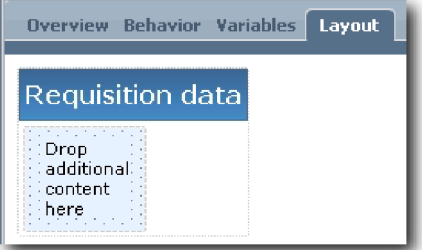

- 7. Vytvořte sloupec **Žadatel**:
	- a. Přetáhněte svislou sekci do oblasti **Sem přetáhněte další obsah** sekce s daty žádosti. Přejmenujte svislou sekci na Žadatel.
	- b. Do svislé sekce přidejte ovládací prvek Textový výstup a Text. Ovládací prvek Textový výstup přejmenujte na Číslo žádosti a ovládací prvek Text na Vedoucí náboru.

**Tip:** Když přidáváte ovládací prvek do sekce, která již ovládací prvek obsahuje, přetáhněte nový ovládací prvek na existující ovládací prvek, nikoli vedle něj. V závislosti na typu sekce přidá komponenta Designer nový ovládací prvek pod existující ovládací prvek nebo vpravo od něj. Váš diagram odpovídá následujícímu obrázku:

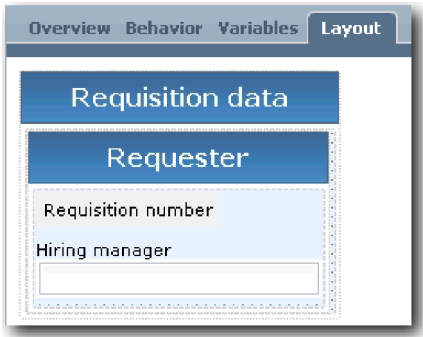

c. Vyberte ovládací prvek Číslo žádosti. V jeho obecných vlastnostech použijte volbu **Vybrat** u jeho vazby a z předloženého seznamu vyberte hodnotu **reqNum**. Ovládací prvek je nyní vázaný na parametr **reqNum** obchodního objektu *Žádost*.

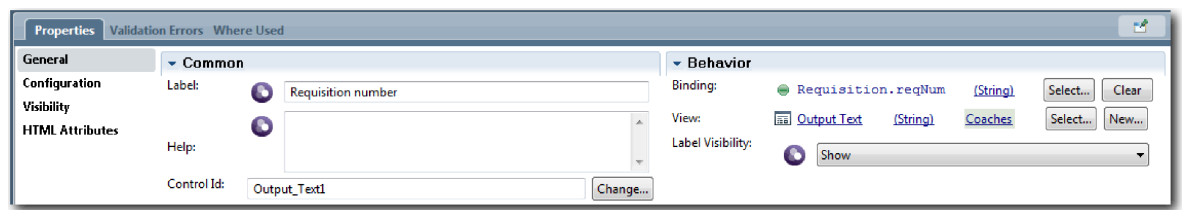

- d. Stejným způsobem svažte ovládací prvek Vedoucí náboru s parametrem *Žádost.requestor*.
- 8. Vytvořte sloupec Požadovaná pracovní pozice.
	- a. Do sekce Data žádosti přidejte svislou sekci a přejmenujte ji na Požadovaná pozice.
	- b. Přidejte do sloupce následující ovládací prvky:

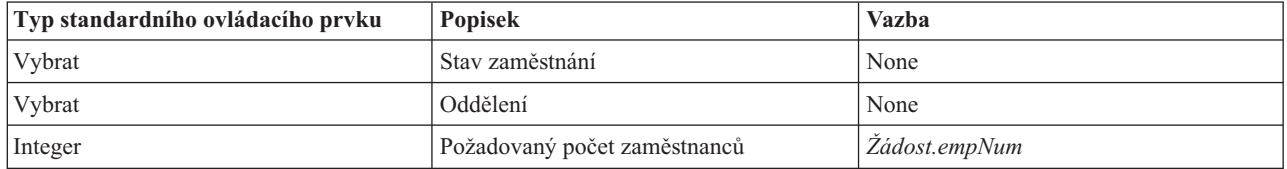

Váš diagram odpovídá následujícímu obrázku:

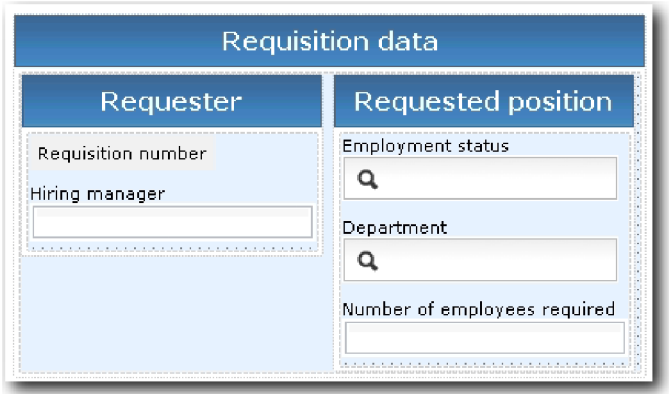

- c. Vyberte ovládací prvek **Stav zaměstnání**.
- d. Na kartě **Vlastnosti** vyberte volbu **Konfigurace**. U volby **Vybraná položka** klepněte na volbu **Vybrat**. V okně, které se otevře, zrušte zaškrtnutí volby **Zobrazovat pouze odpovídající proměnné**.

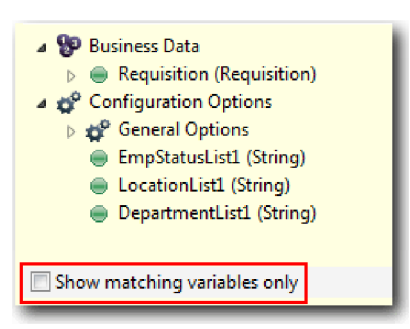

#### **Důležité:**

.

Zaškrtnutí tohoto políčka je nutné zrušit, protože typ volby konfigurace Vybraná položka je **ANY**, což neodpovídá typu proměnné *Requisition.status*, který je nastaven na **String**. V tomto případě je neshoda typů přijatelná, protože tato volba konfigurace může mít libovolný typ.

e. Rozbalte položku **Žádost** a vyberte volbu **stav**.

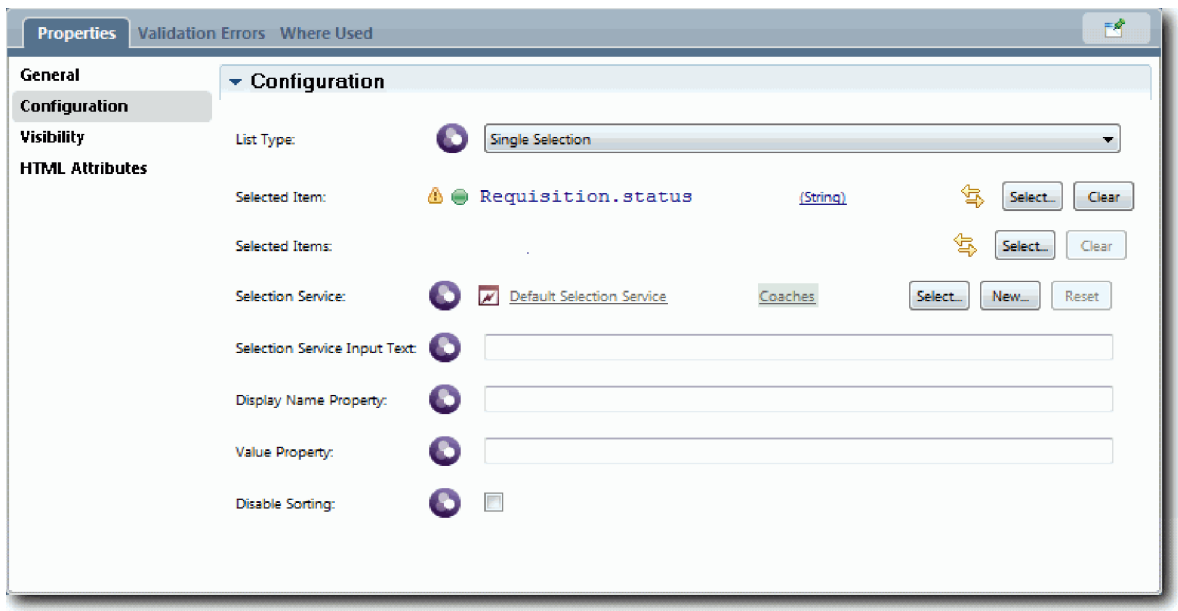

- f. Vyberte ovládací prvek **Oddělení** a otevřete jeho vlastnosti konfigurace.
- g. Nastavte volbu **Vybraná položka** na hodnotu **Žádost.department**.
- 9. Vytvořte sloupec Datum a umístění pozice:
	- a. Do sekce Data žádosti přidejte svislou sekci a přejmenujte ji na Datum a umístění pozice.
	- b. Přidejte do sloupce následující ovládací prvky:

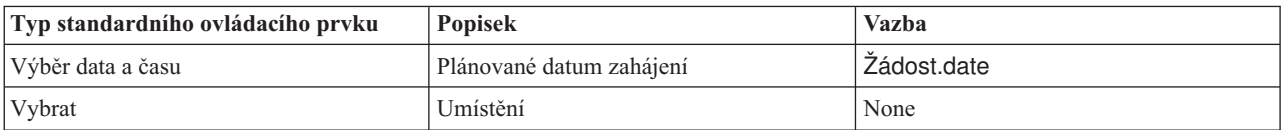

Váš diagram odpovídá následujícímu obrázku:

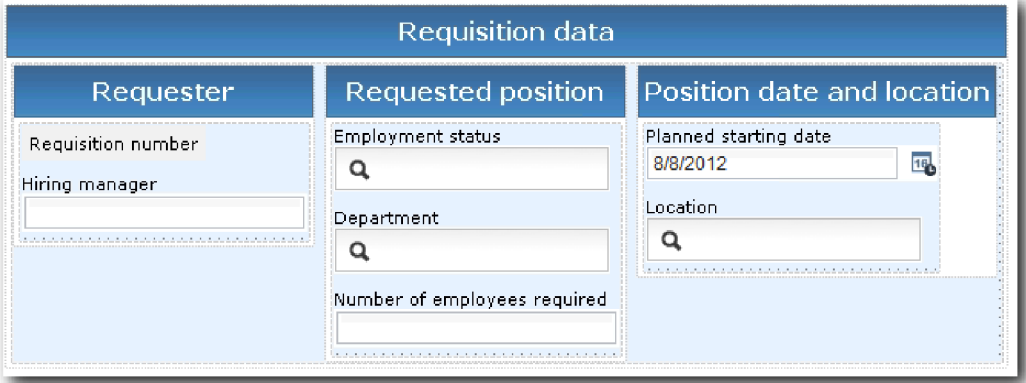

- c. Vyberte ovládací prvek **Umístění** a otevřete jeho vlastnosti konfigurace. Nastavte volbu **Vybraná položka** na hodnotu **Žádost.location**.
- 10. Uložte si práci.

### **Kontrolní bod lekce**

Vytvořili jste pohled modulu Coach CV Žádost, který budete používat v uživatelském rozhraní žádosti o pracovní pozici.

V této lekci jste se dozvěděli:

- v Jak vytvořit uživatelské rozhraní pro formulář jako pohled modulu Coach.
- v Jak přidružit data lidské služby k některým ze standardních ovládacích prvků, které tato data zobrazují.
- v Jak nakonfigurovat další ovládací prvky s daty.

V další lekci vytvoříte pohled modulu Coach pro data pozice.

## **Vytvoření pohledu modulu Coach pro data pozice**

V této lekci vytvoříte pohled modulu Coach, který bude zobrazovat data pozice, jako např. typ pozice a její titul.

Musíte mít k dispozici obchodní objekt Pozice, protože pohled modulu Coach v této lekci je svázán s obchodním objektem Pozice. Není-li tento obchodní objekt již vytvořen, viz Výukový program Nábor: Vytvoření obchodních objektů.

V lekci Výukový program Nábor: Plánování uživatelského rozhraní bylo zjištěno, že ukázka Můj ukázkový nábor může používat sadu pohledů modulů Coach. V následující tabulce jsou uvedeny tyto pohledy modulů Coach a názvy jejich implementace:

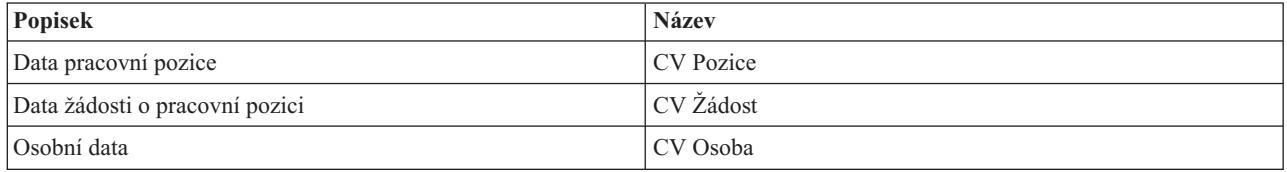

Tato lekce vás naučí vytvořit pohled modulu Coach pro data pozice, který se nazývá *CV Pozice*. Pokud máte zájem o další informace, prostudujte si ekvivalentní kroky v tématu Výukový program Nábor: Vytvoření pohledu modulu Coach pro data žádosti o pracovní pozici.

Pohled modulu Coach CV Pozice se skládá z vodorovné sekce s nadpisem formuláře. Pomocí svislé sekce vytvořte uvnitř vodorovné sekce sloupec. Nadpis svislé sekce představuje nadpis sloupce. Sloupec obsahuje dva standardní ovládací prvky, které jsou současně pohledy modulů Coach.

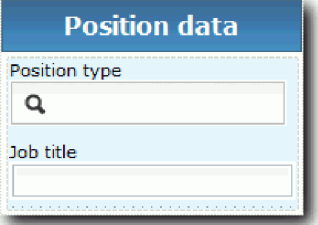

V následující tabulce je uveden obsah pohledu modulu Coach CV Pozice spolu s vazbami a volbami konfigurace. K vytvoření pohledu modulu Coach můžete využít tyto informace, nebo použít kroky uvedené v postupu.

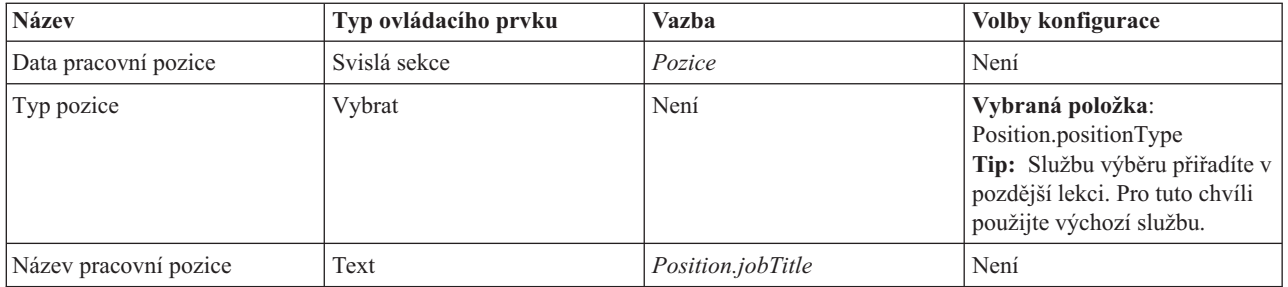

Vytvořte pohled modulu Coach CV Pozice:

1. Vytvořte pohled modulu Coach a nazvěte jej CV Pozice.

- 2. Svažte tento pohled modulu Coach s obchodními daty:
	- a. Vyberte kartu **Proměnné**.
	- b. Přidejte proměnnou *Pozice* jako proměnnou obchodních dat a nastavte její typ na obchodní objekt **Pozice**.
- 3. Přidejte volbu konfigurace PositionList1. Prozatím ponechte typ **Objekt** a typ proměnné **String**. V tématu Výukový program Nábor: Vytvoření služeb Ajax změníte jejich typ na **Službu** a zadáte tuto službu.
- 4. Klepněte na kartu **Rozvržení** a poté z palety přidejte na plátno rozvržení svislou sekci a přejmenujte ji na Data pozice.
- 5. Svažte svislou sekci s obchodním objektem **Pozice**.
- 6. Přidejte do svislé sekce následující ovládací prvky:

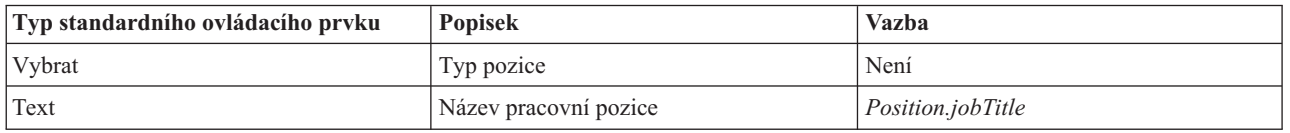

- 7. Vyberte ovládací prvek **Typ pozice** a otevřete jeho vlastnosti konfigurace. Nastavte volbu **Vybraná položka** na hodnotu Position.positionType. Vytvořili jste pohled modulu Coach CV Pozice.
- 8. Uložte si práci.

### **Kontrolní bod lekce**

Vytvořili jste pohled modulu Coach CV Pozice.

V této lekci jste se dozvěděli:

- v Jak vytvořit uživatelské rozhraní pro formulář jako pohled modulu Coach.
- Jak nakonfigurovat další ovládací prvky s daty.

V další lekci vytvoříte pohled modulu Coach pro osobní data.

## **Vytvoření pohledů modulů Coach pro osobní data**

V této lekci vytvoříte pohled modulu Coach, který zobrazuje osobní data, jako např. příjmení a mzdovou úroveň.

Musíte mít k dispozici obchodní objekt Pozice, protože pohled modulu Coach v této lekci je svázán s obchodním objektem Pozice. Není-li tento obchodní objekt již vytvořen, viz Výukový program Nábor: Vytvoření obchodních objektů.

V lekci Výukový program Nábor: Plánování uživatelského rozhraní bylo vysvětleno, že proces Můj ukázkový nábor může používat sadu pohledů modulů Coach. V následující tabulce jsou uvedeny tyto pohledy modulů Coach a názvy jejich implementace:

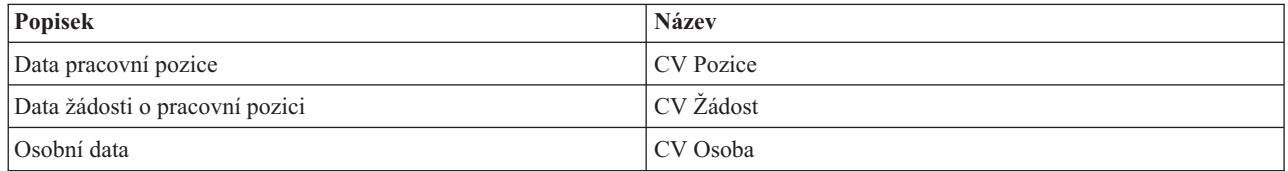

Tato lekce vás naučí vytvořit pohled modulu Coach pro osobní data. Poskytuje základní informace pro jednotlivé kroky. Pokud máte zájem o další informace, prostudujte si kroky v tématu Výukový program Nábor: Vytvoření pohledu modulu Coach pro data žádosti o pracovní pozici.

Pohled modulu Coach CV Osoba se skládá ze svislé sekce, která obsahuje tři standardní ovládací prvky Text a standardní ovládací prvek Oblast textu.

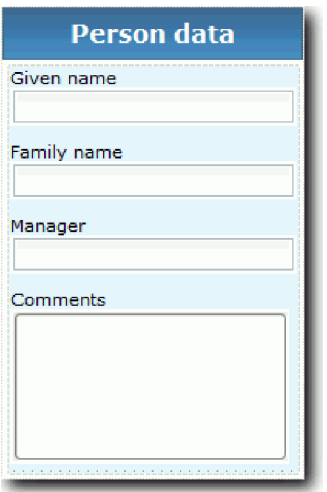

V následující tabulce je uveden obsah pohledu modulu Coach CV Osoba a jeho vazby nebo volby konfigurace. K vytvoření pohledu modulu Coach můžete využít tyto informace, nebo použít kroky uvedené v postupu.

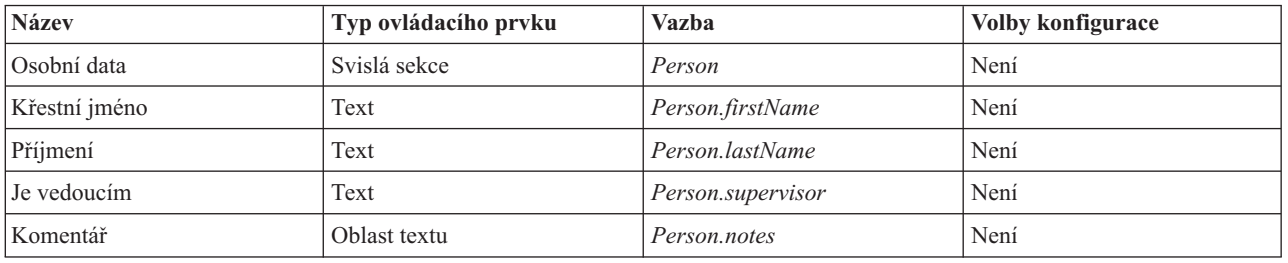

Vytvořte pohled modulu Coach CV Osoba:

- 1. Vytvořte pohled modulu Coach a nazvěte jej CV Osoba.
- 2. Svažte pohled modulu Coach s obchodními daty:
	- a. Vyberte kartu **Proměnné**.
	- b. Přidejte proměnnou *Person* jako proměnnou obchodních dat a nastavte její typ na obchodní objekt **Person**.
- 3. Klepněte na kartu **Rozvržení** a poté z palety přidejte na plátno rozvržení svislou sekci a přejmenujte ji na Osobní data.
- 4. Svažte svislou sekci s obchodním objektem **Person**.
- 5. Přidejte do svislé sekce následující ovládací prvky:

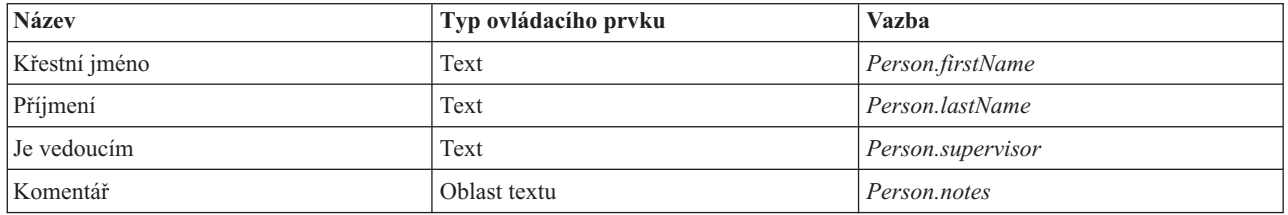

6. Uložte si práci.

#### **Kontrolní bod lekce**

Vytvořili jste pohled modulu Coach CV Osoba. Nyní máte pohledy modulů Coach, které potřebujete pro vytvoření modulů Coach používaných v ukázce Můj ukázkový nábor.

V této lekci jste se dozvěděli:

- v Jak vytvořit uživatelské rozhraní pro formulář jako pohled modulu Coach.
- Jak nakonfigurovat další ovládací prvky s daty.
- v Jak přidružit pohled modulu Coach k obchodním datům.

V další lekci vytvoříte lidskou službu Odeslat žádost HS.

# **Vytvoření lidské služby Heritage Odeslat žádost HS**

V této lekci vytvoříte lidskou službu Heritage obsahující uživatelské rozhraní, které vedoucí náboru používá pro žádost o pracovní pozici.

V této lekci se používají artefakty vytvořené v modulech Výukový program Nábor: Modelování procesu a Výukový program Nábor: Implementace procesu. Pokud jste tyto moduly nedokončili, zkopírujte následující artefakty z aplikace procesu Ukázkový nábor do aplikace procesu Můj ukázkový nábor:

- v Definice BPD Standard HR Open New Position.
- Obchodní objekt Requisition (Žádost)
- Obchodní objekt Position (Pozice).

V procesu Standard HR Open New Position provádí vedoucí náboru aktivitu Předložit žádost o pracovní pozici. V produktu IBM Business Process Manager můžete naimplementovat aktivity, které vedoucí náboru provádí jako lidské úlohy Heritage. V tomto výukovém programu musí lidská služba Heritage splňovat následující požadavky procesu Standard HR Open New Position:

- v Vedoucí náboru odešle žádost na obsazení nové pracovní pozice nebo nahrazení odcházejícího zaměstnance na stávající pozici.
- v Vedoucí náboru stanoví požadavky na pracovní pozici a připraví žádost k odeslání do oddělení lidských zdrojů.

Ke splnění těchto požadavků procesu musíte vytvořit lidskou službu Heritage, která bude mít uživatelské rozhraní. Toto uživatelské rozhraní se skládá z řady formulářů. V produktu IBM Business Process Manager se tyto formuláře vytvoří pomocí modulů Coach v lidské službě Heritage. Data, která tyto moduly Coach používají, jsou proměnnými lidské služby Heritage. V této lekci nadefinujete data používaná lidskou službou Heritage a připravíte je pro uživatelské rozhraní.

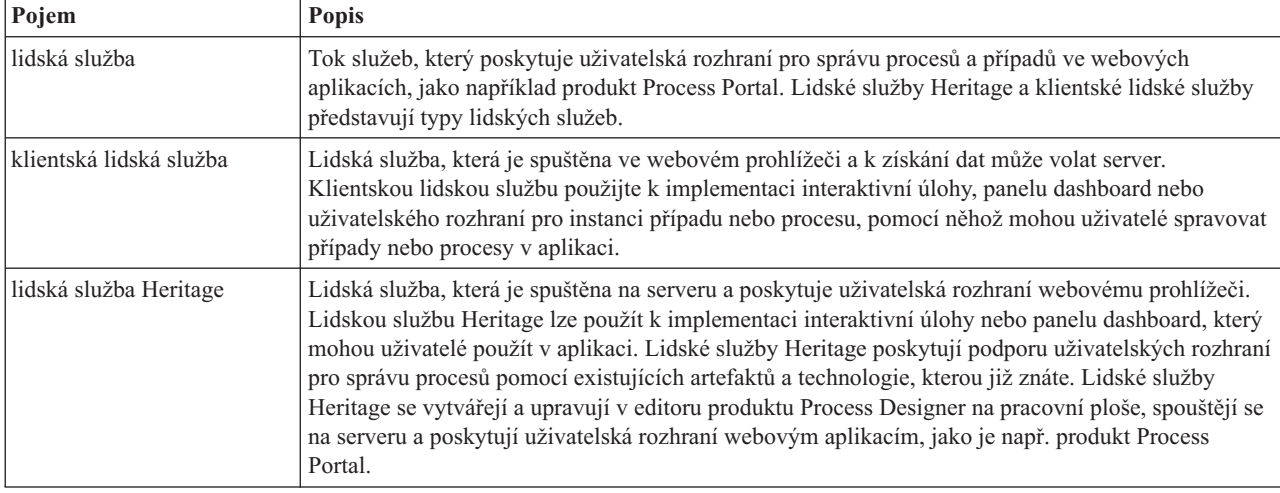

V této lekci se používají následující pojmy:

Vytvoření lidské služby Heritage Odeslat žádost HS:

- 1. Vytvořte lidskou službu Heritage pro aktivitu Předložit žádost o pracovní pozici.
	- a. Ujistěte se, že je v produktu Process Designer otevřena aplikace procesu Můj ukázkový nábor.
- b. V definici BPD Standard HR Open New Position vyberte aktivitu **Předložit žádost o pracovní pozici**. Na kartě **Vlastnosti** vyberte volbu **Implementace**.
- c. Klepnutím na tlačítko **Nová** vytvořte lidskou službu Heritage.

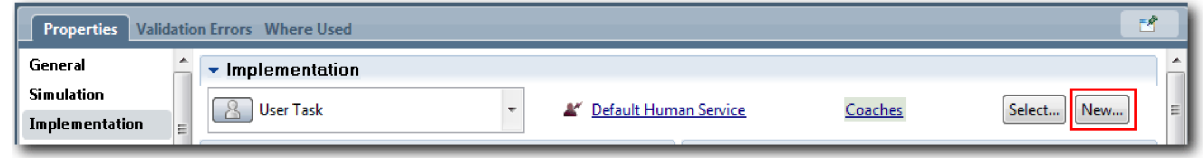

Lidská služba Heritage, kterou vytvoříte, nahrazuje výchozí lidskou službu.

- d. Zadejte text Odeslat žádost HS a ponechte vybranou volbu **Vytvořit lidskou službu heritage**. Klepněte na tlačítko **Dokončit**. Otevře se lidská služba Heritage Odeslat žádost HS.
- 2. Přidejte vstupní a výstupní proměnné dat:
	- a. Vyberte kartu **Proměnné**.
	- b. Jako vstupní proměnnou přidejte proměnnou *instanceId*. Typ této proměnné je **String**, což je výchozí typ.
	- c. Jako výstupní proměnné přidejte proměnné *requisition* a *currentPosition*. U jejich typu klepněte na tlačítko **Vybrat** a vyberte typy proměnné Requisition a Position, které jste vytvořili v části Výukový program Nábor: Vytvoření obchodních objektů.

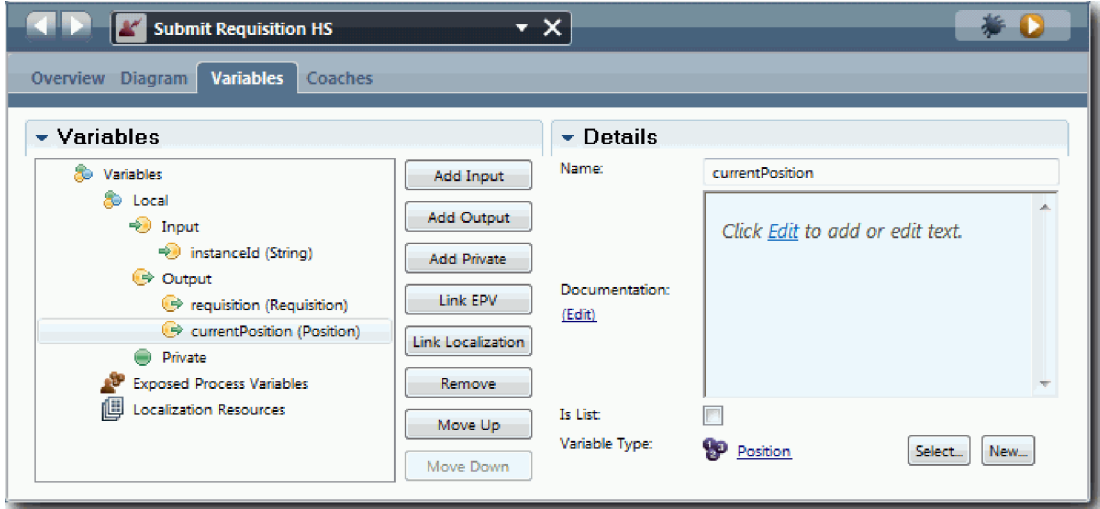

Pokud vyberete volbu **Aktivita Předložit žádost o pracovní pozici** z **Definice BPD Standard HR Open New Position** a otevřete vlastnosti **Mapování dat**, budou nyní tyto proměnné uvedeny v mapách.

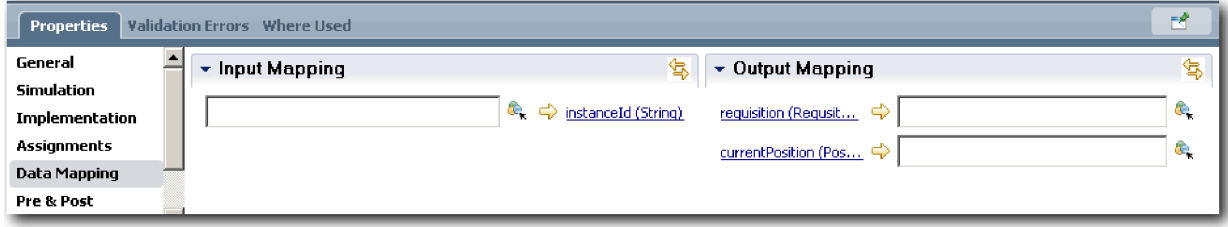

- 3. Přidáním prvků do diagramu lidské služby Heritage vytvořte její tok:
	- a. Vyberte kartu **Diagram**.
	- b. Chcete-li vytvořit skript k inicializaci proměnných používaných lidskou službou Heritage, přetáhněte z palety do diagramu položku skriptu serveru.
	- c. Přejmenujte skript serveru na Inicializovat výstup.
	- d. Vyberte položku skriptu a poté přidejte do jejích vlastností implementace následující kód:

```
tw.local.requisition=new tw.object.Requisition();
tw.local.requisition.date=new tw.object.Date();
tw.local.requisition.instanceId=tw.local.instanceId;
tw.local.currentPosition=new tw.object.Position();
tw.local.currentPosition.replacement=new tw.object.Person();
tw.local.requisition.reqNum = "1141";
tw.local.requisition.requestor = "Tom Miller";
tw.local.requisition.empNum = 1;
tw.local.requisition.department = "Software Engineering";
tw.local.currentPosition.jobTitle = "Head of Product Development";
tw.local.currentPosition.replacement.lastName = "Smith";
tw.local.currentPosition.replacement.firstName = "Bob";
tw.local.currentPosition.replacement.supervisor = "Ann Fisher";
tw.local.currentPosition.replacement.payLevel = "8";
tw.local.currentPosition.replacement.payType = "Exempt";
```
Při spuštění ukázky budou pole ve formuláři požadavku obsahovat tato data.

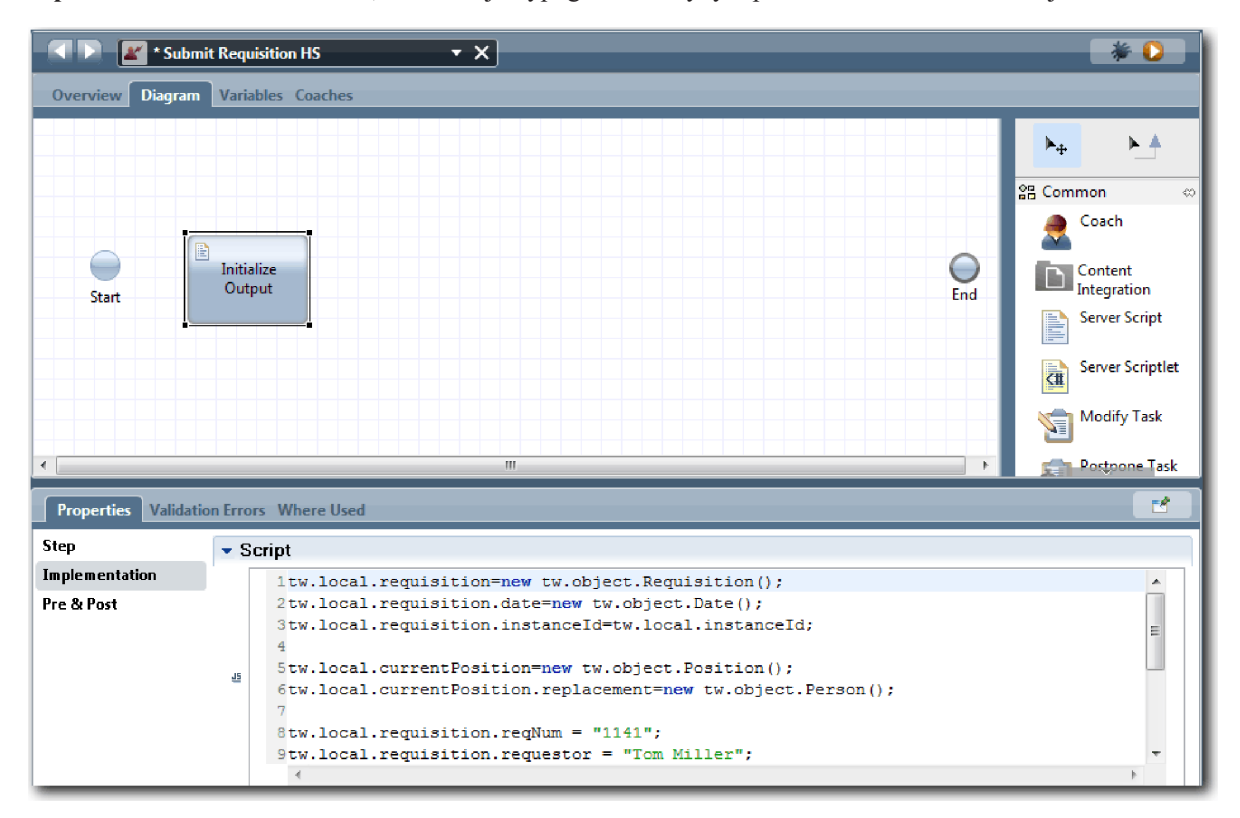

**Tip:** Pokud se zobrazí varování, zkontrolujte typografické chyby v parametrech obchodního objektu.

- e. Přidejte do diagramu tři moduly Coach. Přejmenujte tyto moduly Coach na následující názvy:
	- Modul Coach Vytvořit žádost.
	- Modul Coach Určit stávající pozici.
	- Modul Coach Potvrdit podrobnosti pozice.

První modul Coach obsahuje formulář, jehož vyplněním vedoucí náboru požádá o novou pracovní pozici nebo o obsazení stávající pracovní pozice. Druhý modul Coach obsahuje formulář s informacemi o stávající pracovní pozici. Třetí modul Coach obsahuje formulář s informacemi o žádosti, které kontroluje vedoucí náboru.

- f. Přidejte do diagramu rozhodovací bránu.
- g. Přejmenujte rozhodnutí na Typ pozice. Implementace rozhodnutí neobsahuje žádné cesty. Komponenta Designer přidá tyto cesty při připojení rozhodnutí k dalším uzlům v diagramu.
- 4. Na paletě vyberte ikonu Tok posloupnosti  $\uparrow$  a vytvořte následující spojení:
	- v Od události **Začátek** ke skriptu serveru **Inicializovat výstup**.
	- v Od skriptu **Inicializovat výstup** k **Modulu Coach Vytvořit žádost**.
	- v Od **Modulu Coach Vytvořit žádost** k rozhodnutí **Typ pozice**.
	- v Od horního bodu výběru rozhodnutí **Typ pozice** k **Modulu Coach Určit stávající pozici**. Ačkoli můžete použít libovolný bod výběru, použijte horní bod výběru, aby byl diagram úhlednější.
	- v Od dolního bodu výběru rozhodnutí **Typ pozice** k **Modulu Coach Potvrdit podrobnosti pozice**. Použití odlišných bodů výběru pro obě cesty usnadňuje zobrazení těchto dvou toků v diagramu.
	- v Od **Modulu Coach Určit stávající pozici** k **Modulu Coach Potvrdit podrobnosti pozice**.
	- v Od **Modulu Coach Potvrdit podrobnosti pozice** k události **Konec**.

Diagram můžete zpřehlednit změnou uspořádání prvků. Váš diagram se podobá následujícímu obrázku:

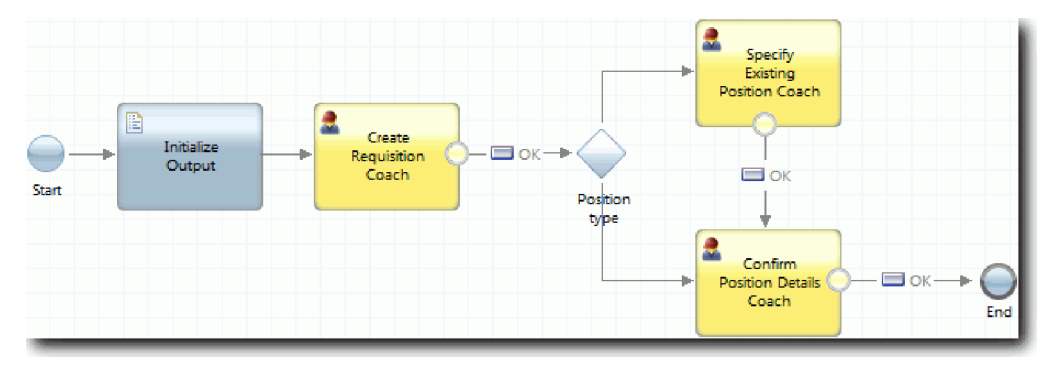

Řádky toku, které vychází z modulů toku používají tlačítko **OK**, které je k dispozici ve výchozích modulech Coach.

- 5. Definujte větve rozhodnutí. V požadavcích na proces závisí tok, kterým se bude žádost o pracovní pozici ubírat, na tom, zda se jedná o novou nebo stávající pracovní pozici. Pokud již pracovní pozice existuje, vedoucí náboru musí zadat informace o stávající pracovní pozici. Poté vedoucí náboru zkontroluje žádost o pracovní pozici a odešle ji. K implementaci rozdělených cest použijete ovládací prvek rozhodnutí.
	- a. Vyberte čáru směřující z dolní části rozhodnutí **Typ pozice** k **Modulu Coach Potvrdit podrobnosti pozice**. Ve vlastnostech čáry zadejte název Nová a zaškrtněte volbu **Viditelný název**. Označení čáry napomáhá k identifikaci větví v rozhodnutí i v diagramu.

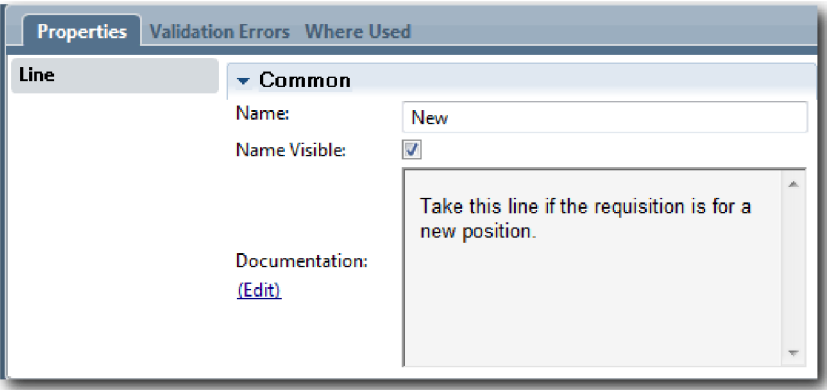

b. Stejným způsobem označte čáru směřující z rozhodnutí **Typ pozice** do **Modulu Coach Určit stávající pozici** jako Existující a vyberte volbu **Viditelný název**. Čáry nyní mají popisky. Váš diagram se podobá následujícímu obrázku:

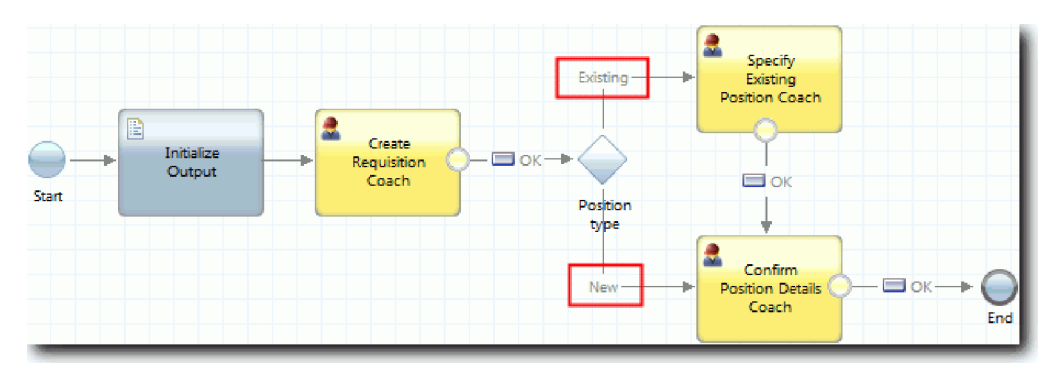

c. Vyberte rozhodnutí **Typ pozice** a otevřete jeho vlastnosti implementace.

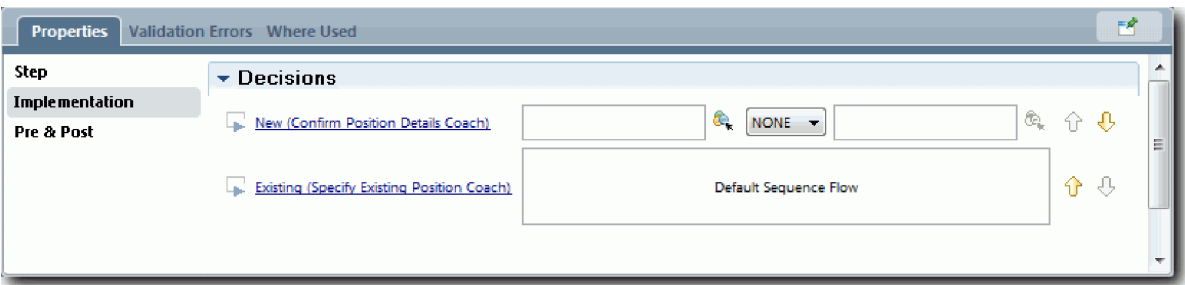

d. U položky **Nová (Modul Coach Potvrdit podrobnosti pozice)** klepněte na ikonu **Vybrat proměnnou** a vyberte proměnnou *currentPosition.positionType*. První pole obsahuje název proměnné.

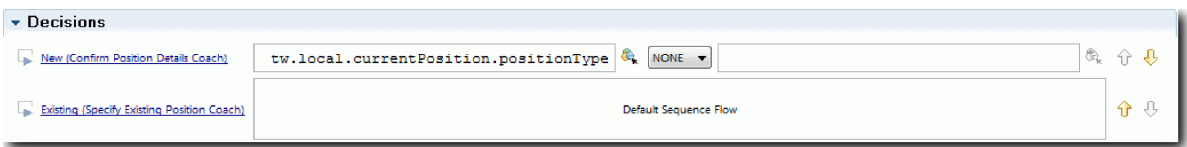

Část názvu **tw.local** je obor názvů, do kterého systém ukládá hodnoty.

e. Protože chcete, aby se tok ubíral touto čárou pouze, pokud se jedná o novou pracovní pozici (tj. *currentPosition.positionType* == "Nová"), nastavte operaci na == a druhé pole na hodnotu "Nová". Protože je proměnná *currentPosition.positionType* typu řetězec, uzavřete hodnotu do uvozovek, abyste ji převedli na řetězec.

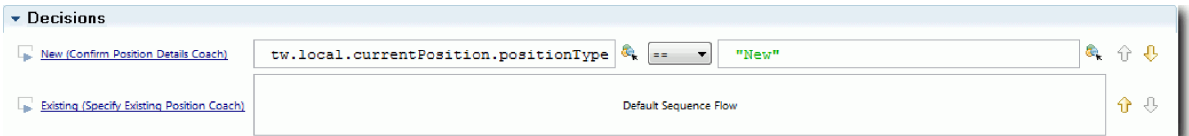

Když obsahuje proměnná *positionType* hodnotu "Nová", tok pokračuje po čáře Nová. Když proměnná *positionType* obsahuje jinou hodnotu, tok pokračuje po čáře Stávající.

6. Uložte si práci.

Částečně jste vytvořili lidskou službu Heritage Odeslat žádost HS. Nyní jste připraveni vytvořit moduly Coach představující uživatelská rozhraní lidské služby Heritage.

### **Kontrolní bod lekce**

Vytvořili jste lidskou službu Heritage k implementaci aktivity Předložit žádost o pracovní pozici v definici BPD. Definovali jste data používaná lidskou službou Heritage a vytvořili jste většinu jejího toku.

V této lekci jste se dozvěděli:

v Jak přidat data používaná lidskou službou Heritage.

v Jak vytvořit tok lidské služby Heritage, což zahrnuje i použití dat k určení cesty, kterou se bude tok ubírat.

V další lekci dokončíte tok lidské služby Heritage Odeslat žádost HS vytvořením modulů Coach, které jsou uživatelskými rozhraními pro lidskou službu Heritage.

## **Vytvoření modulů Coach pro lidskou službu Heritage Odeslat žádost HS**

V této lekci vytvoříte uživatelské rozhraní, pomocí kterého vedoucí náboru vytvoří žádost o pracovní pozici.

Musíte mít následující artefakty:

- v **Aktivita Předložit žádost o pracovní pozici** v definici BPD Standard HR Open New Position.
- Obchodní objekty Žádost a Pozice.
- v Pohledy modulů Coach CV Žádost, CV Pozice a CV Osoba používané v uživatelském rozhraní.

V procesu Standard HR Open New Position vedoucí náboru dokončí aktivitu Předložit žádost o pracovní pozici, což je lidská služba Heritage. Abyste vedoucímu náboru umožnili tuto aktivitu dokončit, vytvoříte pomocí jednoho nebo více modulů Coach uživatelské rozhraní v produktu IBM Business Process Manager a svážete jeho prvky s daty. Data, se kterými tyto modulu Coach vstupují do interakce, jsou proměnnými lidské služby Heritage.

V této lekci se používá následující pojem:

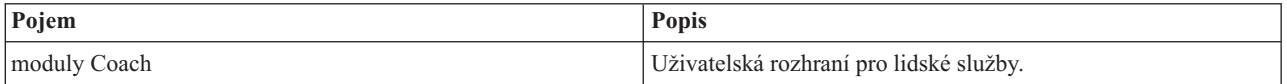

V této lekci začnete vytvořením modulu **Modul Coach Vytvořit žádost**. Do tohoto modulu Coach zadává vedoucí náboru informace o pozici. Modul Coach po dokončení vypadá jako na následujícím obrázku:

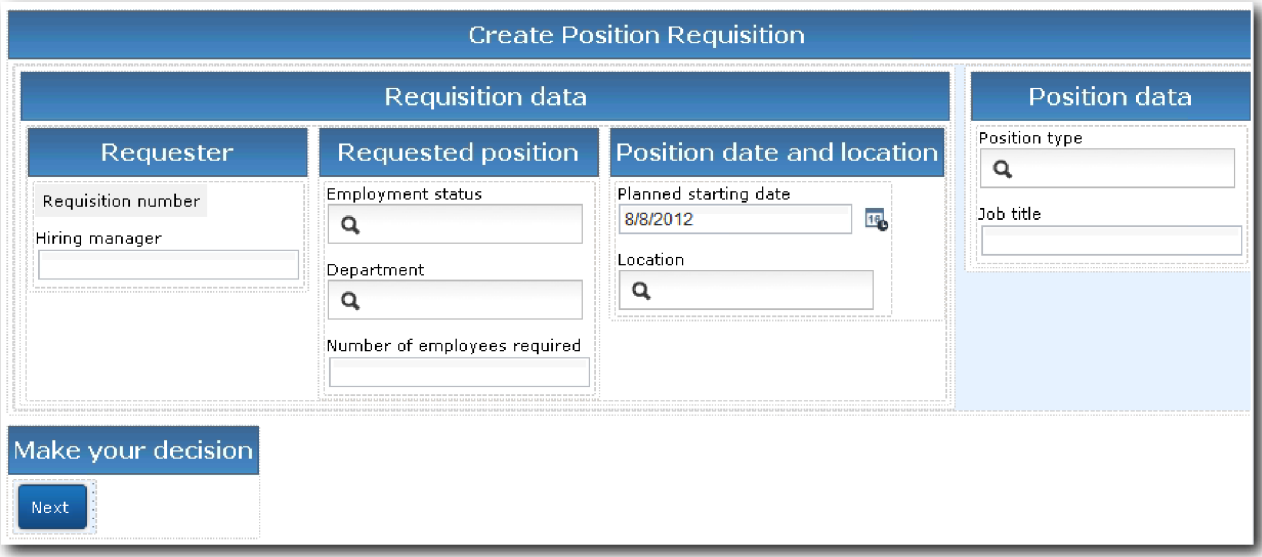

Vytvořte moduly Coach pro lidskou službu Heritage Odeslat žádost HS:

- 1. Vytvořte modul **Modul Coach Potvrdit podrobnosti pozice**.
	- a. V lidské službě Heritage Odeslat žádost HS vyberte kartu **Moduly Coach** a pak volbu **Modul Coach Vytvořit žádost**.
	- b. Do oblasti rozvržení nad tlačítkem **OK** přetáhněte dvě vodorovné sekce.
	- c. Přejmenujte první vodorovnou sekci na Vytvořit žádost o pozici a druhou vodorovnou sekci na Proveďte rozhodnutí.

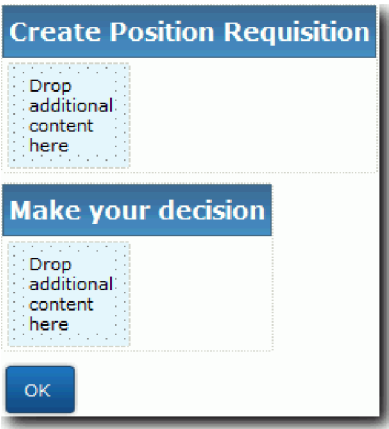

První sekce obsahuje formulář, který si vedoucí náboru přečte a do kterého zadá data o pozici. Druhá sekce bude obsahovat tlačítko, klepnutím na toto tlačítko uživatel přejde k dalšímu kroku v toku lidské služby Heritage.

- 2. Vytvořte formulářovou část modulu Coach:
	- a. Z palety přidejte do sekce **Vytvořit žádost o pozici** pohled modulu Coach **CV Žádost**. Pohled modulu Coach se po vytvoření přidá do palety, abyste ho mohli přidat do dalších pohledů modulů Coach.

**Tip:** Pokud v paletě pohled modulu Coach **CV Žádost** nevidíte, je odfiltrovaný. Klepněte na volbu **Filtr** a vyberte volbu **Zobrazit vše**.

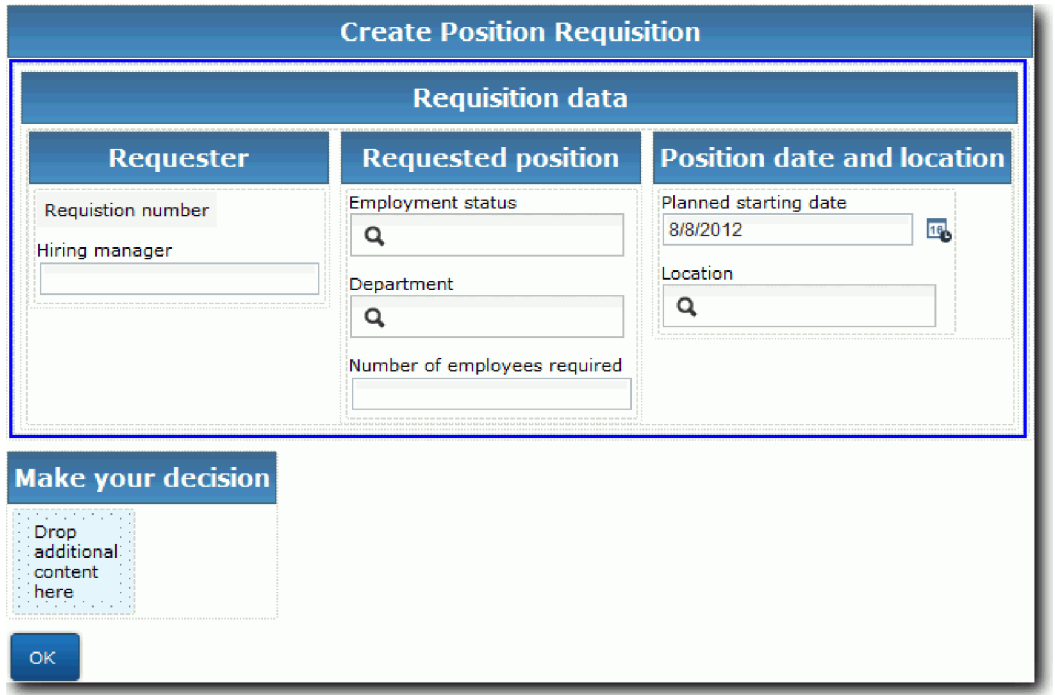

Pohled modulu Coach CV Žádost je již svázán s proměnnou žádost.

| General                     | $\sim$ Common |                  |        | $\star$ Behavior  |                                   |                         |
|-----------------------------|---------------|------------------|--------|-------------------|-----------------------------------|-------------------------|
| Configuration<br>Visibility | Label:        | Requisition CV 1 |        | Binding:          | ⊜<br>requisition<br>(Requisition) | <b>Clear</b><br>Select. |
| <b>HTML Attributes</b>      |               |                  |        | View:             | Requisition CV<br>(Requisition)   | <b>Select</b><br>New.   |
|                             | Help:         |                  |        | Label Visibility: | Show                              |                         |
|                             | Control Id:   | Requisition_CV1  | Change |                   |                                   |                         |

b. Přidejte pohled modulu Coach **CV Pozice** do sekce **Vytvořit žádost o pozici**.

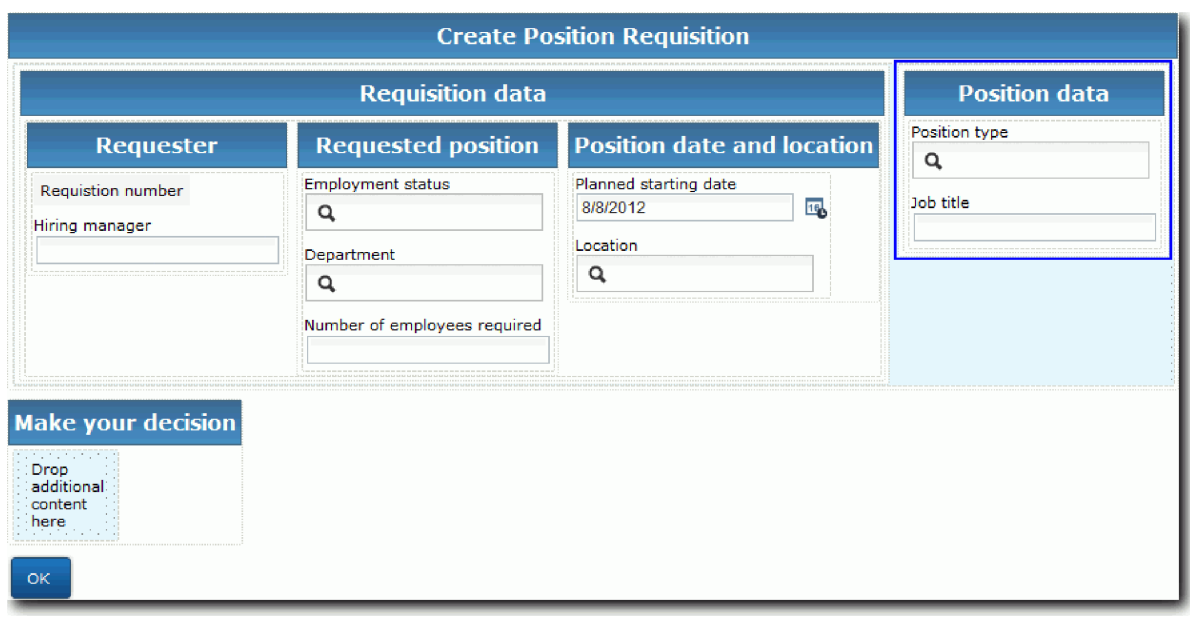

Pohled modulu Coach CV Pozice je již svázán s proměnnou *currentPosition*.

- 3. Vytvořte akční část modulu Coach:
	- a. Přetáhněte do sekce **Provete rozhodnutí** tlačítko **OK**.
	- b. Přejmenujte tlačítko na Další.
- 4. Uložte si práci.
- 5. Vytvořte modul **Modul Coach Potvrdit podrobnosti pozice**.

Vedoucí náboru kontroluje žádost na stránce Modul Coach Potvrdit podrobnosti pozice. Podobá se stránce Modul Coach Vytvořit žádost s výjimkou těchto změn:

- v Popisek vodorovné sekce je **Potvrdit podrobnosti pozice**.
- v Akční část modulu Coach má tlačítka **Zpět** a **Odeslat** místo tlačítka **Další**.
- a. Vyberte volbu **Modul Coach Vytvořit podrobnosti pozice**.
- b. Vytvořte rozvržení, které odpovídá následujícímu obrázku:

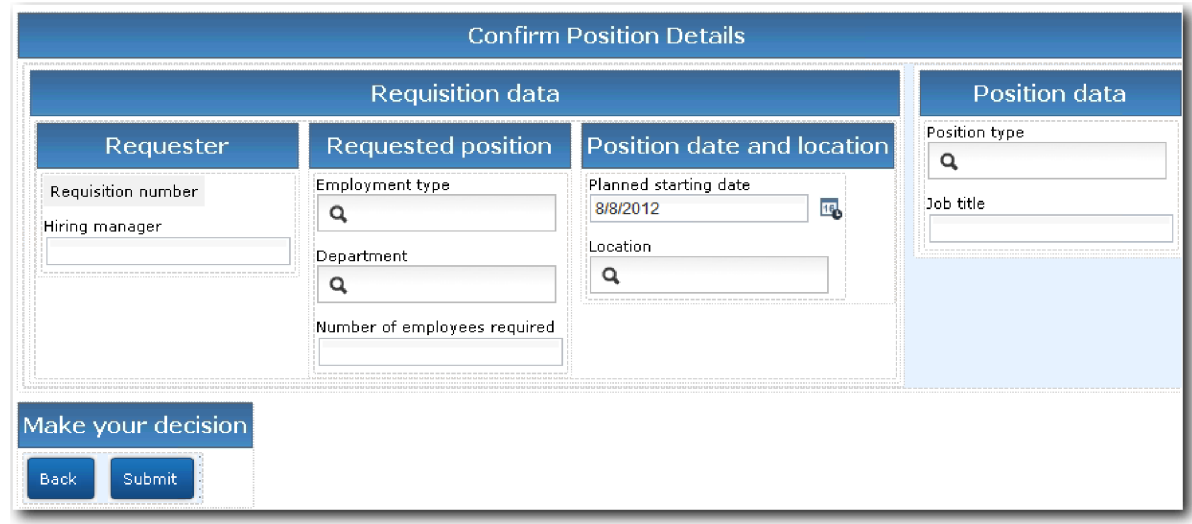

c. Informace o ovládacích prvcích a vazbách k zahrnutí naleznete v následující tabulce:

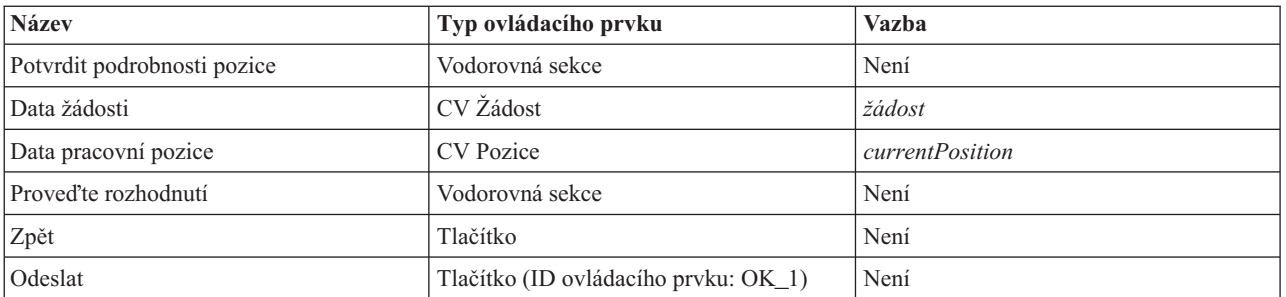

d. V modulu **Modul Coach Potvrdit podrobnosti pozice** vyberte pohled modulu Coach CV Žádost. Ve vlastnostech **Viditelnosti** nastavte zdroj **Hodnota** a hodnotu **Jen pro čtení**.

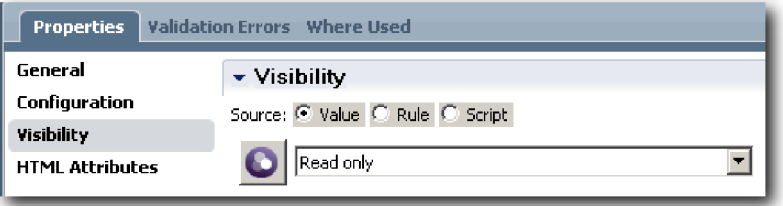

- e. Nastavte vlastnost viditelnosti v pohledu modulu Coach **CV Pozice** na hodnotu **Jen pro čtení**.
- 6. Uložte si práci.
- 7. Vytvořte modul **Modul Coach Určit stávající pozici**. Do modulu Modul Coach Určit stávající pozici zadává vedoucí náboru informace o stávající pozici a osobě, která momentálně tuto pozici zastává.
	- a. Vyberte volbu **Modul Coach Určit stávající pozici**.
	- b. Vytvořte rozvržení, které bude odpovídat následujícímu obrázku:

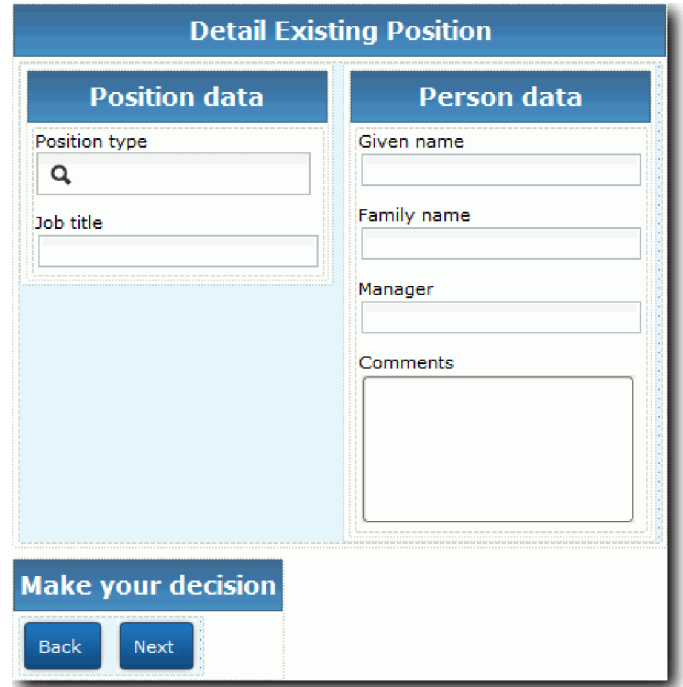

c. Informace o ovládacích prvcích a vazbách k zahrnutí naleznete v následující tabulce:

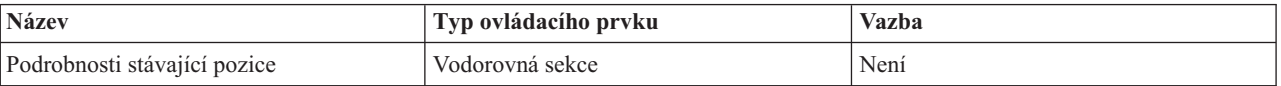

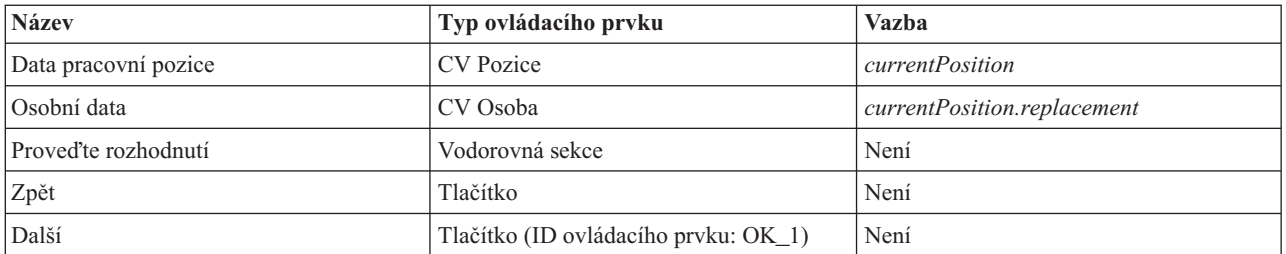

**Tip:** V tomto případě není pohled modulu Coach CV Pozice automaticky svázán s žádným obchodním objektem. Vytvořte tuto vazbu sami.

- d. Nastavte vlastnost viditelnosti v pohledu modulu Coach **CV Pozice** na hodnotu **Jen pro čtení**.
- 8. Uložte si práci.

Vytvořili jste moduly Coach pro lidskou službu Heritage Odeslat žádost HS.

### **Kontrolní bod lekce**

Vytvořili jste uživatelské rozhraní, pomocí kterého vedoucí náboru vytvoří žádost o pracovní pozici.

V této lekci jste se dozvěděli:

- Jak sestavit modul Coach ze sady pohledů modulů Coach a ovládacích prvků.
- v Jak změnit viditelnost pohledu modulu Coach

V další lekci vytvoříte úplný tok pro lidskou službu Heritage Odeslat žádost HS.

## **Dokončení toku lidské služby Heritage Odeslat žádost HS**

V této lekci umožníte vedoucímu náboru návrat k upravitelnému formuláři žádosti o pracovní pozici přidáním dvou tlačítek **Zpět**.

Zkontrolujte, zda máte moduly Coach v lidské službě Heritage Odeslat žádost HS.

Lidská služba Heritage Odeslat žádost HS obsahuje tři moduly Coach. Když jste tyto moduly Coach připojili do toku lidské služby, jejich výchozí tlačítka **OK** poskytovala hraniční událost pro přesun toku do dalšího kroku. V rámci vytváření uživatelského rozhraní v modulech Coach jste tato tlačítka **OK** přejmenovali na **Další**, resp. **Odeslat**. Tuto změnu znázorňuje diagram lidské služby.

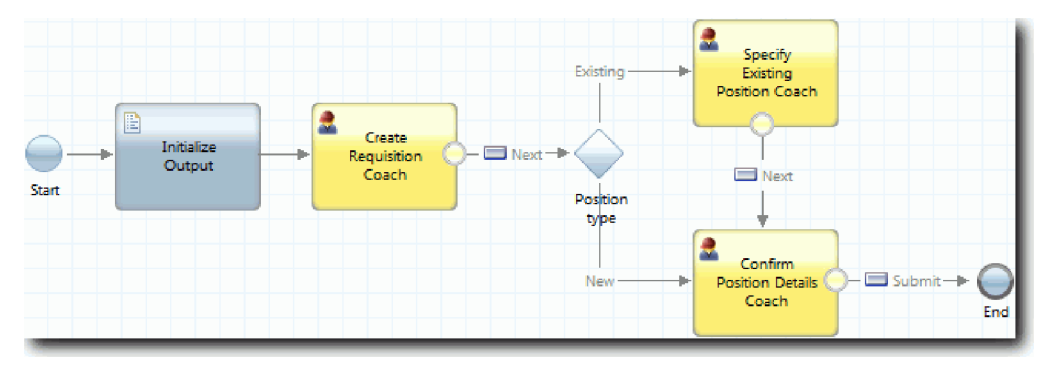

Když uživatel v modulu **Modul Coach Vytvořit žádost** klepne na tlačítko **Další**, tok opustí tento modul Coach a vstoupí do rozhodnutí. Tok pak vstoupí do jednoho z dalších dvou modulů Coach. **Modul Coach Určit stávající pozici** obsahuje dvě tlačítka. Pokud uživatel klepne na tlačítko **Další**, bude tok pokračovat do modulu **Modul Coach Potvrdit podrobnosti pozice**. Pokud uživatel klepne na tlačítko **Zpět**, nic se nestane. V této lekci vytvoříte hraniční událost, která způsobí, že tento druhý tok se vrátí zpět do modulu **Modul Coach Vytvořit žádost**.

Vytvořte tok pro lidskou službu Heritage Odeslat žádost HS:

- 1. V lidské službě Heritage Odeslat žádost HS vyberte kartu **Diagram**.
- 2. Na paletě vyberte ikonu **Tok posloupnosti**  $\uparrow$  a vytvořte následující spojení:
	- v Od modulu **Modul Coach Určit existující pozici** k modulu **Modul Coach Vytvořit žádost**.
	- v Od modulu **Modul Coach Potvrdit podrobnosti pozice** k modulu **Modul Coach Vytvořit žádost**.

**Tip:** Není-li mezi dvěma uzly v diagramu tlačítko Zpět, vyberte čáru. Ve vlastnostech čáry klepněte na volbu **Vybrat** vazby koncového bodu. V diagramu vyberte tlačítko **Zpět**.

Diagram nyní obsahuje čáry toku, které vrací tok do modulu **Modul Coach Vytvořit žádost**, jakmile uživatel klepne na tlačítko **Zpět**.

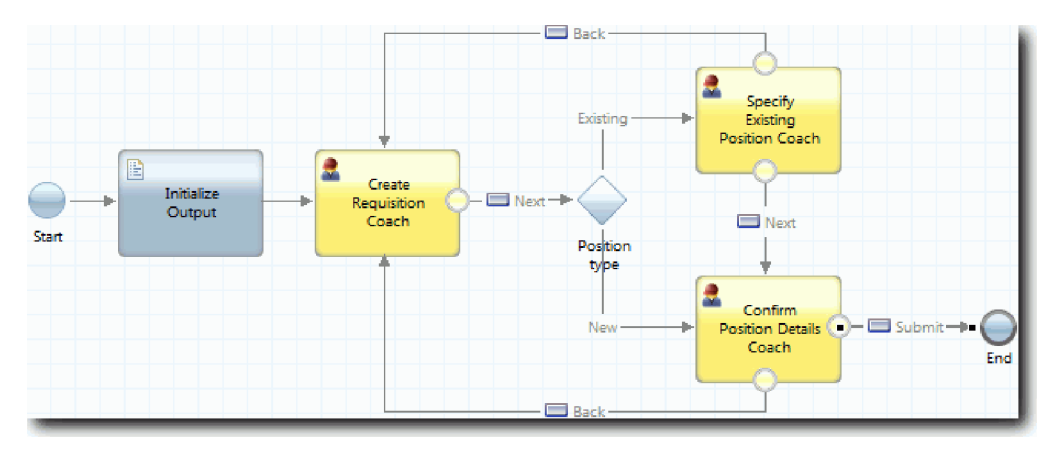

**Tip:** Oba moduly Coach mají dva pohledy modulu Coach, které spouští hraniční události: tlačítko **Další** a tlačítko **Zpět**. Tlačítko **Další** již má pro svou hraniční událost vazbu. Tlačítko **Zpět** vazbu nemá, takže se toto tlačítko **Zpět** používá k vytvoření toku.

3. Uložte si práci.

#### **Kontrolní bod lekce**

Máte čáry toku, které po klepnutí na tlačítko **Zpět** v modulech Coach vrátí vedoucího náboru na upravitelný formulář žádosti.

V této lekci jste se naučili vytvořit více čar toku ke směrování toku podle toho, na které tlačítko uživatel klepne.

V další lekci vytvoříte lidskou službu Heritage Schválení generálního ředitele HS.

## **Vytvoření lidské služby Heritage Schválení generálního ředitele HS**

V této lekci vytvoříte lidskou službu Heritage, pomocí které generální ředitel přezkoumá žádost o pracovní pozici. Tato lidská služba Heritage obsahuje jeden modul Coach, který nabízí uživatelské rozhraní. Generální ředitel pak může žádost schválit nebo odmítnout.

V této lekci se používají artefakty vytvořené v modulech Výukový program Nábor: Modelování procesu a Výukový program Nábor: Implementace procesu. Pokud jste tyto moduly nedokončili, zkopírujte následující artefakty z aplikace procesu Ukázkový nábor do aplikace procesu Můj ukázkový nábor:

- Definice BPD Standard HR Open New Position.
- Obchodní objekt Requisition (Žádost).
- Obchodní objekt Person (Osoba).

V procesu Standard HR Open New Position provede generální ředitel aktivitu Schválit nebo zamítnout žádost o pracovní pozici. V produktu IBM Business Process Manager můžete naimplementovat aktivity prováděné lidmi jako lidské úlohy Heritage. V tomto výukovém programu musí lidská služba Heritage splňovat požadavek na postoupení žádostí o nové pracovní pozice ke schválení generálnímu řediteli. Generální ředitel každou žádost vyhodnotí a poté ji buď schválí, nebo zamítne.

Ke splnění tohoto požadavku musíte vytvořit lidskou službu Heritage, která bude mít uživatelské rozhraní umožňující generálnímu řediteli přezkoumat žádost o pracovní pozici pomocí formuláře. Toto uživatelské rozhraní rovněž umožní generálnímu řediteli žádost schválit nebo odmítnout. V této lekci vytvoříte lidskou službu Heritage Schválení generálního ředitele HS a její uživatelské rozhraní **Modul Coach Schválení žádosti**. Diagram lidské služby Heritage bude vypadat jako na následujícím obrázku:

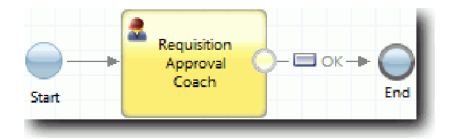

**Modul Coach Schválení žádosti** v lidské službě bude vypadat jako na následujícím obrázku:

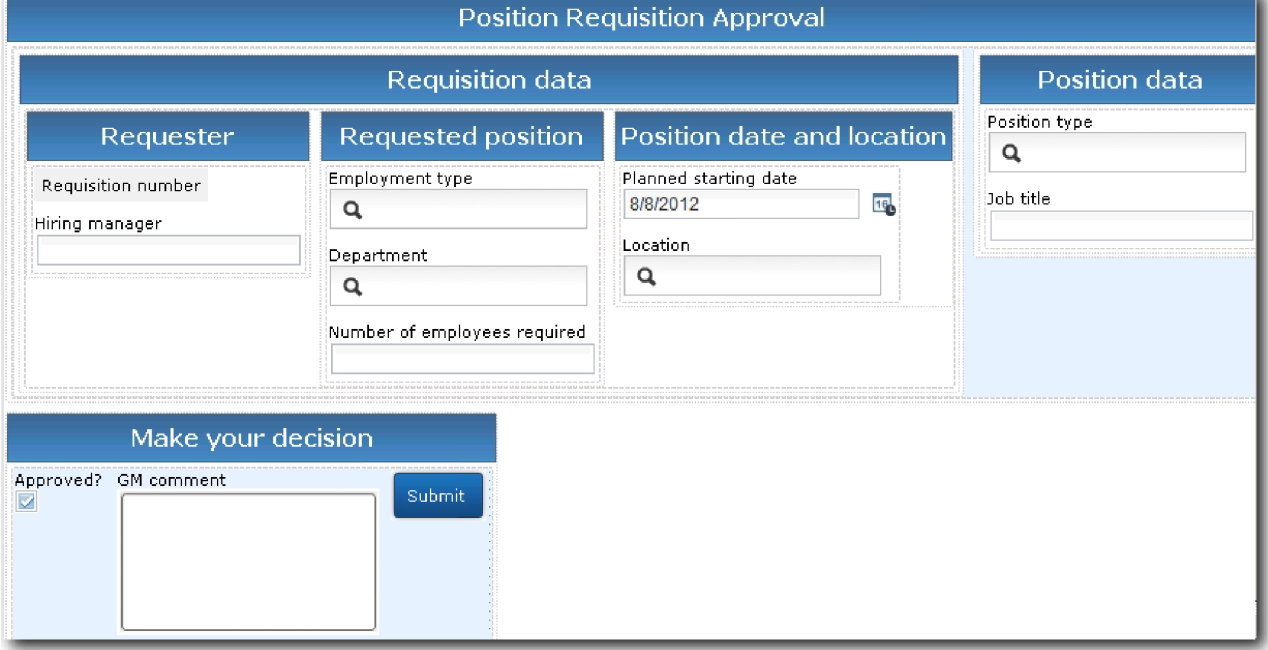

Vytvořte lidskou službu Heritage Schválení generálního ředitele HS:

- 1. Vytvořte lidskou službu Heritage pro aktivitu **Schválit nebo zamítnout žádost o pracovní pozici**.
	- a. Přesvědčte se, že je v editoru produktu Process Designer na pracovní ploše otevřená aplikace procesu Můj ukázkový nábor.
	- b. Vyberte aktivitu **Schválit nebo zamítnout žádost**. Na kartě **Vlastnosti** vyberte volbu **Implementace**.
	- c. Klepnutím na tlačítko **Nová** vytvořte lidskou službu Heritage.
	- d. Zadejte text Schválení generálního ředitele HS a poté klepněte na tlačítko **Dokončit**. Otevře se lidská služba Heritage Schválení generálního ředitele HS.
- 2. Přidejte do lidské služby Heritage vstup a výstup dat:
	- a. Vyberte kartu **Proměnné**.
	- b. Jako vstupní proměnné přidejte proměnné *requisition* a *currentPosition*. U jejich typu klepněte na tlačítko **Vybrat** a poté vyberte typy proměnné Requisition a Position, které jste vytvořili v části Výukový program Nábor: Vytvoření obchodních objektů.

c. Jako výstupní proměnnou přidejte proměnnou **requisition**. Můžete si všimnout, že při vytvoření této proměnné dojde k chybě. Nemůžete mít dvě proměnné se stejným názvem a různým typem. Chybu opravíte klepnutím na tlačítko **Vybrat** a následným výběrem typu proměnné Žádost, kterou jste vytvořili v části Výukový program Nábor: Vytvoření obchodních objektů.

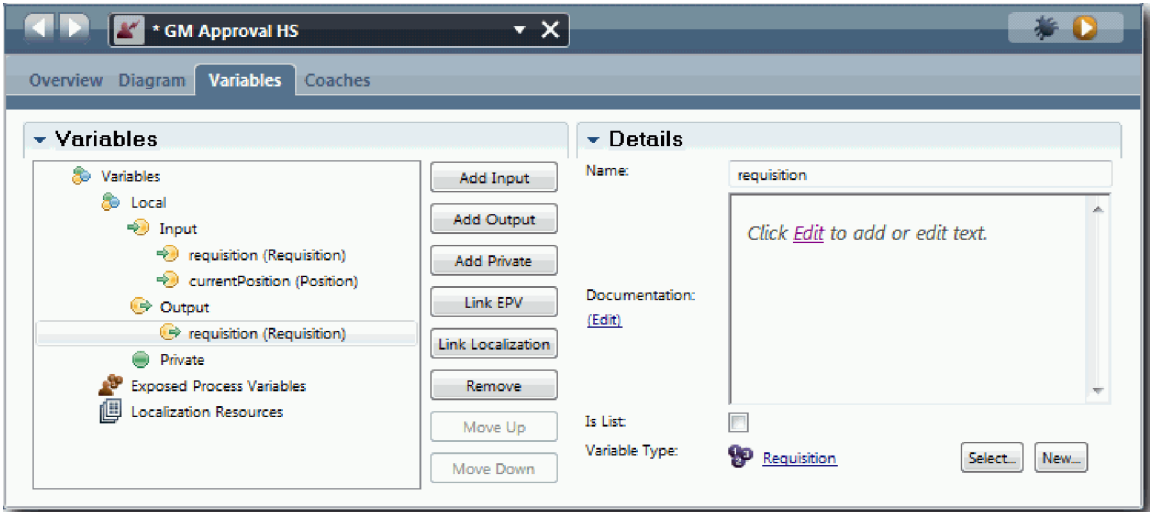

- 3. Přidáním prvků do diagramu lidské služby Heritage vytvořte její tok:
	- a. Vyberte kartu **Diagram**.
	- b. Přidejte modul Coach do diagramu a přejmenujte ho na Modul Coach Schválení žádosti.
- 4. Na paletě vyberte ikonu Tok posloupnosti  $\uparrow$  a vytvořte následující spojení:
	- v Událost zahájení k modulu Coach Schválení žádosti.
	- v Modul Coach Schválení žádosti k události ukončení.

Diagram lidské služby Heritage bude vypadat jako na následujícím obrázku:

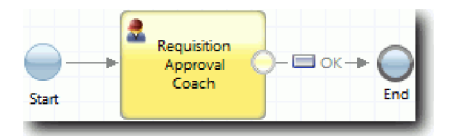

5. Vytvořte **Modul Coach Schválení žádosti**. Potřebujete-li pomoci, postupujte podle kroků uvedených v části Výukový program Nábor: Vytvoření modulů Coach pro lidskou službu Odeslat žádost HS a projděte si tabulku uvedenou dále v tomto kroku. Rozvržení modulu **Modul Coach Schválení žádosti** odpovídá následujícímu obrázku:

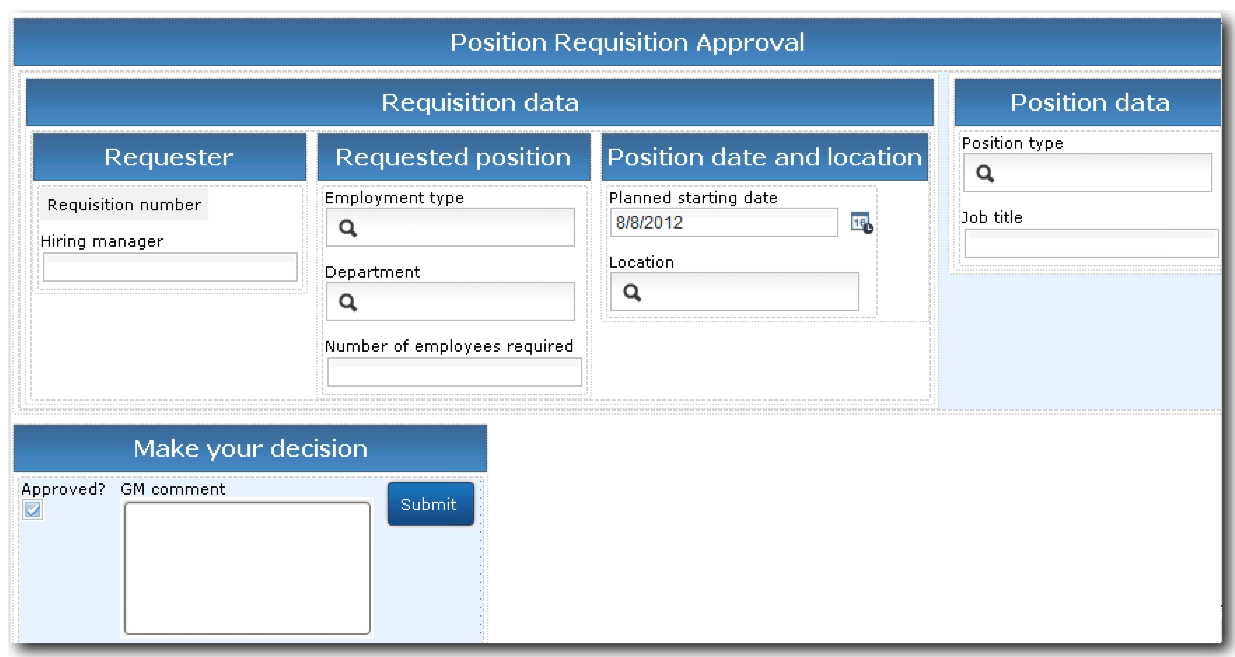

Informace o ovládacích prvcích a vazbách k zahrnutí naleznete v následující tabulce:

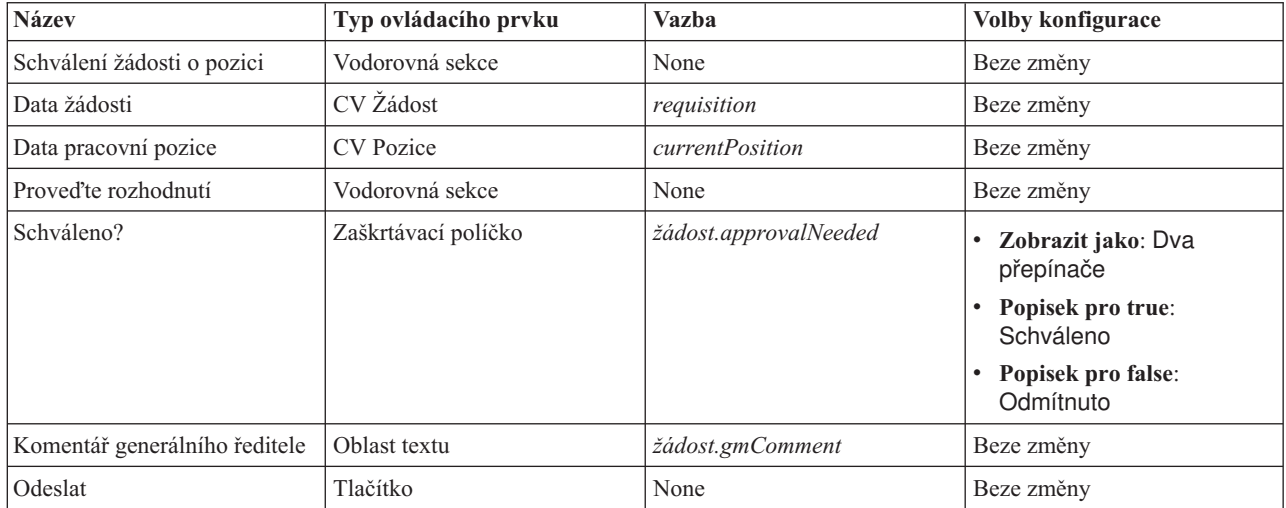

6. Vyberte pohled modulu Coach **CV Žádost**. Ve vlastnostech **Viditelnosti** nastavte zdroj **Hodnota** a hodnotu **Jen pro čtení**.

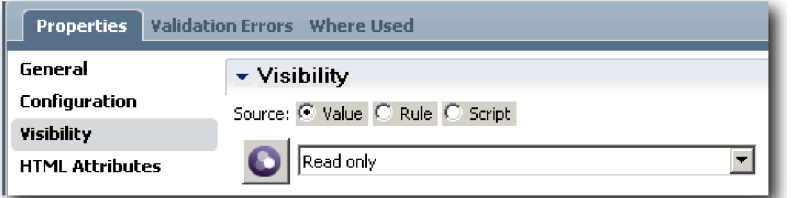

- 7. Nastavte vlastnost viditelnosti pohledu modulu Coach **CV Pozice** na hodnotu **Jen pro čtení**.
- 8. Uložte si práci.

Vytvořili jste lidskou službu Heritage Schválení generálního ředitele HS a její uživatelské rozhraní: Modul Coach Schválení žádosti.
#### **Kontrolní bod lekce**

Vytvořili jste lidskou službu Heritage, pomocí které generální ředitel přezkoumá informace o nové pracovní pozici. Poté generální ředitel tuto lidskou službu Heritage schválí nebo odmítne.

V této lekci jste se naučili vytvářet lidskou službu Heritage.

V další lekci provedete přehrání 2.

## **Provedení přehrání 2**

V této lekci provedete přehrání 2 kontrolou řádného fungování jednotlivých lidských služeb Heritage a správného zobrazení modulů Coach a pořídíte snímek.

Musíte mít následující artefakty:

- v Lidskou službu Heritage **Odeslat žádost HS** s modulem Coach **Vytvořit žádost**.
- v Modul Coach **Podrobnosti stávající pozice**.
- v Modul Coach **Potvrdit podrobnosti pozice**.
- v Lidskou službu Heritage **Schválení generálního ředitele HS** s modulem Coach **Schválení žádosti**.

V přehrání 2 ověříte všechny lidské služby Heritage a moduly Coach v procesu otestováním těchto scénářů:

- v Vedoucí náboru požádá o nahrazení stávající pozice.
- v Vedoucí náboru vytvoří žádost o novou pozici.
- v Generální ředitel schválí žádost o novou pozici.
- v Generální ředitel zamítne žádost o novou pozici.

#### **Přidejte dočasná testovací data**

Protože zatím pro služby neexistují žádná data, musíte přidat testovací data pro pole **Typ pozice**. Přidání dat určuje další stránku, která se zobrazí v modulu Coach Vytvořit žádost. Přidejte testovací data:

- 1. Otevřete pohled modulu Coach **CV Pozice**.
- 2. Na kartě **Proměnné** přidejte volbu konfigurace pro vaše testovací data:
	- a. Klepněte na znaménko plus vedle položky **Volby konfigurace**.
	- b. V sekci Data zadejte název testData.
	- c. Vyberte volbu **Je seznam**.
- 3. Přepněte se na kartu **Rozvrhnout**.
- 4. Vyberte ovládací prvek **Typ pozice** a otevřete jeho vlastnosti konfigurace. Vyberte **testData** pro vazbu.

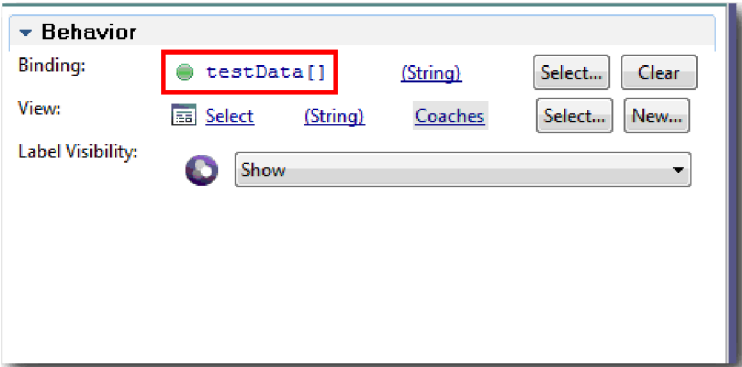

- 5. Uložte změny.
- 6. Otevřete lidskou službu Heritage **Odeslat žádost HS**.
- 7. Poklepejte na modul Coach **Vytvořit žádost**.
- 8. V modulu Coach klepněte na pohled **Data pozice**.
- 9. Přepněte se na vlastnosti **Konfigurace**.
- 10. Rozbalte položku **testData** a klepněte na znaky plus a do sloupců Data zadejte hodnoty Nová a Existující.

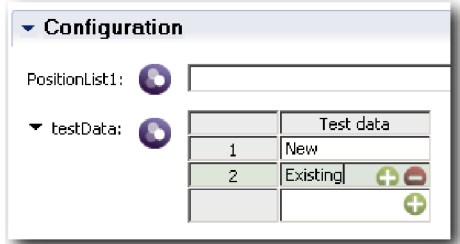

11. Uložte změny.

Nyní můžete spustit lidské služby Heritage ve webovém prohlížeči.

#### **Spuštění lidských služeb Heritage**

Spuštění lidských služeb Heritage ve webovém prohlížeči:

Přehrajte nejjednodušší cestu, což je cesta, kdy vedoucí náboru požádá o nahrazení stávající pracovní pozice:

- 1. V definici BPD Standard HR Open New Position poklepejte na aktivitu **Předložit žádost o pracovní pozici**, která je implementována jako lidská služba Heritage. Otevře se editor lidských služeb Heritage.
- 2. Klepněte na ikonu **Spustit službu**.

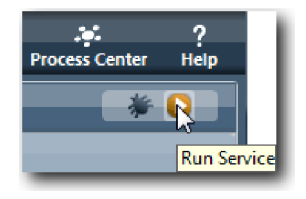

Ve vašem výchozím webovém prohlížeči se otevře stránka Vytvořit žádost o obsazení pozice. Ověřte, že se stránka shoduje s následujícím obrázkem:

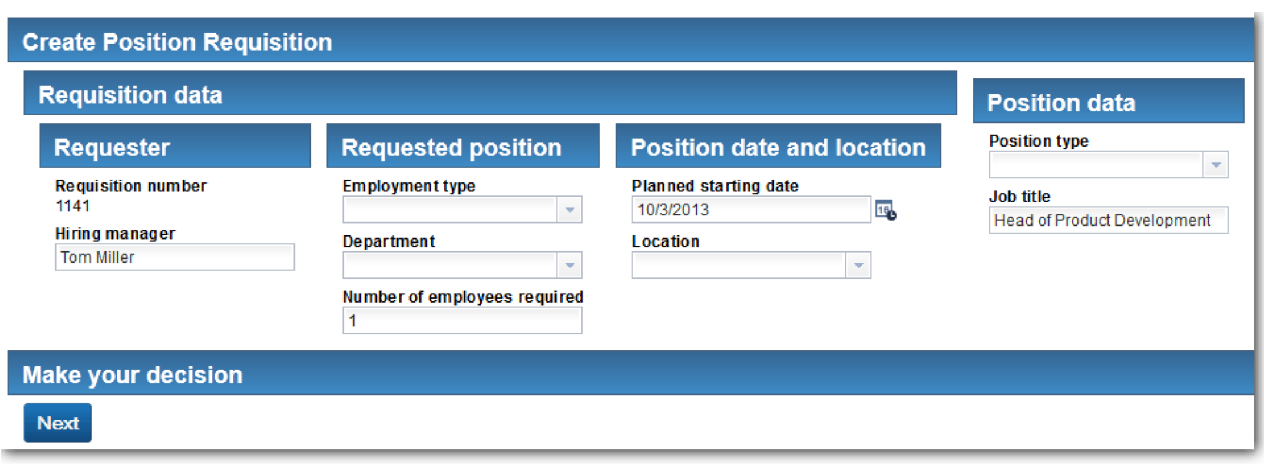

- 3. Ze seznamu **Typ pozice** vyberte položku **Existující**.
- 4. Klepněte na tlačítko **Další**. Otevře se formulář Podrobnosti stávající pozice. Ověřte, že se formulář shoduje s následujícím obrázkem:

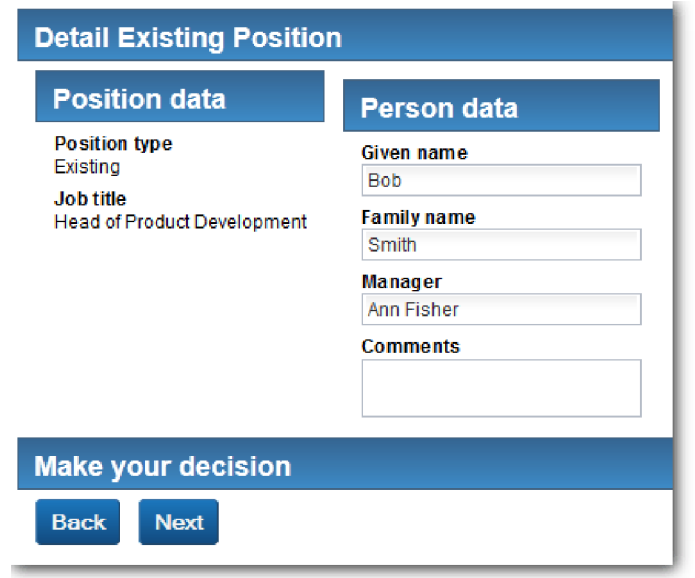

- 5. Ověřte, zda tlačítko **Zpět** funguje správně, a poté se vrate na stránku Podrobnosti stávající pozice.
- 6. Zadejte data do polí v části Osobní data a klepněte na tlačítko **Další**. Otevře se stránka Potvrdit podrobnosti pozice. Ověřte, že se formulář shoduje s následujícím obrázkem:

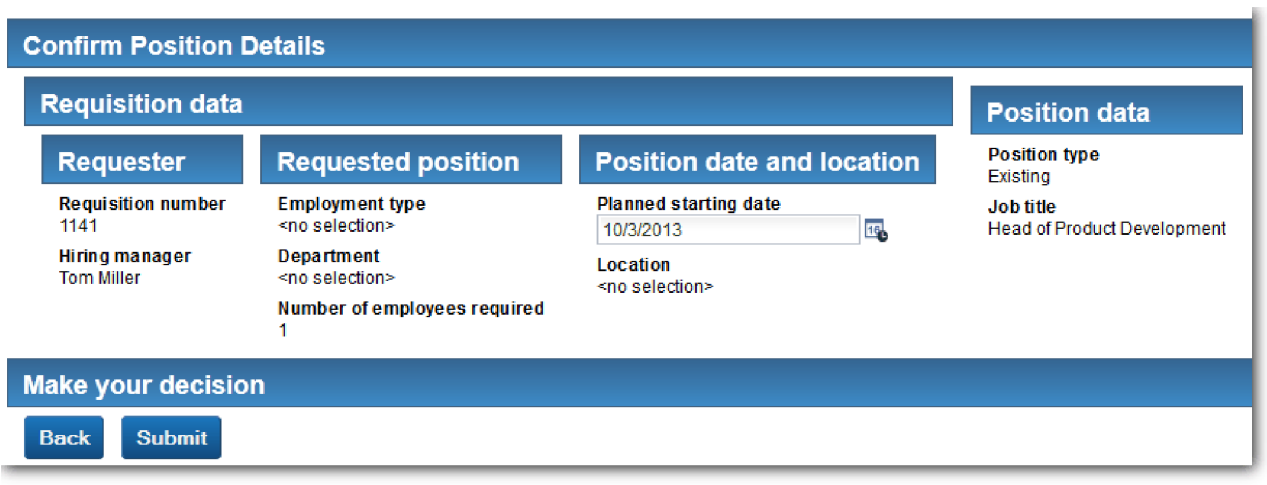

7. Klepněte na volbu **Odeslat**. Zobrazí se následující zpráva: "Služba byla dokončena." Přehrajte cestu, ve které vedoucí náboru požádá o schválení nové pracovní pozice:

- 8. V produktu Process Designer spust'te lidskou službu Heritage Odeslat žádost HS.
- 9. Do formuláře **Vytvořit žádost** zadejte data. V poli **Typ pozice** vyberte volbu **Nová**.
- 10. Klepněte na tlačítko **Další**. Otevře se stránka Potvrdit podrobnosti pozice.
- 11. Klepněte na volbu **Odeslat**. Zobrazí se následující zpráva: "Služba byla dokončena." Úspěšně jste odeslali žádost.
- 12. Přepněte se do produktu Process Designer a spuste službu **Schválení generálního ředitele HS**. Ve vašem výchozím webovém prohlížeči se otevře stránka **Schválení žádosti o obsazení pozice**. Ověřte, že se stránka shoduje s následujícím obrázkem:

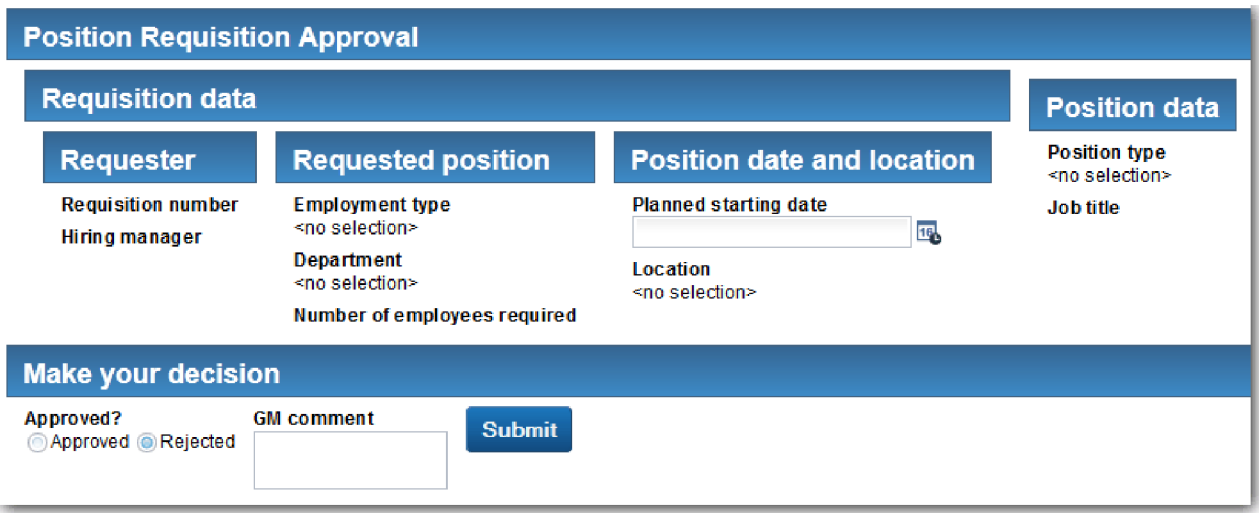

- 13. Klepněte na volbu **Schváleno** a poté na tlačítko **Odeslat**. Zobrazí se následující zpráva: "Služba byla dokončena."
- 14. Znovu spust<sup>2</sup>te službu z produktu Process Designer.
- 15. Ve formuláři **Schválení generálního ředitele** ve webovém prohlížeči klepněte na volbu **Odmítnuto** a poté na tlačítko **Odeslat**. Zobrazí se následující zpráva: "Služba byla dokončena." Úspěšně jste otestovali cestu pro žádost o novou pracovní pozici.
- V dalším kroku vraťte pohled modulu Coach CV Pozice do jeho původní konfigurace.

#### **Překonfigurace pohledu modulu Coach CV Pozice**

Vrať te pohled modulu Coach **CV Pozice** do jeho původní konfigurace.

- 1. Otevřete pohled modulu Coach **CV Pozice** a klepněte na kartu **Rozvržení**.
- 2. Klepněte na ovládací prvek výběru **Typ pozice**.
- 3. Klepnutím na tlačítko **Vymazat** v sekci Obecné vlastnosti odeberte vazbu **testData**.

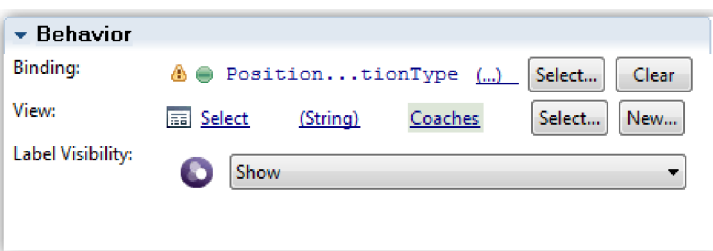

4. Uložte změny.

#### **Pořídit snímek**

Vytvořte snímek aplikace procesu:

- 1. V produktu Process Designer klepněte na ikonu **Snapshot** na hlavním panelu nástrojů.
- 2. Jako název snímku zadejte Přehrání 2 a klepněte na tlačítko **OK**.
- 3. Jako popis zadejte Toto je snímek aplikace procesu až do přehrání 2.

#### **Kontrolní bod lekce**

Provedli jste přehrání 2 kontrolou správného fungování jednotlivých lidských služeb Heritage a správného zobrazení modulů Coach. Také jste vytvořili snímek aplikace procesu.

ЮI

V této lekci jste se dozvěděli:

- Jak přehrát lidskou službu Heritage.
- Jak pořídit snímek aplikace procesu.

**Tip:** V této lekci jste testovali jednotlivé služby. Při testování služeb v rámci procesu postupujete podle procedury popsané v přehrání 1, avšak s jednou výjimkou: namísto zadávání testovacích dat pomocí komponenty Inspector jako v přehrání 1 zadáváte data pomocí volby konfigurace modulu Coach, jak je popsáno v této lekci.

V dalším modulu integrujete aplikaci procesu se službami.

### **Integrace procesu se službami**

V tomto modulu integrujete proces s komponentami služeb, které poskytují data používaná procesem.

Tento výukový program používá služby, které obsahují skripty. Tyto skripty vytvářejí data používaná v ukázkovém náboru. Implementace aplikace procesu může přistupovat k řadě různých komponent služeb. V zobrazení Návrhář vytváříte služby, které slouží jako rozhraní pro tyto komponenty služeb. Implementace služeb závisí na komponentě služby, ke které přistupuje aplikace procesu, a na tom, jaká data nebo funkce od dané komponenty služby vyžaduje.

#### **Cíle výuky**

Po dokončení lekcí v tomto modulu budete obeznámeni s koncepty a postupem vytvoření služby jako příkladu integrace komponent služby uvnitř procesu.

#### **Nezbytné předpoklady**

Musíte dokončit všechny lekce v těchto modulech:

- v Výukový program Nábor: Modelování procesu
- v Výukový program Nábor: Implementace procesu
- v Výukový program Nábor: Vytvoření uživatelského rozhraní

## **Vytvoření služeb Ajax**

V této lekci vytvoříte služby Ajax, které vytvoří data používaná procesem. Poté nakonfigurujete pohledy modulů Coach tak, aby tyto služby volaly.

Následující pohledy modulů Coach naplní pomocí služby Ajax jeden či více ze svých ovládacích prvků:

- CV Osoba.
- CV Pozice.
- CV Žádost.

Pohledy modulů Coach v aplikaci procesu Můj ukázkový nábor zobrazují data vedoucímu náboru a generálnímu řediteli. Tato lekce popisuje postup vytvoření dat a konfigurace pohledů modulů Coach k jejich zobrazení.

V této lekci se používají následující pojmy:

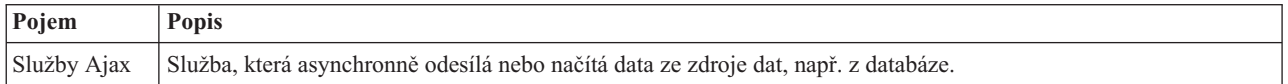

Vytvořte službu Ajax:

- 1. Přesvědčte se, že je v produktu Process Designer otevřená aplikace procesu Můj ukázkový nábor.
- 2. V knihovně Návrhář klepněte na tlačítko se znaménkem plus vedle položky **Uživatelské rozhraní** a vyberte volbu **Služba Ajax**.

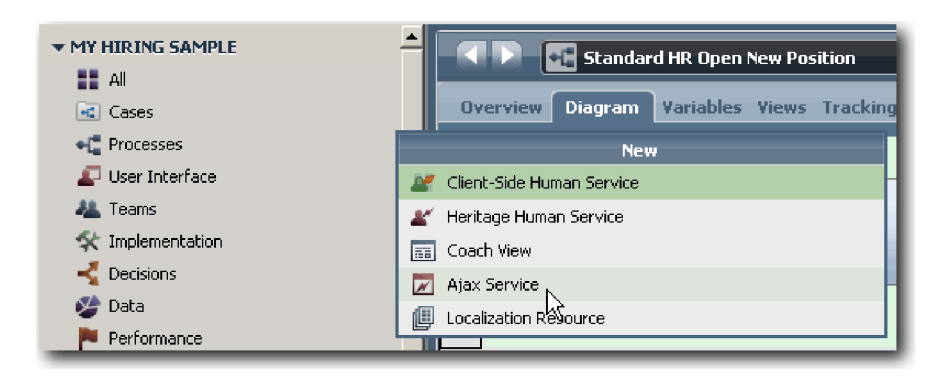

- 3. Zadejte text Populate DepartmentList a poté klepněte na tlačítko **Dokončit**. Nyní můžete vytvořenou službu Ajax upravit.
- 4. Nastavte vstup a výstup služby:
	- a. Vyberte kartu **Proměnné**.
	- b. Klepněte na volbu **Přidat vstup**. Do pole **Název** zadejte hodnotu text. Jako typ použijte výchozí typ **String**.
	- c. Klepněte na tlačítko **Přidat výstup**. Do pole **Název** zadejte hodnotu results.
	- d. Pro typ proměnné výstupu klepněte na tlačítko **Vybrat** a poté vyberte ze seznamu typ **ANY**. Výběrem hodnoty **ANY** nastavíte možnost libovolného typu výstupu.
	- e. Zaškrtněte políčko **Je seznam**, aby služba vrátila seznam položek.

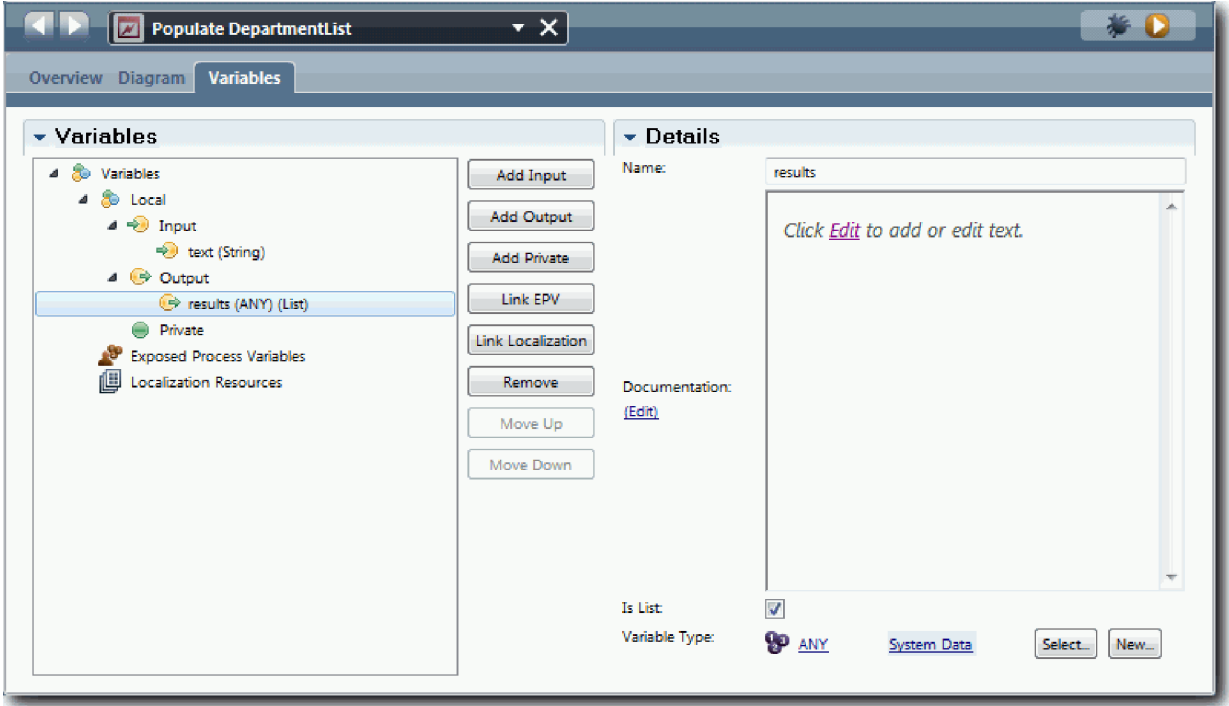

- 5. Vytvořte tok služby:
	- a. Klepněte na kartu **Diagram** a poté z palety přidejte do diagramu procesu skript serveru a přejmenujte ho na populateDepartmentList.
	- b. Na kartě **Vlastnosti** vyberte volbu **Implementace** a přidejte následující kód:

tw.local.results = new tw.object.listOf.String(); tw.local.results[0] = "Finance"; tw.local.results $\overline{[1]}$  = "Marketing"; tw.local.results[2] = "Vývoj produktů";  $tw. local. results[3] = "Lidské zdroje";$ 

```
tw.local.results[4] = "Prodej";
tw.local.results[5] = "Služby zákazníkům";
tw.local.results[6] = "Služby obchodním partnerům";
tw.\text{local}.\text{results}[\overline{7}] = \text{``Obchodní strategie''};tw.local.results.listAddSelected(0);
```
- c. Na paletě vyberte ikonu nástroje **Tok posloupnosti** . Vytvořte následující spojení:
	- v Od události **Začátek** ke skriptu serveru **populateDepartmentList**
	- v Od skriptu serveru **populateDepartmentList** k události **Konec**

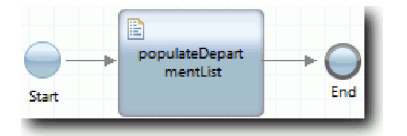

- 6. Uložte si práci.
- 7. Nakonfigurujte standardní ovládací prvek Oddělení tak, aby svůj obsah získával pomocí služby Ajax.
	- a. Otevřete pohled modulu Coach CV Žádost a vyberte ovládací prvek **Oddělení**.
	- b. Na kartě Vlastnosti konfigurace klepněte na volbu **Vybrat** pro službu výběru. Vyberte službu Ajax **Populate DepartmentList**.

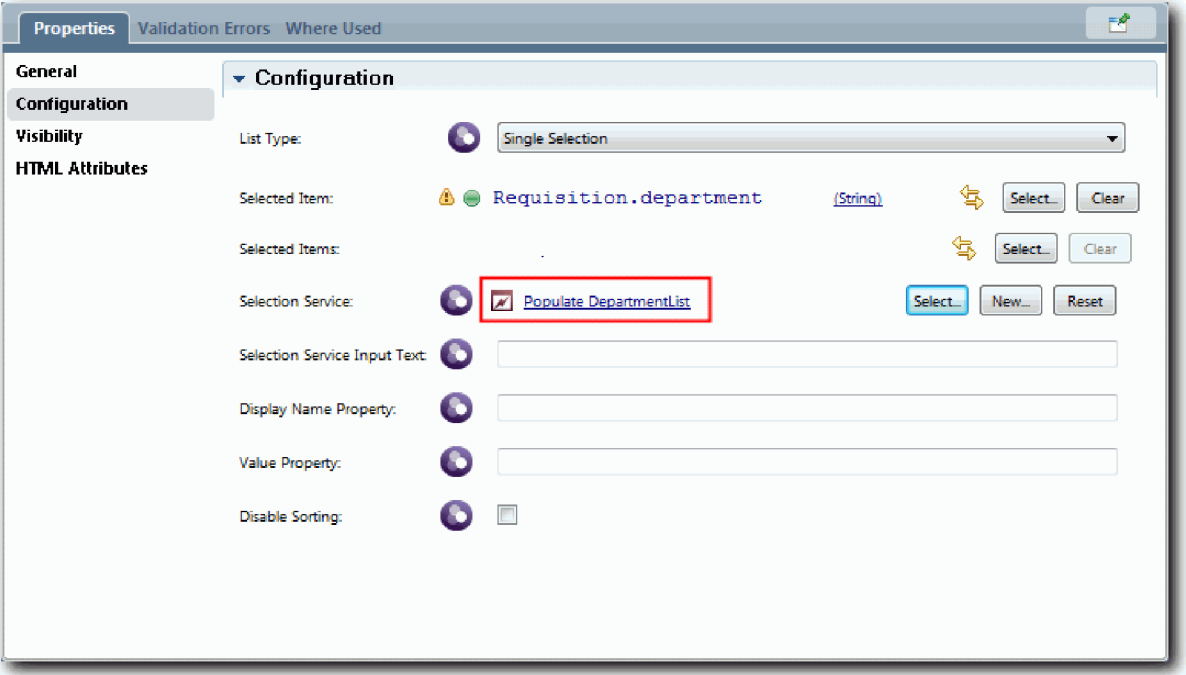

8. S použitím informací v následující tabulce vytvořte další služby Ajax:

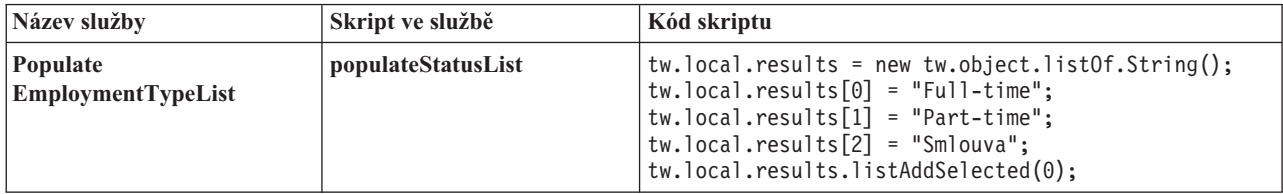

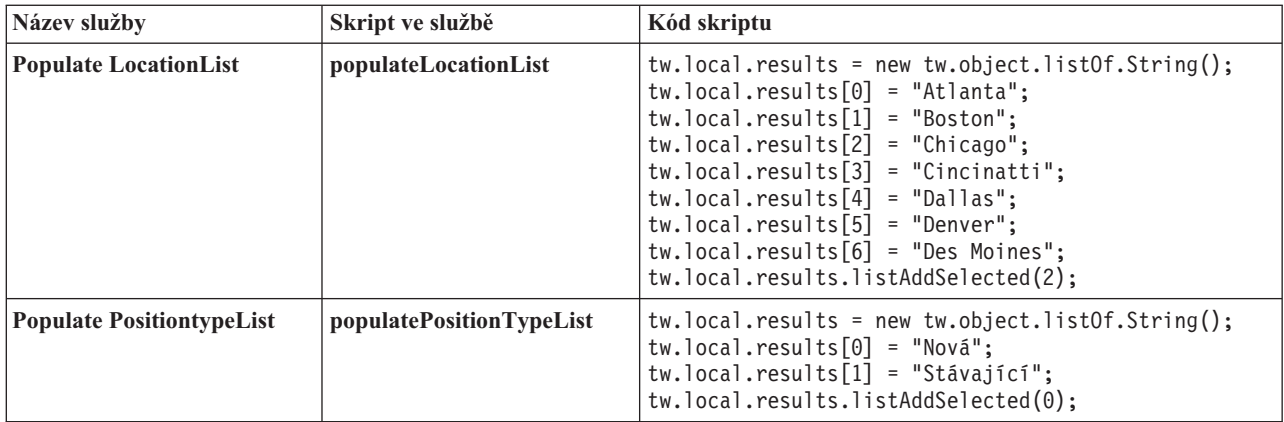

9. Nakonfigurujte standardní ovládací prvky, které získávají svůj obsah pomocí služby. Tyto standardní ovládací prvky a služby Ajax, které vyberete ve volbě konfigurace Služba výběru, jsou uvedeny v následující tabulce:

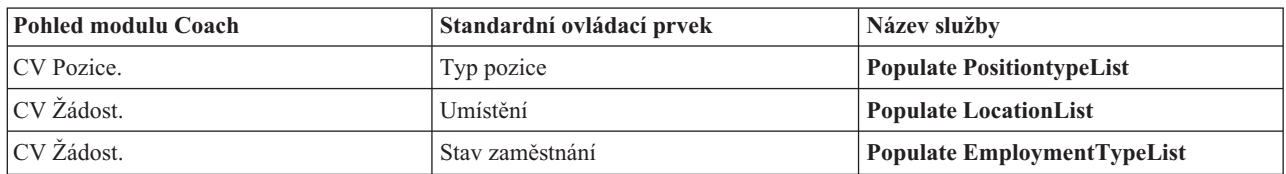

#### **Kontrolní bod lekce**

Vytvořili jste služby Ajax a nakonfigurovali jste ovládací prvky Vybrat tak, aby k získání dat používaly tyto služby.

V této lekci jste se dozvěděli:

- Jak vytvořit službu Ajax.
- v Jak nakonfigurovat pohled modulu Coach k používání této služby Ajax.

V další lekci přidáte ověření do modulu Coach Vytvořit žádost.

## **Přidání ověření do modulu Coach Vytvořit žádost**

V této lekci vytvoříte službu ověření, abyste se mohli přesvědčit, že modul Coach Vytvořit žádost obsahuje platná data, jakmile uživatel klepne na tlačítko **Další**.

Tato lekce je založena na artefaktech vytvořených v modulech Výukový program Nábor: Modelování procesu a Výukový program Nábor: Implementace procesu. Pokud jste dosud nedokončili tyto moduly, okopírujte lidskou službu HS Heritage Odeslat žádost z aplikace procesu Ukázkový nábor do aplikace procesu Můj ukázkový nábor.

Modul Coach Vytvořit žádost obsahuje pole, do kterých by mohli uživatelé zadat neplatná data, nebo kde uživatelé musí provést nějaký výběr. Pole Plánované datum zahájení ukazuje, kam by uživatelé mohli zadat neplatná data, protože uživatel nemůže zadat datum z minulosti. Pole Typ pozice ukazuje, kde musí uživatelé provést volbu, protože tok služby závisí na tom, zda uživatel vybere novou, nebo existující pozici. Vy vytváříte službu ověření, abyste zkontrolovali data v modulu Coach. Tato služba ověří data v různých ovládacích prvcích a zabrání toku, aby opustil daný modul Coach, dokud nebudou data v těchto ovládacích prvcích platná.

Přidejte ověření do modulu Coach Vytvořit žádost:

- 1. Přesvědčte se, že je v produktu Process Designer otevřená aplikace procesu Můj ukázkový nábor.
- 2. V knihovně komponenty Designer klepněte na tlačítko se znaménkem plus vedle položky **Implementace** a vyberte volbu **Obecná systémová služba**. K ověření můžete použít libovolnou službu. V tomto případě bude ukázka používat obecnou systémovou službu.

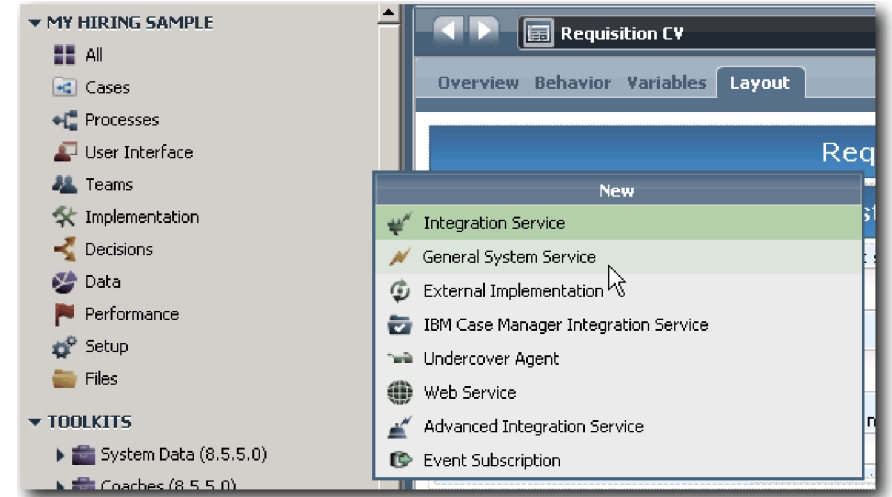

- 3. Zadejte Ověření CV Žádost a klepněte na tlačítko **Dokončit**. Nyní můžete upravit službu, kterou jste právě vytvořili.
- 4. Nastavte vstup a výstup služby. Vstupy jsou data, která chcete ověřit, a výstup je vždy objekt **CoachValidation**.
	- a. Vyberte kartu **Proměnné**.
	- b. Klepněte na volbu **Přidat vstup**.
	- c. Do pole **Název** zadejte positionDate. Jako typ použijte typ datového objektu, který je svázán s ověřovaným ovládacím prvkem. V tomto případě je ovládací prvek Plánované datum zahájení svázán s datovým objektem **Requisition.date**, který je typu **Date**.
	- d. Stejným způsobem přidejte tyto vstupní proměnné:
		- v **positionType (String)**
		- v **positionLocation (String)**
		- v **positionStatus (String)**
		- v **positionDepartment (String)**
	- e. Klepněte na tlačítko **Přidat výstup**.
	- f. Do pole **Název** zadejte hodnotu coachValidation.
	- g. Svažte objekt **coachValidation** s typem **CoachValidation**.

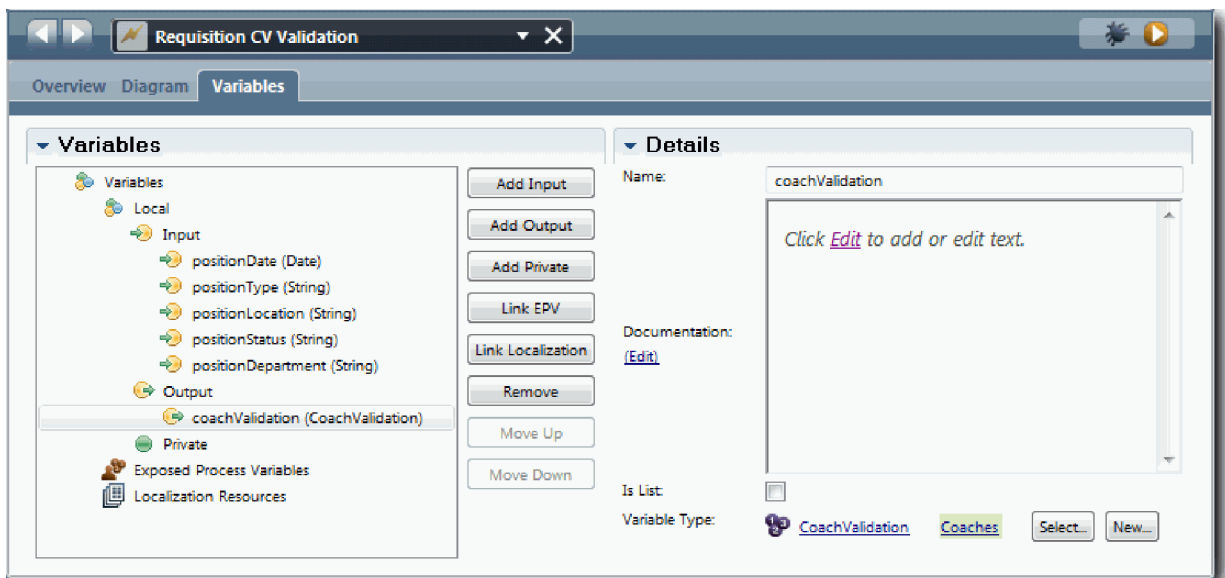

- 5. Vytvořte tok služby:
	- a. Klepněte na kartu **Diagram** a poté z palety přidejte do diagramu procesu skript serveru a přejmenujte ho na Set Data.
	- b. Na kartě **Vlastnosti** vyberte volbu **Implementace** a přidejte následující kód:

```
tw.local.coachValidation = new tw.object.CoachValidation();
tw.local.coachValidation.validationErrors = new tw.object.listOf.CoachValidationError();
function checkString(value) {
  return value != null && value == "";
}
function checkDate(value) {
   var date = new TWDate();
   return value == null || ( date.getTime() > value.getTime() );
}
if ( checkString(tw.local.positionType) ){
  tw.system.addCoachValidationError(tw.local.coachValidation, "tw.local.currentPosition.positionType",
     "Musíte vybrat typ pozice.");
}
if ( checkString(tw.local.positionLocation) ){
  tw.system.addCoachValidationError(tw.local.coachValidation, "tw.local.requisition.location",
     "Musíte vybrat umístění.");
}
if ( checkDate(tw.local.positionDate) ){
  tw.system.addCoachValidationError(tw.local.coachValidation, "tw.local.requisition.date",
     "Musíte vybrat datum, které musí být v budoucnosti.");
}
if ( checkString(tw.local.positionStatus) ){
  tw.system.addCoachValidationError(tw.local.coachValidation, "tw.local.requisition.status",
     "Musíte vybrat typ zaměstnání.");
}
if ( checkString(tw.local.positionDepartment) ){
  tw.system.addCoachValidationError(tw.local.coachValidation, "tw.local.requisition.department",
     "Musíte vybrat oddělení.");
}
```
- c. Na paletě vyberte ikonu nástroje **Tok posloupnosti**  $\uparrow$  **a** vytvořte následující spojení:
	- v Od události **Začátek** ke skriptu serveru **Nastavit data**.
	- v Od skriptu serveru **Nastavit data** k události **Konec**.

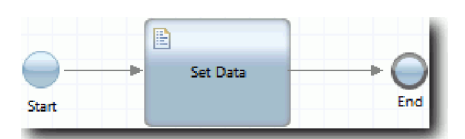

- 6. K ovládacím prvkům, které vyžadují uživatelský vstup, přidejte požadované dekorátory:
	- a. Otevřete pohled modulu Coach **CV Žádost**.
	- b. Vyberte ovládací prvek Stav zaměstnání a otevřete jeho vlastnosti **Viditelnost**.
	- c. Nastavte viditelnost na hodnotu Požadováno.

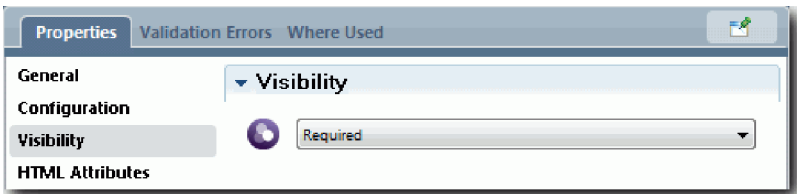

- d. Stejným způsobem nastavte vlastnost viditelnosti následujících ovládacích prvků na hodnotu Požadováno:
	- · Oddělení.
	- v Plánované datum zahájení.
	- · Umístění.

**Důležité:** Tento krok přidá pouze dekorátory. Nepřidá k poli žádné další ověření. Služba ověření ověřuje data.

- e. V pohledu modulu Coach **CV Pozice** nastavte viditelnost ovládacího prvku Typ pozice na hodnotu Požadováno.
- 7. Vložte ověření do toku lidské služby heritage **Odeslat žádost HS**:
	- a. Otevřete diagram lidské služby HS Heritage Odeslat žádost.
	- b. Vyberte čáru, která vede z modulu Coach **Vytvořit žádost** do rozhodnutí o typu pozice. Tato čára má jmenovku **Další**.
	- c. Ve vlastnostech Čára nastavte volbu **Ověřování při spouštění** na hodnotu Před.

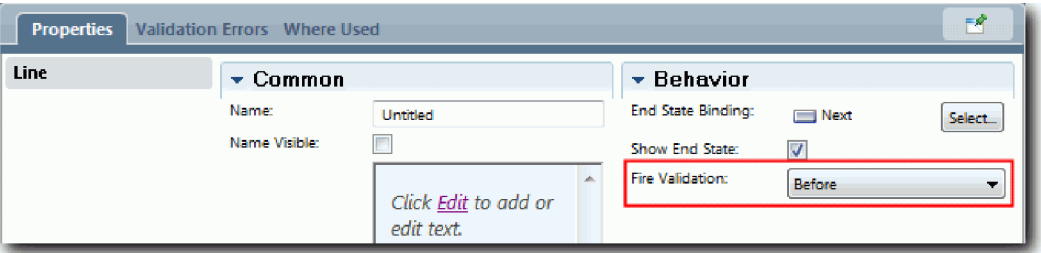

Vztažný bod čáry má nyní značku pro kontrolu ověření a modul Coach Vytvořit žádost má vztažný bod, pomocí něhož jej lze spojit se službou ověření.

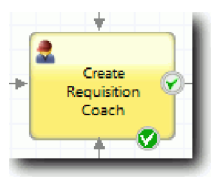

- d. Z palety přidejte do diagramu lidské služby HS Odeslat žádost vnořenou službu. Tuto službu přejmenujte na Ověřit data modulu Coach.
- e. Ve vlastnostech implementace vnořené služby nastavte připojenou vnořenou službu jako obecnou systémovou službu Ověření CV Žádost.

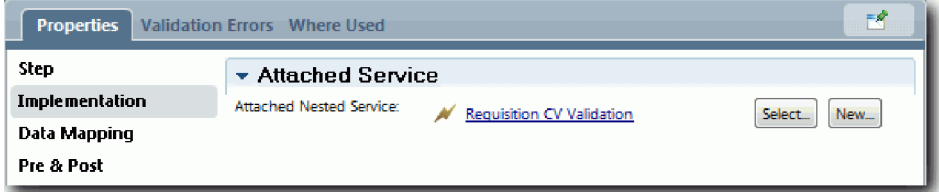

- f. Otevřete vlastnosti Mapování dat.
- g. V případě vstupního mapování **positionDate** klepněte na příslušnou ikonu pro přiřazení proměnné a poté vyberte volbu requisition.date.

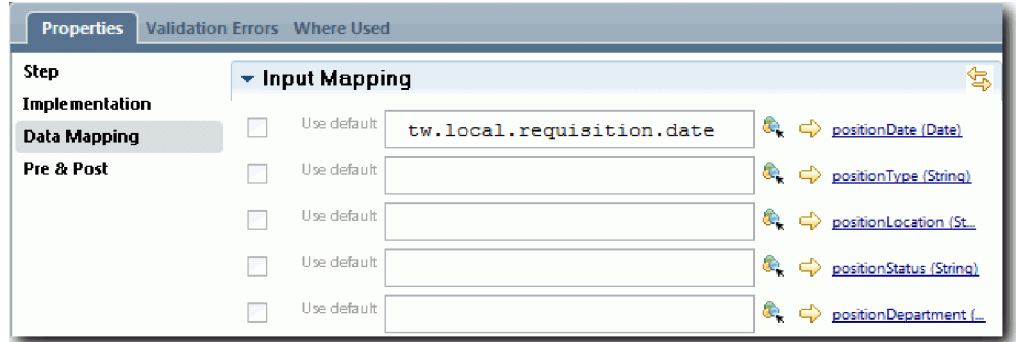

h. Namapujte další vstupní proměnné v souladu s informacemi uvedenými v této tabulce:

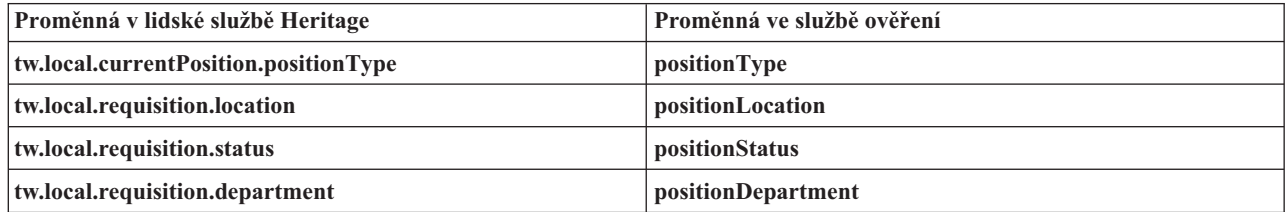

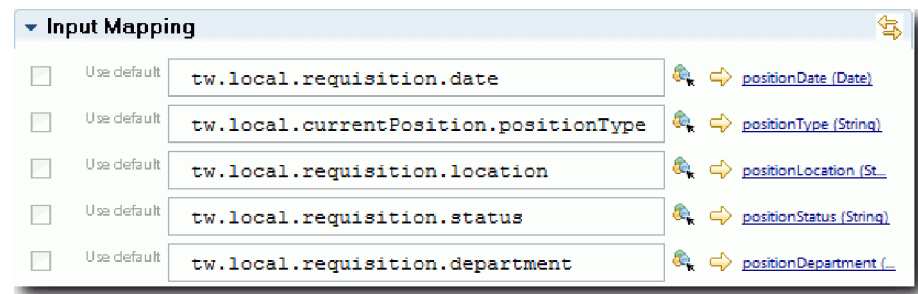

- i. V případě výstupního mapování **coachValidation** zadejte hodnotu tw.system.coachValidation. Proměnná **tw.system.coachValidation** je systémová proměnná, která podporuje ověřování modulů Coach.
- j. Z palety přidejte do diagramu lidské služby HS Odeslat žádost událost Zůstat na stránce.
- k. Vyberte ikonu nástroje **Tok posloupnosti** . Vytvořte následující spojení:
	- v Od vztažného bodu ověření modulu Coach **Vytvořit žádost** k datové službě **Ověřit modul Coach**.
	- v Od služby **Ověřit data modulu Coach** k uzlu **Zůstat na stránce**.

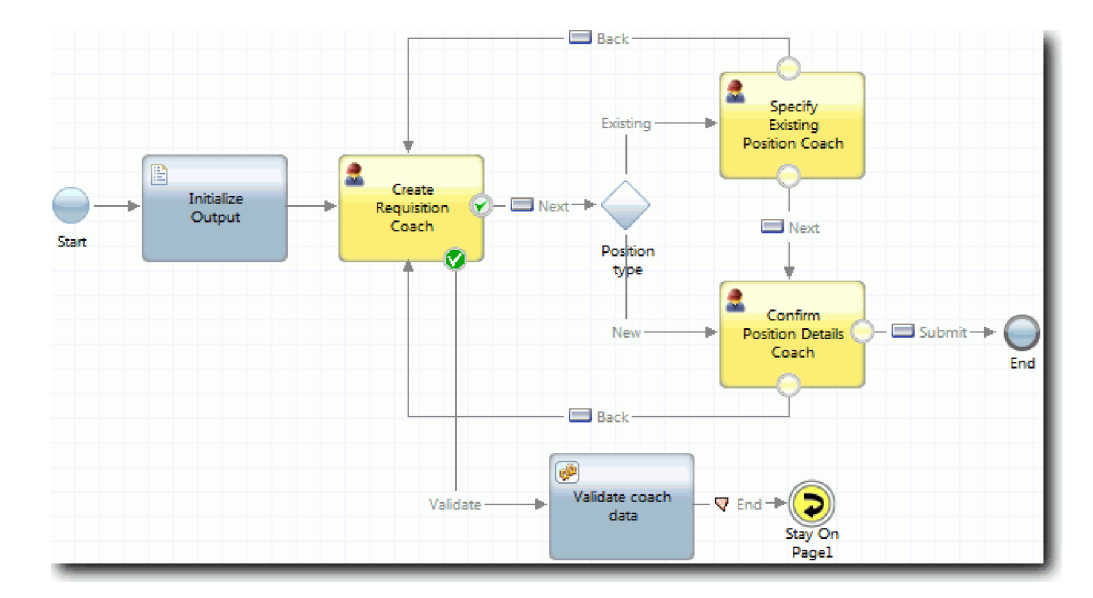

#### **Kontrolní bod lekce**

Vytvořili jste službu Ověření CV Žádost a připojili jste k ní modul Coach Vytvořit žádost.

V této lekci jste se dozvěděli:

- Jak vytvořit službu ověření.
- v Jak ukázat uživatelům, že musí do ovládacího prvku zadat data.
- v Jak připojit modul Coach ke službě ověření.

V další lekci provedete přehrání 3.

## **Provedení přehrání 3**

V této lekci provedete Přehrání 3 s použitím ladicího programu pro otestování služeb Ajax a otestujete ověřovací skript. Pak provedete snímek procesu.

Služby budete zpravidla testovat v jednom ze dvou režimů:

- v Přímo na serveru IBM Process Server spuštěním služeb v režimu ladění, aby bylo zajištěno jejich správné fungování, protože ne všechny služby obsahují odpovídající komponentu uživatelského rozhraní.
- v Pokud je služba dostupná klientovi webového prohlížeče, zavoláte adresu URL přímo pomocí vstupních dat. Protože se služby Ajax volají v modulu Coach z webového prohlížeče, k odstranění problémů klienta/serveru s protokolem HTTP musíte použít HTTP paketový analyzátor kompatibilní s webovým prohlížečem. Například pro prohlížeč Mozilla Firefox použijte přídavný modul Firebug.

Otestujte služby Ajax v ladicím programu:

1. V produktu Process Designer otevřete službu Ajax **Populate DepartmentList**.

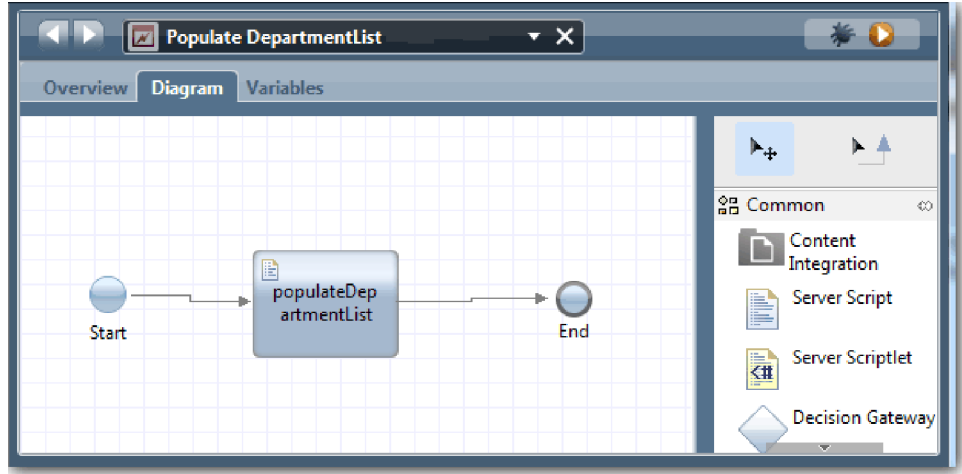

2. Klepněte na ikonu **Ladění**.

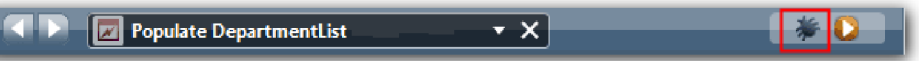

- 3. Přepněte se do produktu Process Designer.
- 4. Klepnutím na tlačítko **Ano** v okně Přepnout zobrazení přejděte do zobrazení komponenty Inspector.
- 5. Vyberte krok **Populate DepartmentList**. Otevře se okno Ladění komponenty Inspector. Všimněte si, že token označující aktivní krok se nachází ve skriptu serveru populateDepartmentList.

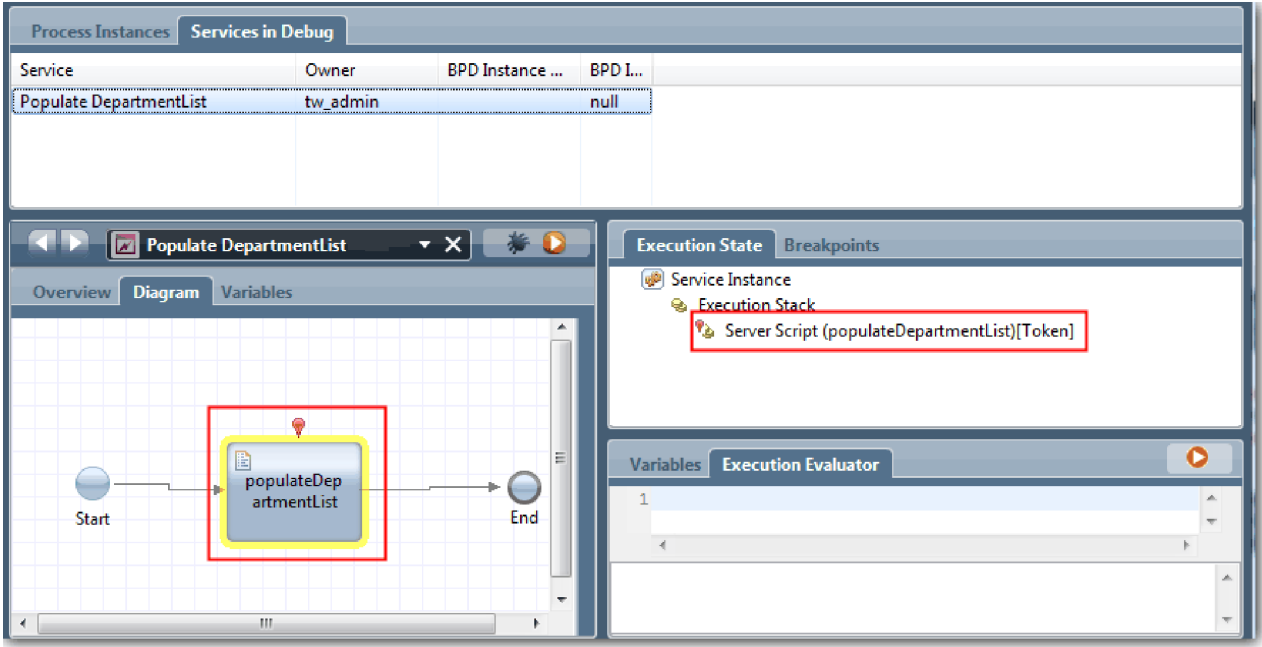

- 6. Vyberte krok Populate DepartmentList.
- 7. Na obrazovce si vedle sebe ponechte webový ladicí program založený na prohlížečích i komponentu Inspector a klepnutím na tlačítko **Krok** v horní části webového prohlížeče spuste blok skriptu populateDepartmentList ve službě Ajax PopulateDepartmentList. Ve webovém prohlížeči vidíte, že původně prázdná oblast výsledků je nyní zaplněna.

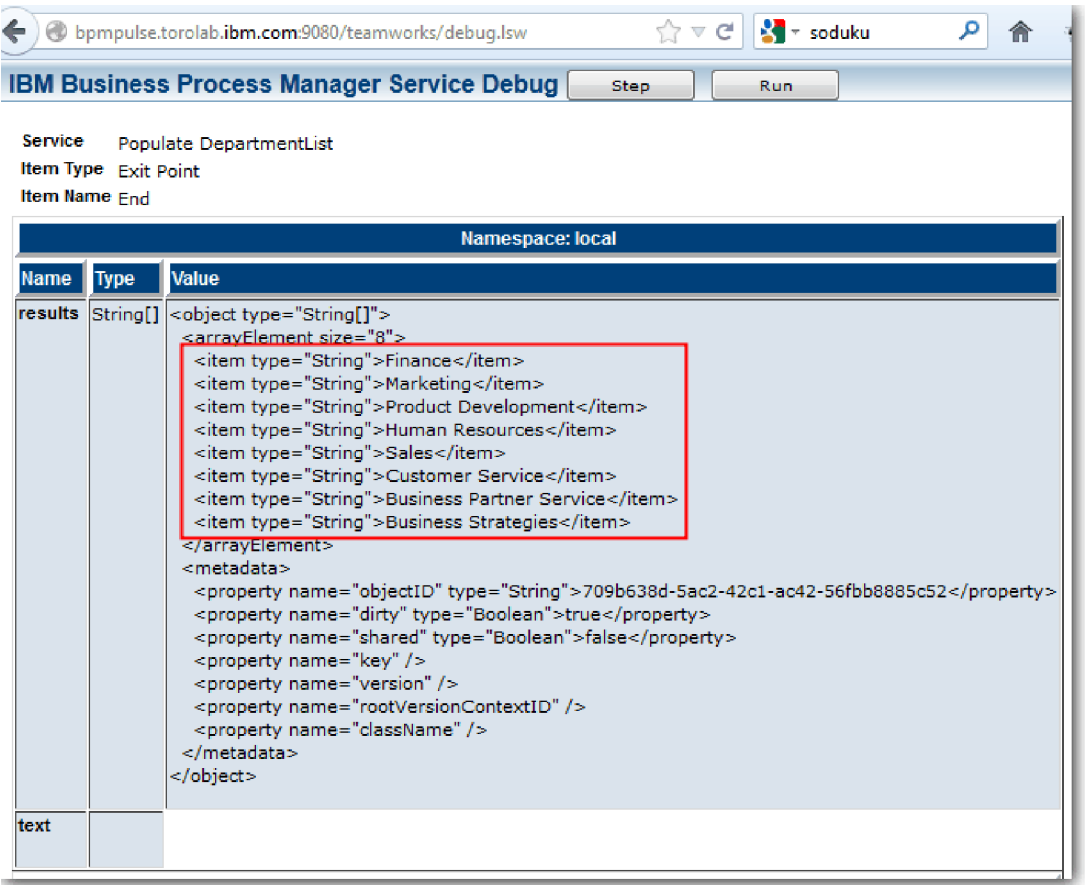

V komponentě Inspector se nyní token nachází na události ukončení.

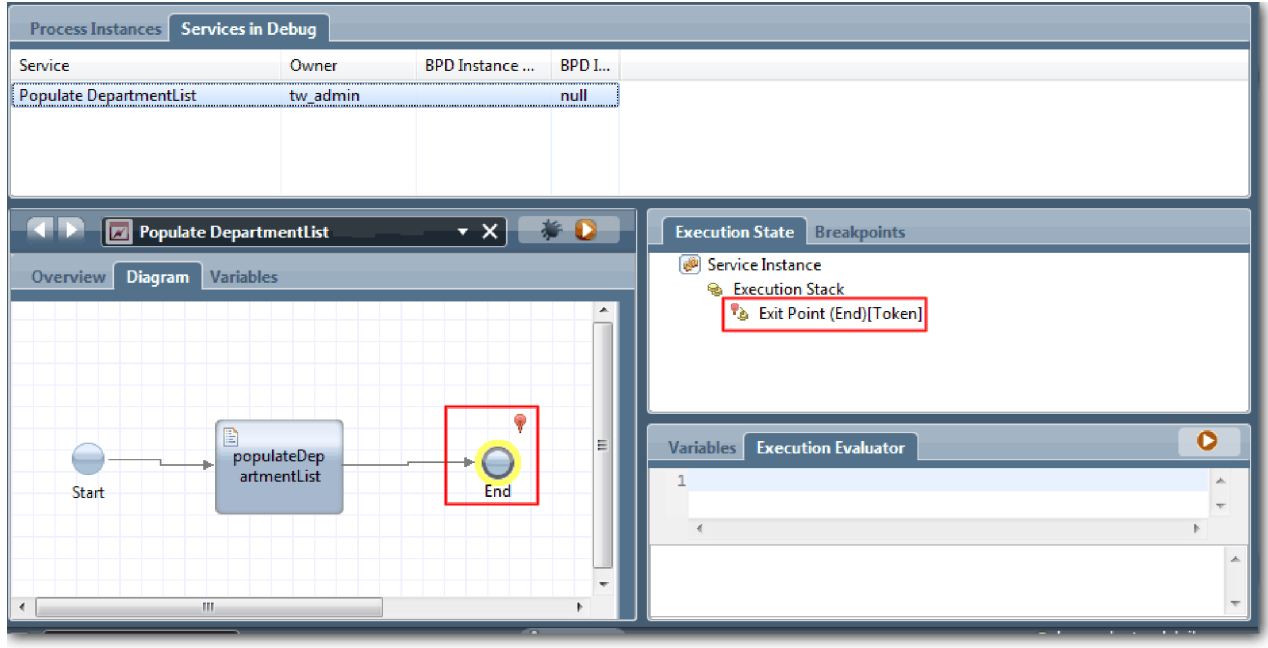

- 8. Ve webovém prohlížeči klepněte na tlačítko **Krok**. Služba se ukončí.
- 9. Obdobným způsobem otestujte další služby Ajax:
- Populate LocationList
- Populate EmploymentypeList
- Populate PositionTypeList
- 10. Spust'te lidskou úlohu Heritage Odeslat žádost HS.
- 11. Klepněte na tlačítko **Další**, aniž byste zadali jakékoliv informace. Požadovaná pole se zvýrazní.
- 12. Posuňte ukazatel myši nad varovnou ikonu vedle některého ze zvýrazněných polí. Zobrazí se chybová zpráva, která označuje, že je třeba vybrat typ zaměstnání.

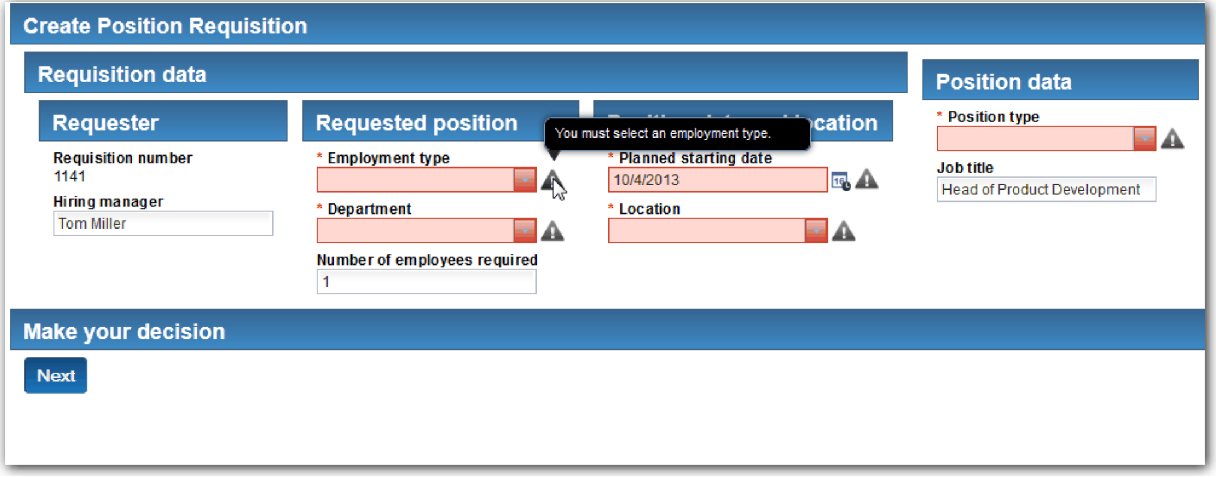

- 13. Vytvořte snímek aplikace procesu:
- **lo**
- a. V produktu Process Designer klepněte na ikonu **Snapshot** na hlavním panelu nástrojů.
- b. Jako název snímku zadejte Přehrání 3 a klepněte na tlačítko **OK**.
- c. Jako popis zadejte Toto je snímek aplikace procesu až do přehrání 3.
- 14. Znovu spusť te přehrání 1. Tentokrát se zobrazí moduly Coach pro aktivity Odeslat žádost a Schválení. Viz téma Výukový program Ukázkový nábor: Provedení přehrání 1.

#### **Kontrolní bod lekce**

Provedli jste přehrání 3 kontrolou správného fungování služeb Ajax a otestováním ověřovacího skriptu.

V této lekci jste se dozvěděli:

- v Jak testovat služby Ajax pomocí webového ladicího programu.
- Jak testovat ověřovací skript.

V další lekci provedete závěrečné přehrání.

## **Provedení závěrečného přehrání**

V této lekci provedete závěrečné přehrání, ve kterém budete sledovat cestu žádosti o novou pracovní pozici od začátku až do konce, a pořídíte finální snímek.

Zkontrolujte, zda jste v části Výukový program Nábor: Modelování týmů vytvořili týmy pro vedoucího náboru a generálního ředitele a jako členy obou týmů jste přidali skupinu tw\_allusers.

**Poznámka:** Do skupiny tw\_allusers jsou standardně zařazeni všichni uživatelé v registru uživatelů.

Pokyny v této lekci jsou uvedeny pro dvě samostatná ID uživatele, z nichž jedno je pro vedoucího náboru a druhé pro generálního ředitele. Můžete buď použít totéž ID uživatele pro vedoucího náboru i generálního ředitele, nebo zadat odlišná ID uživatele.

V tomto přehrání spustíte následující scénáře:

- v Vedoucí náboru odešle žádost o novou pracovní pozici.
- v Generální ředitel neschválí pracovní pozici v požadovaném termínu.
- v Je odesláno oznámení o eskalaci.
- v Generální ředitel schválí pracovní pozici.

Spust'te přehrání:

1. Pomocí webového prohlížeče získejte přístup k portálu IBM Process Portal. Webová adresa má tento formát: http://[název\_hostitele]:[port]/portal

Zadejte následující podrobnosti:

- v Název hostitele, na kterém je nainstalován produkt IBM Process Center nebo IBM Process Server.
- v Port určený pro server během instalace produktu IBM Business Process Manager. Výchozí port je 9443.
- 2. Přihlaste se k portálu Process Portal jako vedoucí náboru.

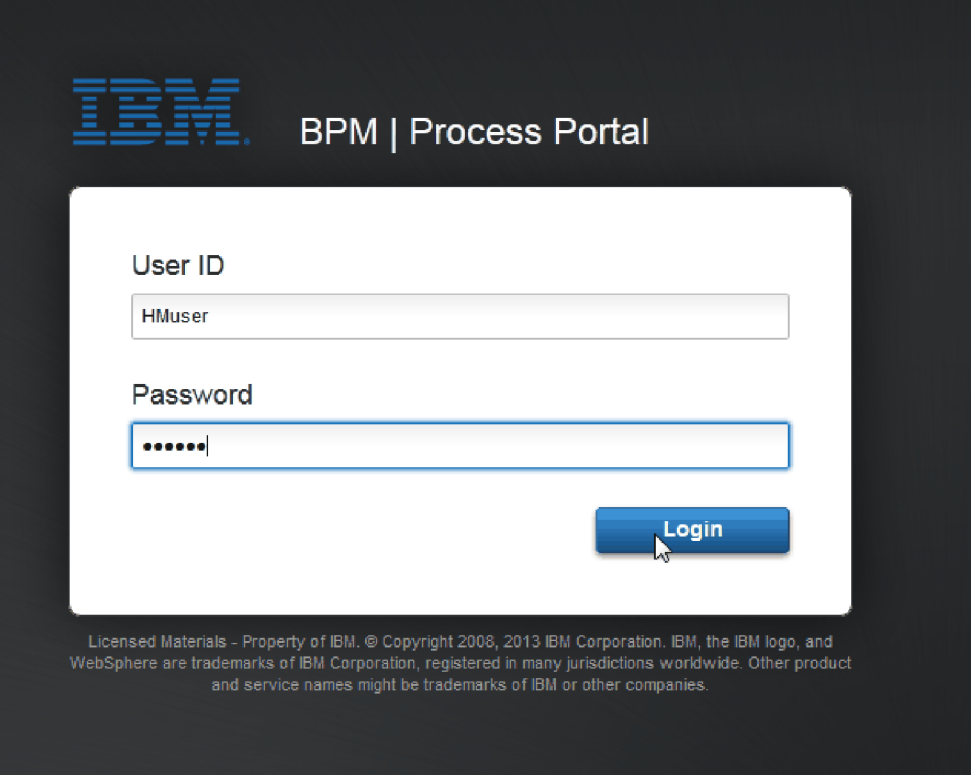

- 3. Přepněte se do produktu Process Designer.
- 4. Přesvědčte se, že je na stránce Diagram otevřený proces Standard HR Open New Position.
- 5. Chcete-li otestovat událost, zrychlete spouštění časovače u aktivity Schválit nebo zamítnout žádost. Po vytvoření mezilehlé události časovače ji nastavte tak, aby se spustila jednu hodinu po datu splnění. Vlastnost aktivity **Termín** nastaví datum splnění, jehož výchozí hodnota je 1 hodina. Pro účely testování jsou tyto časy příliš dlouhé.
	- a. V diagramu procesu klepněte na aktivitu **Schválit nebo zamítnout žádost o pracovní pozici** a přejděte na stránku Implementace vlastností.
	- b. V sekci Nastavení priority změňte hodnotu **Termín za** na jednu minutu.
	- c. Klepněte na mezilehlou událost časovače u aktivity **Schválit nebo zamítnout žádost o pracovní pozici** a přejděte na stránku Implementace vlastností.
	- d. V sekci Vlastnosti časovače změňte hodnotu **Rozdíl před/po** na jednu minutu.
	- e. Uložte změny.

**Poznámka:** Protože je časovač nastaven jako opakovatelný, bude se událost vytvářet každou minutu, dokud nebude dokončena aktivita Schválit nebo zamítnout žádost o pracovní pozici.

**Zapamatujte si:** Po dokončení testování nastavte vlastnost Termín na 1 den, takže k úloze oznámení o eskalaci bude docházet jednou denně místo každou minutu.

- 6. Chcete-li spustit instanci procesu, klepněte na ikonu **Spustit proces**.
- 7. V okně Přepnout zobrazení obejděte komponentu Inspector klepnutím na tlačítko **Ne**.

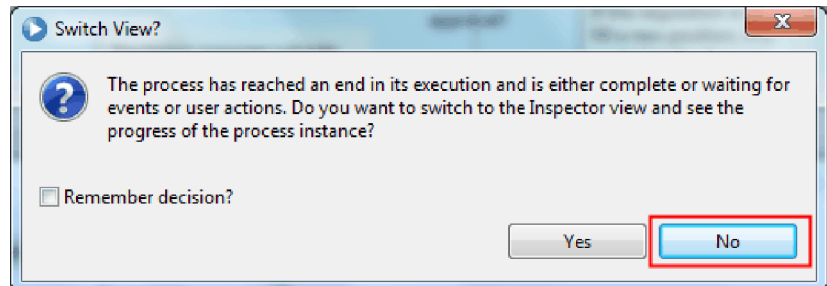

- 8. V portálu Process Portal přejděte na stránku Moje pracoviště.
- 9. Napravo klepněte na instanci procesu, kterou jste právě spustili.

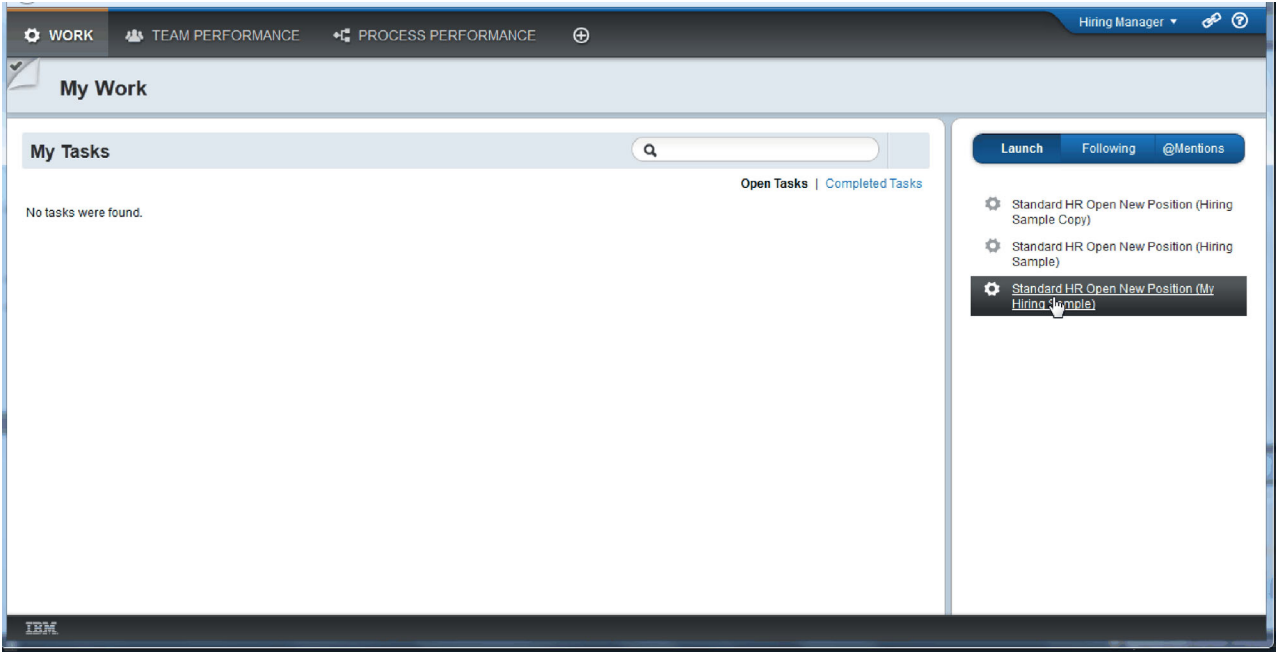

Portál Process Portal zobrazí modul Coach Vytvořit žádost o pozici. Všimněte si, že se nacházíte v režimu vedoucího náboru.

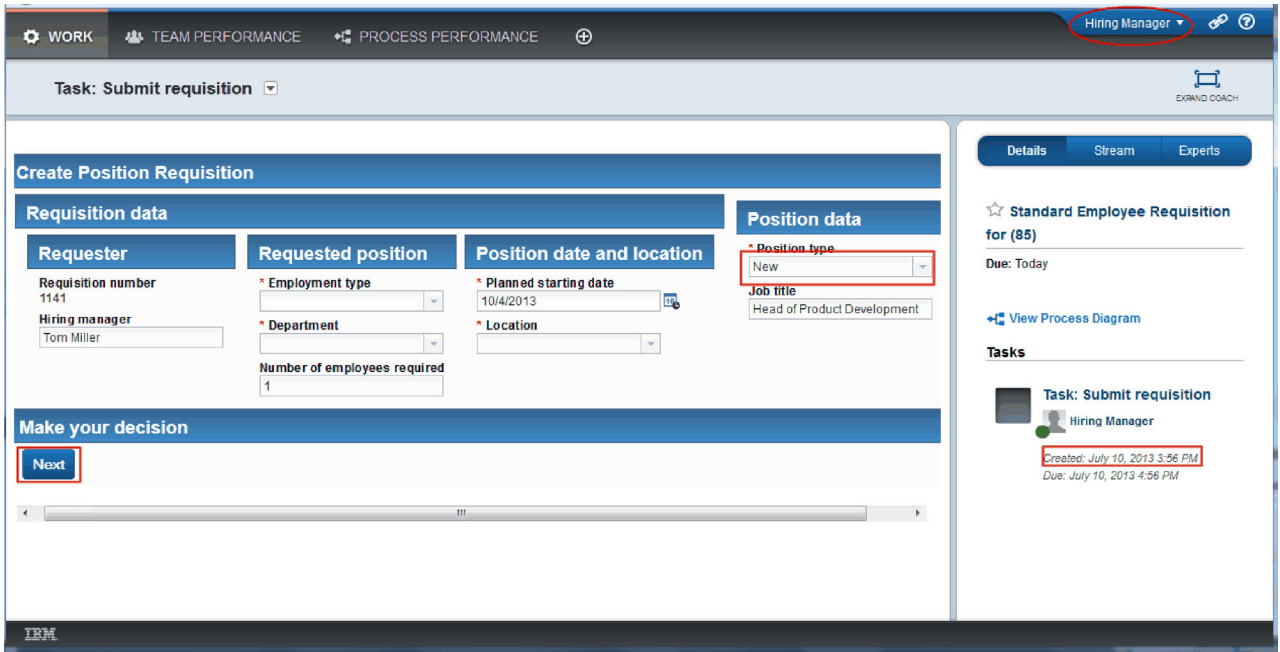

- 10. Vyplňte pole a zkontrolujte, zda je u typu pozice vybrána volba **Nová**. Klepněte na tlačítko **Další**.
- 11. Jsou-li povinná pole zvýrazněna, nemáte v nich platná data. Zvýrazněná pole znamenají, že skript pro ověření funguje. Vyplňte všechna pole a klepněte na tlačítko **Další**.
- 12. Zobrazí se modul Coach Potvrdit podrobnosti pozice. Zkontrolujte podrobnosti a klepněte na tlačítko **Odeslat**.

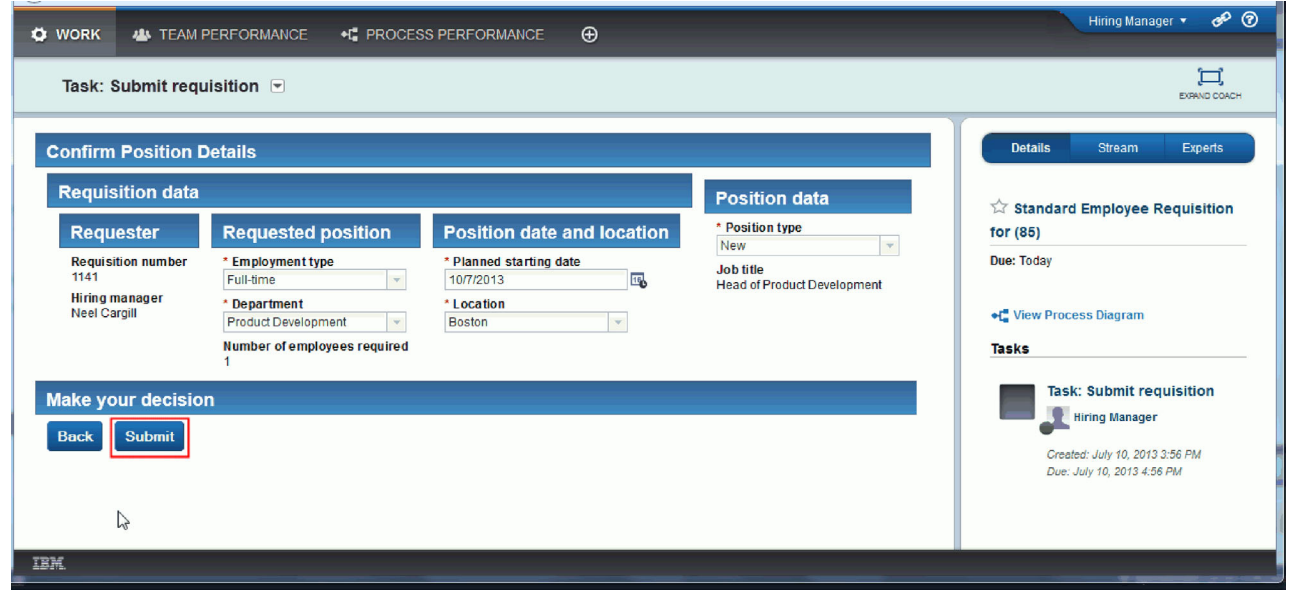

13. Přepněte se do režimu generálního ředitele:

**Tip:** Chcete-li na stránce Moje pracoviště zobrazit úlohy pro vedoucího náboru i generálního ředitele, můžete k provedení všech úloh v závěrečném přehrání použít jedno jméno uživatele.

a. Odhlaste se jako vedoucí náboru.

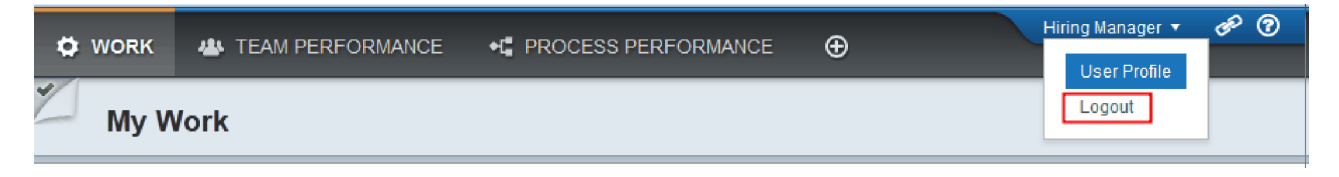

- b. Přihlaste se jako generální ředitel.
- c. Přejděte na stránku Moje práce.
- 14. Protože je časovač nastaven na 1 minutu, úloha se téměř okamžitě zobrazí v seznamu ohrožených nebo prošlých úloh.

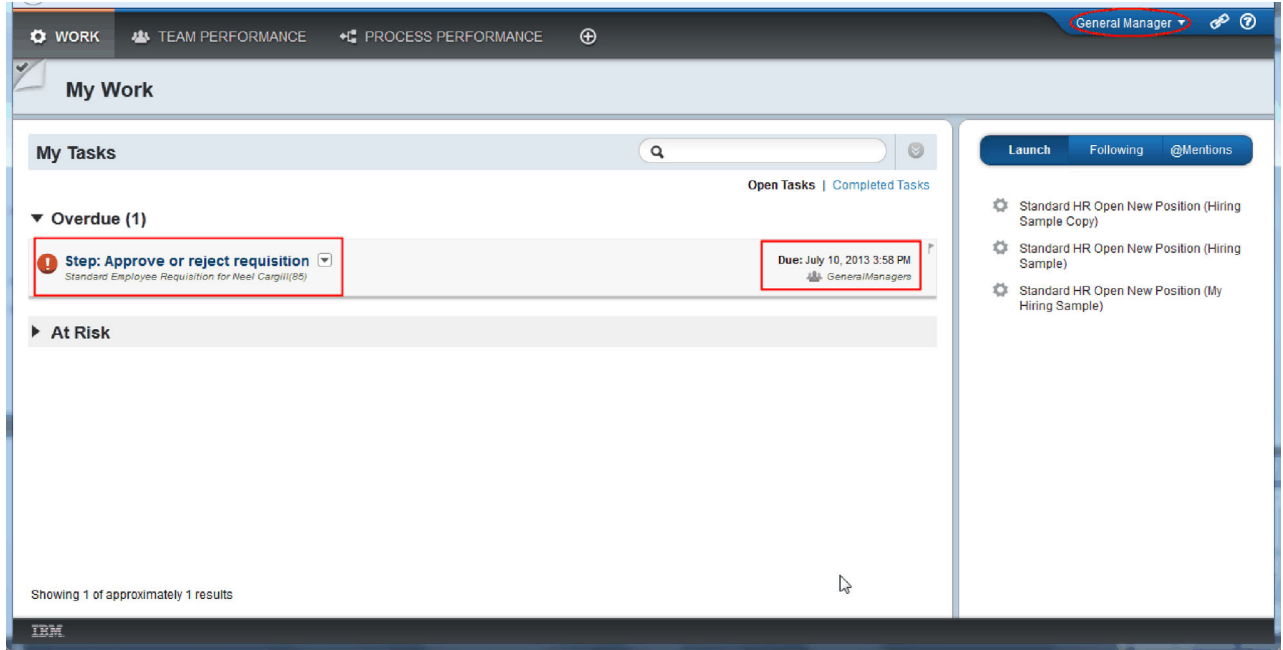

15. V roli generálního ředitele klepnutím otevřete úlohu **Krok: Schválit nebo zamítnout žádost**.

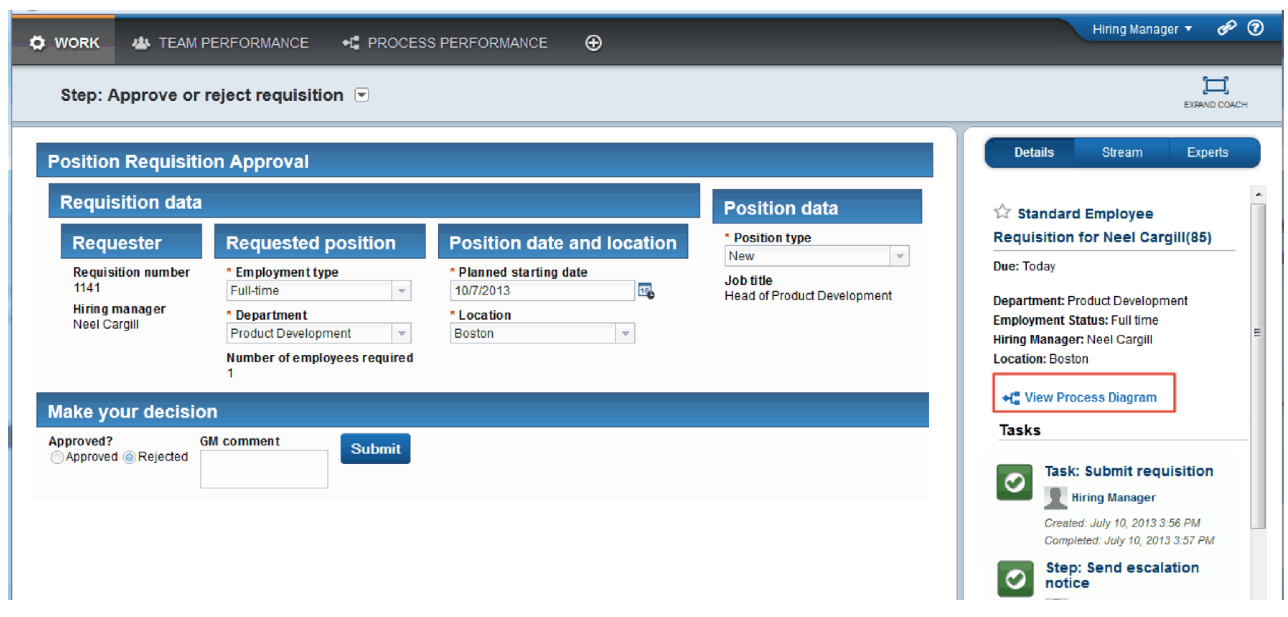

Zobrazí se modul Coach Schválení generálním ředitelem. Po pravé straně modulu Coach se nachází souhrn žádanky.

16. Klepněte na volbu **Zobrazit diagram procesu**. Otevře se diagram procesu, ve kterém je zobrazena zvýrazněná aktivita:

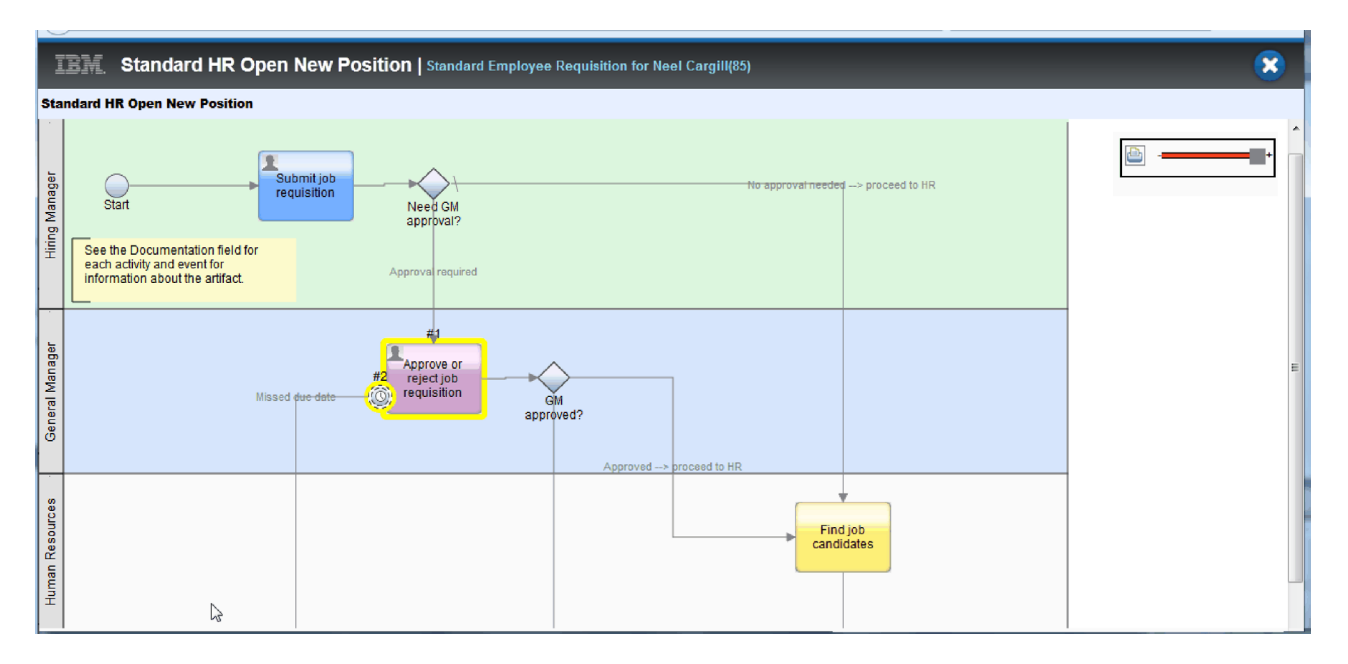

- 17. Zavřete diagram procesu.
- 18. V modulu Coach Schválení generálním ředitelem posuňte dolů seznam úloh. Jak vidíte, po uplynutí termínu splnění aktivity Odeslat žádost se každou minutu spustí krok oznámení o eskalaci. K opakované eskalaci dochází proto, že jste nastavili časovač jako opakovatelný.

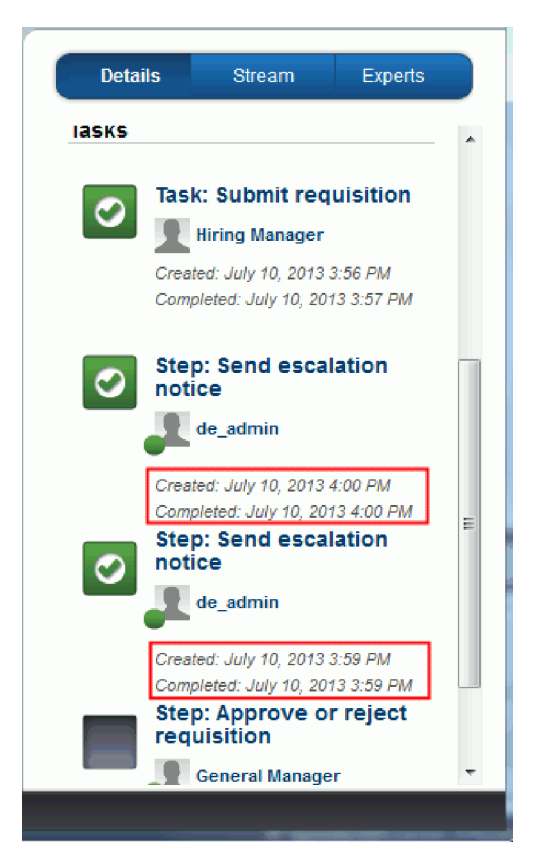

- 19. V modulu Coach Schválení generálním ředitelem ponechte výchozí výběr **Schválit** a klepnutím na tlačítko **Odeslat** dokončete úlohu. Úloha se již nezobrazuje v seznamu **Moje úlohy**.
- 20. V produktu Process Designer vytvořte snímek dokončené aplikace procesu.

## **Kontrolní bod lekce**

Při závěrečném přehrání pomocí portálu Process Portal jste sledovali jednu instanci procesu od začátku až do konce. Také jste vytvořili finální snímek aplikace procesu.

V této lekci jste se dozvěděli:

- Jak používat portál Process Portal.
- Jak testovat událost eskalace časovače.

Nyní se nacházíte na konci výukového programu Ukázkový nábor.

# **Upozornění**

U.S. Government Users Restricted Rights - Use, duplication or disclosure restricted by GSA ADP Schedule Contract with IBM Corp.

Tyto informace byly vypracovány pro produkty a služby nabízené v USA. IBM nemusí produkty, služby či funkce uváděné v této dokumentaci nabízet v ostatních zemích. Informace o produktech a službách, které jsou ve vaší oblasti aktuálně dostupné, získáte od místního zástupce společnosti IBM. Odkazy na produkty, programy nebo služby společnosti IBM<sup>®</sup> v této publikaci nejsou míněny jako vyjádření nutnosti použití pouze uvedených produktů, programů či služeb společnosti IBM. Místo produktu, programu nebo služby společnosti IBM lze použít libovolný funkčně ekvivalentní produkt, program nebo službu, která neporušuje intelektuální vlastnická práva společnosti. V takovém případě ovšem uživatel sám zodpovídá za posouzení a ověření funkčnosti produktu, programu či služby neposkytované společností IBM.

Společnost IBM může být vlastníkem patentů či patentů v řízení, které se týkají předmětu popsaného v této dokumentaci. Vlastnictví této dokumentace uživateli neposkytuje žádná licenční práva k těmto patentům. Dotazy týkající se licencí můžete posílat písemně na adresu:

IBM Director of Licensing IBM Corporation North Castle Drive Armonk, NY 10504-1785 U.S.A.

S licenčními dotazy, které se týkají dvoubajtových (DBCS) informací, se obracejte na oddělení duševního vlastnictví společnosti IBM ve své zemi, nebo zašlete písemný dotaz na adresu:

IBM World Trade Asia Corporation Licensing 2-31 Roppongi 3-chome, Minato-ku Tokyo 106, Japan

Následující odstavec se netýká Velké Británie nebo kterékoliv jiné země, kde taková opatření odporují místním zákonům: SPOLEČNOST INTERNATIONAL BUSINESS MACHINES CORPORATION TUTO PUBLIKACI POSKYTUJE TAKOVOU, JAKÁ JE, BEZ JAKÝCHKOLIV ZÁRUK, VYJÁDŘENÝCH NEBO ODVOZENÝCH, VČETNĚ, ALE NE VÝHRADNĚ, ODVOZENÝCH ZÁRUK NEBO PODMÍNEK PORUŠENÍ ZÁKONŮ, PRODEJNOSTI NEBO VHODNOSTI PRO URČITÝ ÚČEL. Některé státy nebo jurisdikce nepřipouštějí vyloučení záruk výslovně vyjádřených nebo vyplývajících z okolností, takže se na vás výše uvedené vyloučení nemusí vztahovat.

Tyto informace mohou obsahovat technické nepřesnosti či typografické chyby. Údaje zde uvedené jsou pravidelně upravovány a tyto změny budou zahrnuty v nových vydáních této publikace. Společnost IBM může kdykoli bez upozornění provádět vylepšení nebo změny v produktech či programech popsaných v této publikaci.

Veškeré uvedené odkazy na weby, které nespravuje společnost IBM, jsou uváděny pouze pro referenci a v žádném případě neslouží jako záruka funkčnosti těchto webů. Materiály uvedené na tomto webu nejsou součástí materiálů pro tento produkt IBM a použití uvedeného webu je pouze na vlastní nebezpečí.

Společnost IBM může použít nebo distribuovat jakékoli informace, které jí sdělíte, libovolným způsobem, který společnost považuje za odpovídající, bez vyžádání vašeho svolení.

Vlastníci licence k tomuto programu, kteří chtějí získat informace o možnostech (i) výměny informací s nezávisle vytvořenými programy a jinými programy (včetně tohoto) a (ii) oboustranného využití vyměňovaných informací, mohou kontaktovat informační středisko na adrese:

*Intellectual Property Dept. for IBM Business Process Manager IBM Canada Ltd. 8200 Warden Avenue Markham, Ontario L6G 1C7 Canada*

Poskytnutí takových informací může být podmíněno dodržením určitých podmínek a požadavků zahrnujících v některých případech uhrazení stanoveného poplatku.

Licencovaný program popsaný v této dokumentaci a veškerý licencovaný materiál k němu dostupný jsou společností IBM poskytovány na základě podmínek uvedených ve smlouvách IBM Customer Agreement, IBM International Program License Agreement nebo v jiné ekvivalentní smlouvě.

Jakékoli údaje o výkonnosti obsažené v této publikaci byly zjištěny v řízeném prostředí. Výsledky získané v jakémkoli jiném operačním prostředí se proto mohou výrazně lišit. Některá měření mohla být prováděna na vývojových verzích systémů a není zaručeno, že tato měření budou stejná i na běžně dostupných systémech. Některá měření mohla být navíc odhadnuta pomocí metody extrapolace. Skutečné výsledky mohou být jiné. Uživatelé tohoto dokumentu by si měli příslušná data ověřit ve svém specifickém prostředí.

Informace týkající se produktů jiných výrobců pocházejí od dodavatelů těchto produktů, z jejich veřejných oznámení nebo z jiných veřejně dostupných zdrojů. Společnost IBM tyto produkty netestovala a nemůže potvrdit jejich správnou výkonnost, kompatibilitu ani žádné jiné výroky týkající se produktů jiných výrobců než IBM. Otázky týkající se kompatibility produktů jiných výrobců by měly být směrovány dodavatelům těchto produktů.

Veškerá tvrzení týkající se budoucího směru vývoje nebo záměrů společnosti IBM se mohou bez upozornění změnit nebo mohou být zrušena a reprezentují pouze cíle a plány společnosti.

Tyto informace obsahují ukázky dat a sestav používaných při běžných obchodních operacích. Aby bylo možné ilustrovat je v co nejúplnější formě, mohou být v ukázkách uvedena jména osob, společností, značek a produktů. Všechna tato jména jsou fiktivní a jejich podobnost se jmény a adresami používanými ve skutečnosti je zcela náhodná.

#### LICENCE NA AUTORSKÁ PRÁVA:

Tyto informace obsahují ukázkové aplikační programy ve zdrojovém jazyce ilustrující programovací techniky na různých operačních platformách. Tyto ukázkové programy můžete bez závazků vůči společnosti IBM jakýmkoli způsobem kopírovat, měnit a distribuovat za účelem vývoje, používání, odbytu či distribuce aplikačních programů odpovídajících rozhraní API pro operační platformu, pro kterou byly ukázkové programy napsány. Tyto příklady nebyly důkladně otestovány za všech podmínek. Společnost IBM proto nemůže zaručit spolehlivost, upotřebitelnost nebo funkčnost těchto programů. Tyto ukázkové programy můžete bez závazků vůči společnosti IBM jakýmkoli způsobem kopírovat, měnit a distribuovat za účelem vývoje, používání, odbytu či distribuce aplikačních programů odpovídajících rozhraní API.

Každá kopie nebo část těchto ukázkových programů nebo jakákoli práce z nich odvozená musí obsahovat následující upozornění na autorská práva:

© (název vaší společnosti) (rok). Části tohoto kódu jsou odvozeny z ukázkových programů společnosti IBM. © Copyright IBM Corp. 2000, 2009. Všechna práva vyhrazena.

Pokud tyto informace prohlížíte ve formě softcopy, nemusí se zobrazit fotografie a barevné ilustrace.

#### **Informace o programovacím rozhraní**

Informace programátorských rozhraní jsou určeny jako pomoc při vytváření softwarových aplikací s použitím tohoto programu.

Programovací rozhraní pro všeobecné použití vám umožní vytvářet aplikační software využívající služeb nástrojů obsažených v tomto programu.

Tyto informace však mohou obsahovat i diagnostické údaje a informace o úpravách a ladění. Informace o diagnostice, úpravách a vyladění jsou poskytovány jako podpora ladění softwarových aplikací.

**Varování:** Tyto diagnostické údaje a informace o úpravách a ladění mohou být měněny, proto je nepoužívejte jako programovací rozhraní.

#### **Ochranné známky a servisní známky**

IBM, logo IBM, WebSphere, Rational, DB2, Universal Database DB2, Tivoli, Lotus, Passport Advantage, developerWorks, Redbooks, CICS, z/OS a IMS jsou ochranné známky nebo registrované ochranné známky společnosti International Business Machines Corporation ve Spojených státech a případně v dalších jiných zemích.

UNIX je registrovaná ochranná známka společnosti The Open Group ve Spojených státech a případně v dalších jiných zemích.

Java a všechny ochranné známky a loga založená na technologii Java jsou ochranné známky nebo registrované ochranné známky společnosti Sun Microsystems, Inc. ve Spojených státech a případně dalších jiných zemích.

Microsoft a Windows jsou ochranné známky nebo registrované ochranné známky společnosti Microsoft Corporation ve Spojených státech a případně v dalších jiných zemích.

Linux je ochranná známka společnosti Linus Torvalds ve Spojených státech a případně v dalších jiných zemích.

Adobe je registrovaná ochranná známka nebo ochranná známka společnosti Adobe Systems Incorporated ve Spojených státech a případně v dalších jiných zemích.

Ostatní názvy společností, produktů a služeb mohou být ochrannými známkami nebo značkami služeb jiných společností.

# **Podmínky použití**

Oprávnění k použití publikací je omezeno následujícími podmínkami.

**Osobní použití**: Uvedené publikace lze reprodukovat pro osobní nekomerční využití za předpokladu, že jsou zachovány všechny údaje týkající se vlastnických práv. Distribuce, publikování či jakékoli odvozené využití těchto publikací (či jejich částí) je povoleno pouze s výslovným souhlasem společnosti IBM.

**Komerční využití**: Uvedené publikace lze reprodukovat, distribuovat či zobrazit pouze v rámci daného podniku za předpokladu, že jsou zachovány všechny údaje týkající se vlastnických práv. Jakékoli odvozené využití těchto publikací (či jejich částí) ani reprodukce, distribuce či zobrazení mimo daný podnik nejsou povoleny bez výslovného souhlasu společnosti IBM.

S výjimkou oprávnění výslovně uvedených v tomto ujednání nejsou uděleny žádné další licence ani oprávnění (přímé ani odvozené) k těmto publikacím ani k žádným jiným informacím, datům, softwaru či jinému duševnímu vlastnictví v nich obsaženým.

Společnost IBM si vyhrazuje právo odebrat na základě vlastního uvážení oprávnění udělená v tomto dokumentu, kdykoli by využití publikací bylo na újmu zájmům této společnosti nebo kdykoli by výše uvedená ujednání nebyla řádně dodržována (podle posouzení společnosti IBM).

Uvedené informace smí být stahovány, exportovány či reexportovány pouze v plném souladu se všemi relevantními zákony a předpisy, včetně všech zákonů a předpisů USA pro export.

SPOLEČNOST IBM NEPOSKYTUJE ŽÁDNOU ZÁRUKU OHLEDNĚ OBSAHU TĚCHTO PUBLIKACÍ. UVEDENÉ PUBLIKACE JSOU POSKYTOVÁNY "TAKOVÉ, JAKÉ JSOU", BEZ JAKÝCHKOLIV ZÁRUK, VYJÁDŘENÝCH VÝSLOVNĚ NEBO VYPLÝVAJÍCÍCH Z OKOLNOSTÍ, VČETNĚ, A TO ZEJMÉNA, ZÁRUK PRODEJNOSTI NEBO VHODNOSTI PRO URČITÝ ÚČEL.

© Copyright IBM Corporation 2013. Všechna práva vyhrazena.

# **Připomínky čtenářů**

**IBM Business Process Manager Výukový program Nábor Verze 8.5.600**

Uvítali bychom jakoukoli připomínku k této publikaci. Může se týkat chyb nebo vynechání, přesnosti, organizace, témat nebo úplnosti této knihy. Měla by se ale týkat pouze informací v tomto manuálu a způsobu jejich prezentace.

Technické dotazy zodpoví a informace o produktech a cenách podá zástupce IBM, obchodní partner IBM nebo autorizovaný prodejce IBM.

Se všeobecnými dotazy se obracejte na IBM DM/CRC (telefon 272131111).

Pokud odešlete připomínky IBM, udělujete tím společnosti IBM nevýhradní právo takovéto připomínky používat nebo distribuovat libovolným způsobem dle svého uvážení, aniž by tím vznikl IBM jakýkoli závazek vůči vám. Připomínky:

Děkujeme vám za pomoc.

Zašlete formulář poštou na adresu uvedenou na druhé straně.

Pokud chcete odpověď od IBM, vyplňte, prosím, následující údaje:

Jméno Adresa

Firma

Telefon E-mail

IBM

IBM Česká republika spol. s r.o. Oddělení CRC IBM Business Process Manager V Parku 4 148 00 Praha 4 Česká republika